# Schritt für Schritt Allplan 2008

Layer

Diese Dokumentation wurde mit der größtmöglichen Sorgfalt erstellt; jedwede Haftung muss jedoch ausgeschlossen werden.

Die Dokumentationen der Nemetschek Allplan GmbH beziehen sich grundsätzlich auf den vollen Funktionsumfang des Programms, auch wenn einzelne Programmteile nicht erworben wurden. Falls Beschreibung und Programm nicht übereinstimmen, gelten die Menüs und Programmzeilen des Programms.

Der Inhalt dieses Dokumentes kann ohne Benachrichtigung geändert werden. Dieses Dokument oder Teile davon dürfen nicht ohne die ausdrückliche Erlaubnis der Nemetschek Allplan GmbH vervielfältigt oder übertragen werden, unabhängig davon, auf welche Art und Weise oder mit welchen Mitteln, elektronisch oder mechanisch, dies geschieht.

Microsoft®, Windows® und Windows Vista™ sind Marken oder eingetragene Marken der Microsoft Corporation. BAMTEC® ist eine eingetragene Marke der Fa. Häussler, Kempten MicroStation® ist eine eingetragene Marke der Bentley Systems, Inc. AutoCAD®, DXF™ und 3D Studio MAX® sind Marken oder eingetragene Marken der Autodesk Inc. San Rafael, CA. Teile dieses Produkts wurden unter Verwendung der LEADTOOLS entwickelt.

(c) 1991-2000, LEAD Technologies, Inc. Alle Rechte vorbehalten. Teile dieses Produktes wurden unter Verwendung der Xerces Bibliothek von 'The Apache Software Foundation' entwickelt Allplan® ist eine eingetragene Marke der Nemetschek AG, München. Allfa® ist eine eingetragene Marke der Nemetschek CREM Solutions GmbH & Co. KG; Ratingen

Alle weiteren (eingetragenen) Marken sind im Besitz der jeweiligen Eigentümer.

© Nemetschek Allplan GmbH, München, 2008. Alle Rechte vorbehalten - All rights reserved.

1. Auflage, Juni 2008

Dokument Nr. 080deu01s18-1-PS0608

# Inhalt

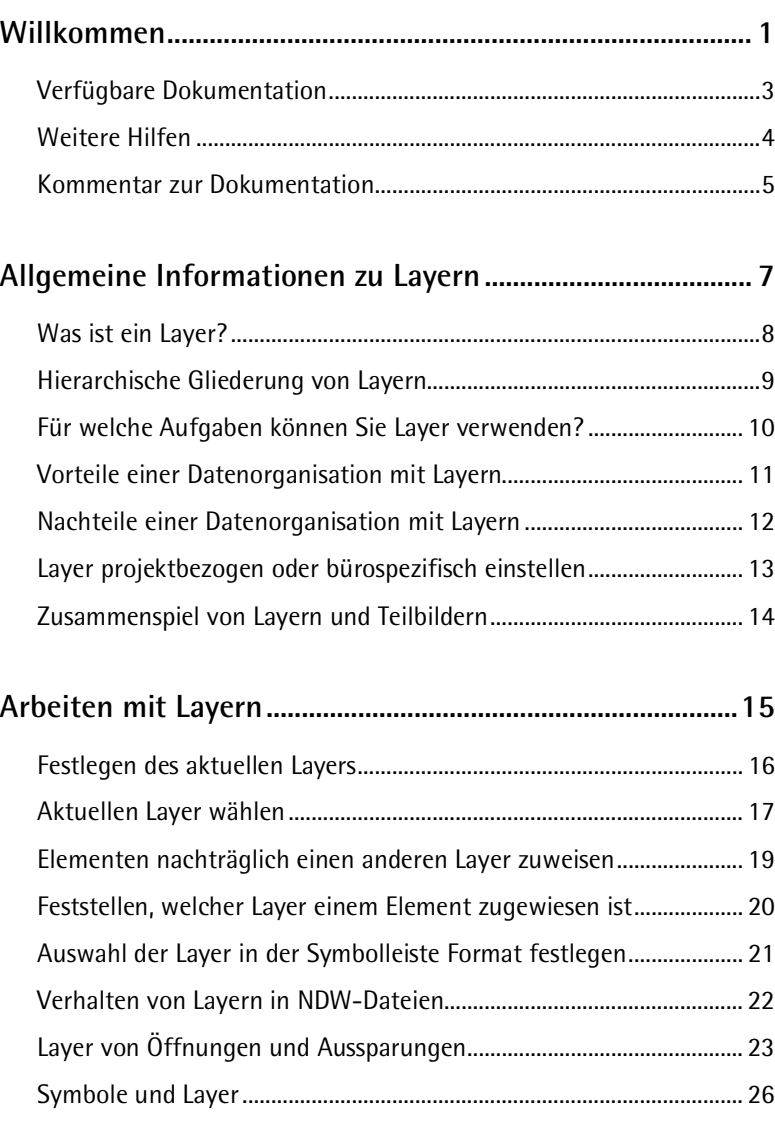

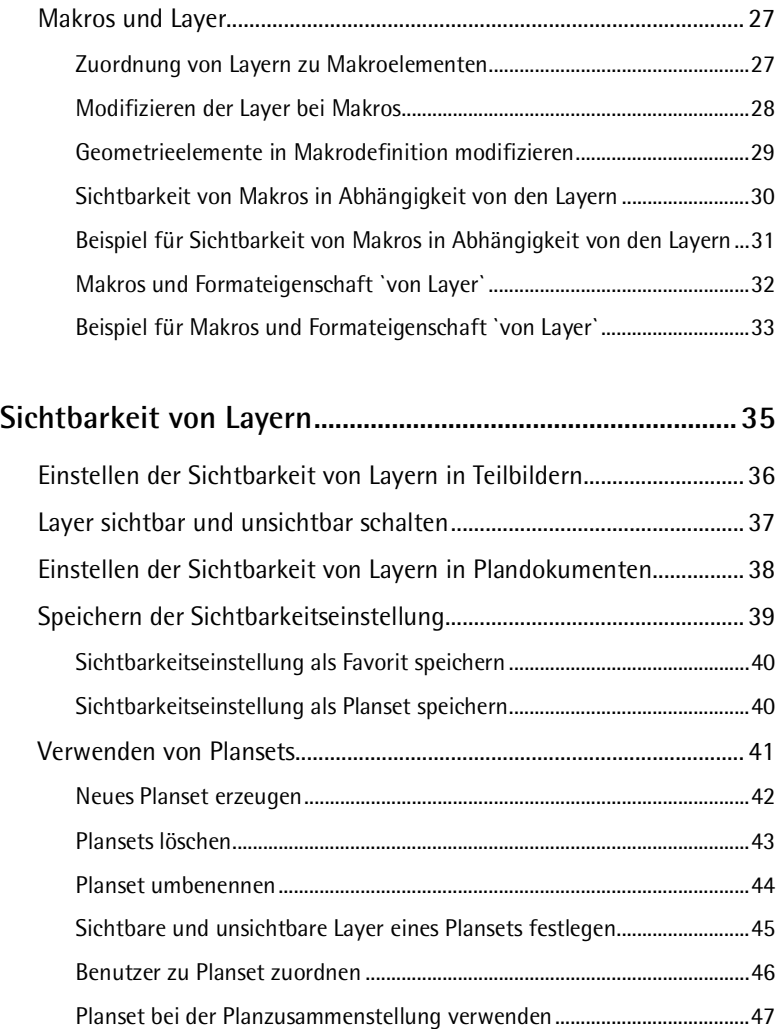

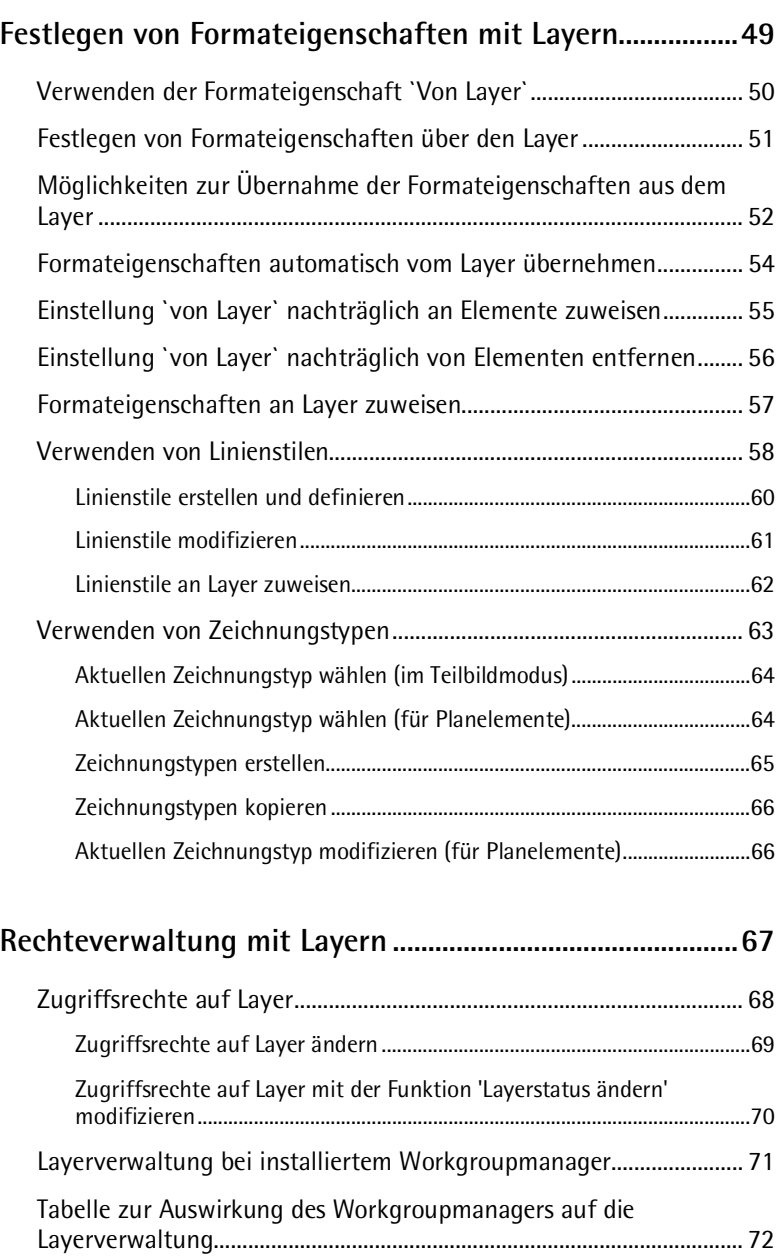

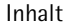

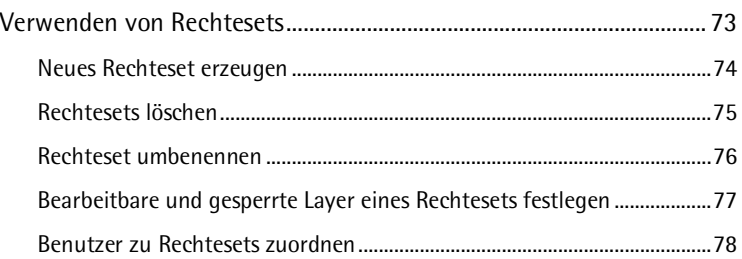

#### **Arbeiten mit Layerstrukturen .................................................79**

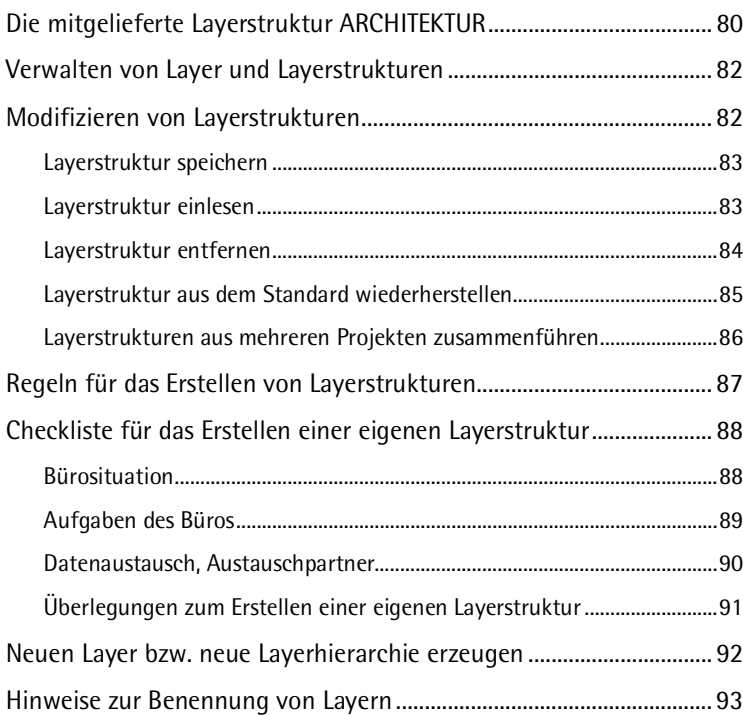

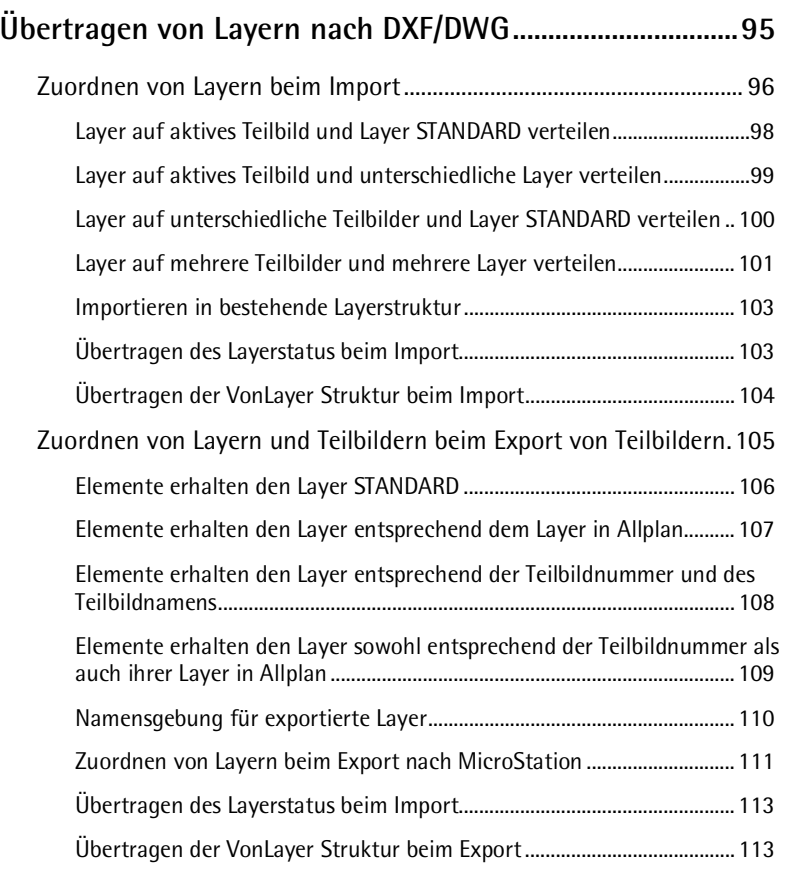

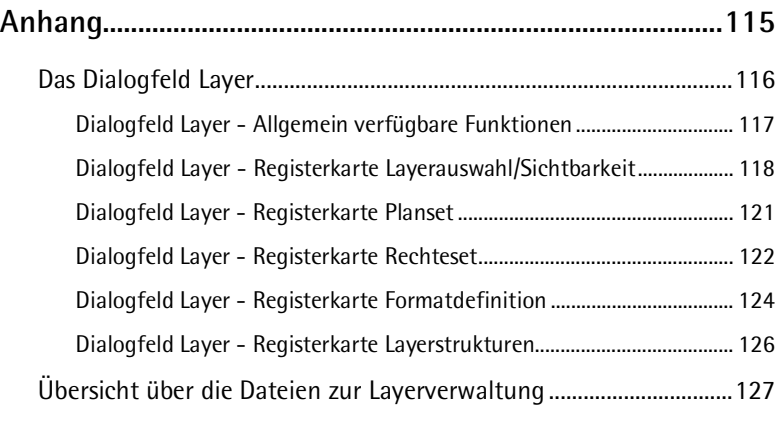

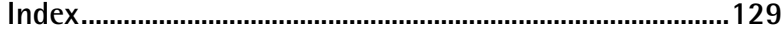

# Willkommen

Willkommen bei Allplan, dem Hochleistungs-CAD-Programm für Architekten.

Diese Schritt-für-Schritt Anleitung besteht aus 9 Kapiteln, in denen Sie alle Informationen rund um das Thema Layer in Allplan erhalten.

#### **Die Kapitel im Einzelnen:**

- **Willkommen**: In diesem Kapitel erläutern wir Ihnen die verfügbare Dokumentation zu Allplan, weitere Hilfen zu Allplan und wo Sie Schulungen, Coaching und Projektunterstützung erhalten.
- **Allgemeine Informationen zu Layern**: In diesem Kapitel erfahren Sie, was ein Layer ist, wie die Layer gegliedert sind sowie die Vorteile und Nachteile beim Verwenden von Layern.
- **Arbeiten mit Layern**: In diesem Kapitel erfahren Sie allgemeine Arbeitsmethoden für Layer, z.B. wie Sie den aktuellen Layer wählen und wie Sie Elementen nachträglich einen anderen Layer zuweisen. Außerdem wird das Verhalten von Layern im Zusammenhang mit Makros, Symbolen und NDW-Dateien erläutert.
- **Sichtbarkeit von Layern**: In diesem Kapitel erfahren Sie, wie Sie Layer sichtbar und unsichtbar schalten können, wie Sie die Sichtbarkeitseinstellung speichern können und wie Sie Plansets effektiv zur Sichtbarkeitssteuerung verwenden können.
- **Festlegen von Formateigenschaften mit Layern**: In diesem Kapitel erfahren Sie, wie Sie die Formateigenschaften von Elementen über die Layer festlegen können ('von Layer').
- **Rechteverwaltung mit Layern**: In diesem Kapitel erfahren Sie, wie Sie Layer verwenden können, um die Zugriffsrechte von Benutzern zu steuern.
- **Arbeiten mit Layerstrukturen**: In diesem Kapitel erfahren Sie, wie Sie Layerstrukturen modifizieren, speichern und einlesen. Außerdem erhalten Sie Tipps, wie Sie am besten vorgehen, um eigene Layerstrukturen zu erstellen.
- **Übertragen von Layern nach DXF/DWG**: In diesem Kapitel erfahren Sie, wie Sie die Teilbild- und Layerstruktur von Allplan auf Layer in DXF-/DWG-Dateien exportieren und wie Sie die Layerstruktur von DXF-/DWG-Dateien auf die Allplan Teilbild- und Layerstruktur importieren.
- **Anhang**: In diesem Kapitel erhalten Sie eine Beschreibung aller Optionen im Dialogfeld **Layer**, sowie über alle Dateien, die der Layerverwaltung dienen.

## Verfügbare Dokumentation

Die Dokumentation zu Allplan besteht aus folgenden Teilen:

• Die Onlinehilfe ist die Hauptquelle von Informationen zum Erlernen und Arbeiten mit Allplan. Während Sie mit Allplan arbeiten, können Sie durch Drücken der F1-Taste Hilfe zur aktiven Funktion aufrufen, oder Sie aktivieren **Direkthilfe** aus der Symbolleiste **Standard** und zeigen dann

mit dem Cursor auf das Symbol, zu dem Sie mehr wissen möchten.

- Das **Handbuch** besteht aus zwei Teilen. Der erste Teil beschreibt die Installation von Allplan. Der zweite Teil gibt eine Übersicht über Grundlagen, Grundbegriffe und allgemeine Eingabemethoden von Allplan.
- Das **Tutorial Basis** beschreibt Schritt für Schritt, wie Sie die wichtigsten Konstruktions- und Modifikationsfunktionen von Allplan nutzen.
- Das **Tutorial Architektur** beschreibt Schritt für Schritt, wie Sie ein vollständiges Gebäude konstruieren, die Konstruktion in Listen auswerten und auf einem Plotter ausgeben können.
- Das **Tutorial Ingenieurbau** beschreibt Schritt für Schritt, wie Sie Positions-, Schal- und Bewehrungsplänen erstellen und auf einem Plotter ausgeben.
- Die Broschüre **Neues in Allplan** informiert Sie über alle neuen Funktionen und Entwicklungen in der neuen Version.
- Die einzelnen Bände der Serie **Schritt für Schritt** vertiefen die Kenntnisse in Spezialgebieten von Allplan, wie beispielsweise Datenaustausch, Systemadministration, den Geodäsie- und Präsentationsprogrammen usw. Sie können diese Bücher bei der Schulungsabteilung von Nemetschek käuflich erwerben:

NEMETSCHEK Deutschland GmbH Campus Zentrale München Konrad-Zuse-Platz 1 D-81829 München Ruf: 0180 1 750000 Fax: 0180 1 750001

## Weitere Hilfen

Tipps zur effektiven Bedienung

Im Menü **Hilfe** gibt es einen Menüpunkt **Tipps zur effektiven Bedienung**. Dort erhalten Sie eine Zusammenfassung der wichtigsten Tipps und Tricks, um Allplan schnell und sicher zu bedienen.

Anwenderforum

Anwenderforum im Serviceplus Portal: Tausende Anwender tauschen hier ihr geballtes Wissen aus. Melden Sie sich an unter http://serviceplus.nemetschek.de

#### LineLetter

Der LineLetter ist eine Informationsbroschüre, die mehrmals jährlich erscheint und an Serviceplus Kunden kostenlos in digitaler Form versandt wird. Im LineLetter finden Sie praktische Tipps und Tricks zu allen Programmbereichen.

FAQs im Internet

Im Internet finden Sie stets aktuelle FAQs (Frequently Asked Questions) unter der Adresse http://www.serviceplus.nemetschek.de/faq

**Hinweis**: Sie können diese Adresse auch direkt aus dem Programm aufrufen. Zeigen Sie dazu im Menü **Hilfe** auf **Nemetschek im Web** und klicken Sie auf **Fragen und Antworten, FAQs**.

Kommentar zur Hilfe

Wenn Sie Vorschläge oder Fragen zur Onlinehilfe haben oder einen Fehler entdecken: Schicken Sie eine E-Mail an Dokumentation@nemetschek.de

### Kommentar zur Dokumentation

Wir legen größten Wert auf Ihre Kommentare und Anregungen als Anwender unserer Programme und Leser unserer Handbücher - dies ist für uns ein wichtiger "Input" beim Schreiben und Überarbeiten unserer Dokumentation.

Schreiben oder faxen Sie uns, was Ihnen an diesem Handbuch gefallen oder weniger gefallen hat. Wenn Sie mit uns Kontakt aufnehmen möchten, wenden Sie sich bitte an:

Abteilung Dokumentation

NEMETSCHEK Allplan GmbH Konrad-Zuse-Platz 1 D-81829 München

Ruf: 0180 1 750000 Fax: 0180 1 750001 E-Mail: Dokumentation@nemetschek.de

# Allgemeine Informationen zu Layern

Layer bieten eine zusätzliche Strukturierungsmöglichkeit von Konstruktionselementen innerhalb eines Teilbildes. Durch einfaches Ein- und Ausschalten können beliebig gefilterte Informationen dargestellt werden. Dies ermöglicht übersichtliches Arbeiten und schnelles Modifizieren.

Layer können dazu verwendet werden, die Formateigenschaften eines Elementes festzulegen.

Layer haben eine tiefgreifende organisatorische Bedeutung, die umso größer wird, je mehr Mitarbeiter in ein Projekt involviert sind und je mehr auch die Fachplanung mit CAD durchgeführt wird. Sie sind keine Alternative zum Teilbild, sondern eine Ergänzung.

### Was ist ein Layer?

Ein Layer ist keine Folie, sondern ein Attribut bzw. eine Eigenschaft eines Elements, das Sie den Konstruktionselementen einer bestimmten Kategorie (z.B. tragende Wände, nichttragende Wände) zuweisen. Ein Layer entspricht deshalb eher einer Elementfarbe oder einer Strichart als einem Teilbild. Layer können sichtbar und unsichtbar geschaltet werden.

Jedes Teilbild enthält zumindest den Layer STANDARD. Der Layer STANDARD ist ein Layer, der von allen Benutzern stets aktiviert ist und immer den Status **Bearbeitbar** besitzt. Dem Layer STANDARD können keine Formateigenschaften zugewiesen werden, Elemente können ihre Formateigenschaften nicht aus dem Layer STANDARD übernehmen.

Es sind insgesamt 65535 (2^16) verschiedene Layer möglich, wobei die Nummern 1-32767 für Allplan Layer reserviert sind, und die Nummern 32768 bis 65535 für selbsterstellte Layer zur Verfügung stehen. Die Layer werden in einer Datei gespeichert.

Jeder Layer besitzt eine interne Nummer, innerhalb des Programms erfolgt der Zugriff auf einen Layer ausschließlich über diese Nummer.

## Hierarchische Gliederung von Layern

Layer sind nicht linear angeordnet, sondern hierarchisch in einer Baumstruktur. Eine Ausnahme bildet der Layer STANDARD, er ist nicht in die hierarchische Struktur eingegliedert. Die Layerstruktur gliedert sich in folgende 3 Hierarchiestufen:

- Die erste Stufe bietet eine Grobgliederung (z.B. ARCHITEKTUR, INGENIEURBAU).
- Die zweite Stufe ist nach Arbeitsbereichen und Sachgruppen gegliedert (z.B. Konstruktion, Raum).
- Die dritte Stufe bilden die Layer selbst. Jeder Layer besitzt einen Langnamen mit einer ausführlicheren Erläuterung zum Inhalt und einen Kurznamen (z.B. Deckenfläche, RA\_DE).

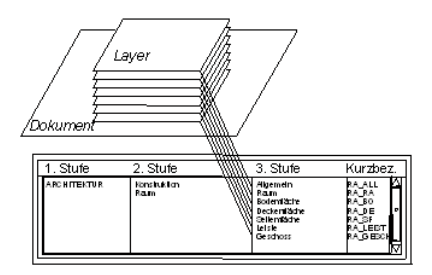

# Für welche Aufgaben können Sie Layer verwenden?

Layer können für mehrere Aufgaben verwendet werden:

**Steuerung der Sichtbarkeit**: Mit Layern können Sie schnell bestimmte Elemente sichtbar oder unsichtbar schalten. Die Sichtbarkeitseinstellung kann in einem Planset gespeichert werden, das Sie in der Planzusammenstellung verwenden können. Bei der Planzusammenstellung können Sie die Elemente entsprechend des gewählten Plansets anzeigen lassen - ein Umschalten zwischen Hundertstel und Fünfzigstel ist so per Knopfdruck möglich. Weitere Informationen erhalten Sie bei Sichtbarkeit von Layern (siehe Seite 34).

**Steuerung der Formateigenschaften**: Layer können dazu verwendet werden, die Formateigenschaften **Stiftdicke**, **Strichart**, **Linienfarbe** von Elementen festzulegen. Die Formateigenschaften sind entweder lediglich ein Vorschlagswert in der Symbolleiste **Format** oder es existiert eine feste Verknüpfung zwischen Layer und Element ('von Layer'). Wenn Sie bei einer festen Verknüpfung die Formateigenschaften eines Layers ändern, ändern sich automatisch alle Elemente, denen dieser Layer zugewiesen ist. Wenn Sie Linienstile und Zeichnungstypen verwenden, können Sie maßstabsübergreifend arbeiten und auf Knopfdruck die Zeichnung je nach gewähltem Zeichnungstyp unterschiedlich darstellen lassen. Weitere Informationen erhalten Sie bei Festlegen von Formateigenschaften mit Layern (siehe Seite 48).

**Steuerung der Rechteverwaltung**: Mit Layern können Sie die Zugriffsrechte von Benutzern auf Layern steuern. Rechtesets sollten vergeben werden, wenn mehrere Mitarbeiter an einem Projekt arbeiten. Bei einer Installation mit Workgroupmanager werden dann die einzelnen Benutzer einem oder mehreren Rechtesets zugeordnet und können somit auch nur die Layer sehen bzw. bearbeiten, auf die das jeweilige Rechteset Zugriffsrechte besitzt. Weitere Informationen erhalten Sie bei Rechteverwaltung mit Layern (siehe Seite 67).

## Vorteile einer Datenorganisation mit Layern

**Eine Datenorganisation mit Layern bietet, vor allem bei größeren Projekten, zahlreiche Vorteile:** 

- Assoziative Elemente wie die Wandbemaßung oder die Brüstungshöhenbeschriftung - liegen im gleichen Teilbild und können trotzdem unsichtbar geschaltet werden.
- Für die automatische Bauteil-Verschneidung und bestimmte Auswertungen ist es notwendig, dass die betroffenen Bauteile auf dem gleichen Teilbild liegen. Mit der Verwendung von Layern können Sie die Voraussetzung dafür schaffen, ohne dass die gewünschte inhaltliche Differenzierung verloren geht.
- Vereinfachte Planzusammenstellung durch Plansets. Plansets sind benutzerdefinierte Zusammenstellungen von Layern, die sich bei der Bearbeitung und Planzusammenstellung effektiv nutzen lassen. Bei der Planzusammenstellung können Sie die Elemente entsprechend des gewählten Plansets anzeigen lassen - ein Umschalten zwischen Hundertstel und Fünfzigstel ist so per Knopfdruck möglich.
- Die Übertragung von Teilbildern auf DXF/DWG-Layer wird einfacher und klarer, denn Sie können automatisch jeden Layer eines Teilbildes auf einen eigenen DXF/DWG-Layer übertragen. Beim Einspielen von DXF/DWG-Dateien kann die DXF/DWG-Layerstruktur in die Layer-Hierarchie automatisch integriert werden.
- Der Layer eines Elementes ist oft schneller modifiziert als seine Teilbildzugehörigkeit.
- Falls ein Layer in Ihrer Layerstruktur fehlt, ist dieser schnell angelegt und kann in allen Teilbildern des Projektes benutzt werden.
- Es sind wesentlich mehr Layer (ca. 65000) als Teilbilder (6000) in einem Projekt möglich, daher ist eine feinere Differenzierung der Konstruktionselemente möglich.
- Es können wesentlich mehr Layer gleichzeitig sichtbar und bearbeitbar geschaltet werden (ca. 65000) als Teilbilder (max. 60)
- Layer können sehr schnell sichtbar/unsichtbar geschaltet werden (z.B. über Planarten oder Layerfavoriten).
- Die Formateigenschaften eines Layers können nachträglich schnell geändert werden und alle Elemente dieses Layers, die mit **Formateigenschaften aus Layer, Linienstil** gezeichnet wurden, passen sich an, müssen also nicht extra modifiziert werden.
- Formateigenschaften inklusive Layer können mit Doppelklick rechte Maustaste übernommen werden (auch aus Assistenten), sowie mit **Format übertragen** schnell von einem Element auf andere übertragen werden.

## Nachteile einer Datenorganisation mit Layern

**Neben den zahlreichen Vorteilen hat die Datenorganisation mit Layern auch zwei Nachteile:** 

- Das Verwenden von Layern erfordert, zumindest am Anfang, einen höheren Verwaltungsaufwand.
- Da sich bei einer Datenorganisation, die nur auf Layern beruht, alle Daten auf einem Teilbild (d.h. in einer Datei) befinden, kann nur jeweils ein Benutzer darauf zugreifen. Um ein gleichzeitiges Arbeiten zu ermöglichen, müssen Daten, auf die mehrere Benutzer gleichzeitig zugreifen müssen, auf unterschiedliche Teilbilder aufgeteilt werden.

# Layer projektbezogen oder bürospezifisch einstellen

Layer sind eine Ressource wie z.B. Stricharten oder Linienarten und können wie diese entweder im Projekt gespeichert sein oder im Bürostandard.

Die Einstellung erfolgt beim Anlegen eines neuen Projektes im Bereich **Pfadeinstellungen**.

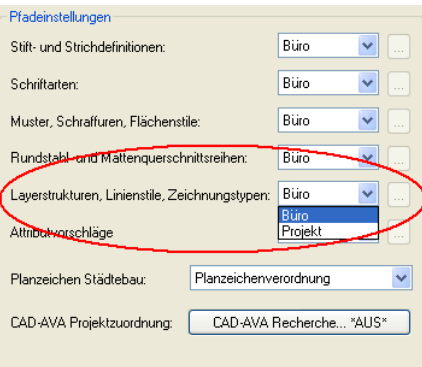

Die Einstellung kann nachträglich wieder geändert werden.

**Wichtig**: Zum Ausprobieren und Testen sollten Sie unbedingt ein neues Projekt anlegen und die Einstellungen für die Layer auf projektspezifisch stellen.

## Zusammenspiel von Layern und Teilbildern

Die Verwendung von Layern macht eine Aufteilung von Daten auf Teilbilder keineswegs überflüssig; gerade bei größeren Projekten ist ein Zusammenspiel von Layern und Teilbildern unbedingt notwendig. Bei gleicher Differenzierungstiefe benötigen Sie mit Layern jedoch bedeutend weniger Teilbilder.

Wie viele Teilbilder Sie zum Arbeiten benötigen, hängt nicht nur von der Größe des Projektes ab, sondern auch von der Hardware, die Sie verwenden. Bei modernen, schnellen Rechnern mit großem Arbeitsspeicher können Sie mehr Daten auf ein Teilbild packen, ohne dass die Geschwindigkeit zu sehr darunter leidet.

**Das Zusammenspiel von Layern und Teilbildern hängt auch von folgenden Faktoren ab:** 

- Größe des Projektes und Anzahl der Mitarbeiter, die gleichzeitig daran arbeiten. Wenn mehrere Mitarbeiter ein Geschoss bearbeiten, dann sollte je Zuständigkeitsbereich (wie z.B. Ostflügel, Mittelbau, Westflügel o.ä.) ein Teilbild angelegt werden.
- Gleichzeitiges Arbeiten von Fachplanern am Projekt. Für die Fachplanung sollten stets eigene Teilbilder angelegt werden, um paralleles Arbeiten zu ermöglichen.

# Arbeiten mit Layern

In diesem Kapitel erfahren Sie allgemeine Arbeitsmethoden für Layer, z.B. wie Sie den aktuellen Layer wählen und wie Sie Elementen nachträglich einen anderen Layer zuweisen. Außerdem wird das Verhalten von Layern im Zusammenhang mit Makros, Symbolen und NDW-Dateien erläutert.

## Festlegen des aktuellen Layers

Jedes Element erhält beim Zeichnen den aktuellen Layer. Welcher Layer aktuell ist, richtet sich nach folgenden Einstellungen:

- Wenn Sie zum ersten Mal eine Funktion (z.B. Linie) aufrufen, ist automatisch ein bestimmter Layer als aktueller Layer ausgewählt (vorausgesetzt, dass im Dialogfeld **Layer** die Option **Automatische Layeranwahl bei Menüauswahl** aktiviert ist). Welcher Layer dies ist, richtet sich nach der Funktion, die Sie aufgerufen haben. Wenn die Option **Automatische Layeranwahl bei Menüauswahl** deaktiviert ist, wird der zuletzt gewählte Layer beibehalten.
- Mit **Layer auswählen** oder in der Symbolleiste **Format** können Sie einen anderen Layer als aktuellen Layer bestimmen. Beim nächsten Aufruf der Funktion wird dann automatisch dieser Layer als aktueller Layer verwendet.
- Wenn Sie Bauteile als Standard bzw. als Favoritendatei speichern, wird der aktuell eingestellte Layer ebenfalls gespeichert. Beim Auslesen von gespeicherten Standardbauteilen wird dann dieser Layer als aktueller Layer eingestellt.
- Normalerweise "erben" Öffnungen wie Wand- und Deckenaussparungen bzw. Fenster- und Türöffnungen den Layer des Elements, in welches sie eingesetzt werden. Mit einer Option

in **F** Optionen Architektur, Registerkarte Einstellungen, unter **Spezialeinstellungen Architektur** legen Sie fest, ob diesen Öffnungen ein eigener, unabhängiger Layer zugewiesen werden kann.

• Da eine Wand mehrschalig sein kann, und jede Wandschicht unterschiedliche Formateigenschaften haben kann, wird bei Wänden und Aufkantungen der Layer für jede Wandschicht direkt im Dialogfeld **Eigenschaften Wand** festgelegt, und nicht in der Symbolleiste **Format**.

## Aktuellen Layer wählen

#### **So wählen Sie den aktuellen Layer**

- Wählen Sie auf eine der folgenden Arten den aktuellen Layer:
	- Wählen Sie den Layer aus dem Listenfeld in der Symbolleiste **Format**. Die Auswahl in diesem Listenfeld richtet sich nach der Funktion, die Sie aufgerufen haben. Wie Sie die Auswahl erweitern oder einschränken können erfahren Sie bei Auswahl der Layer in der Symbolleiste Format festlegen (siehe Seite 21).

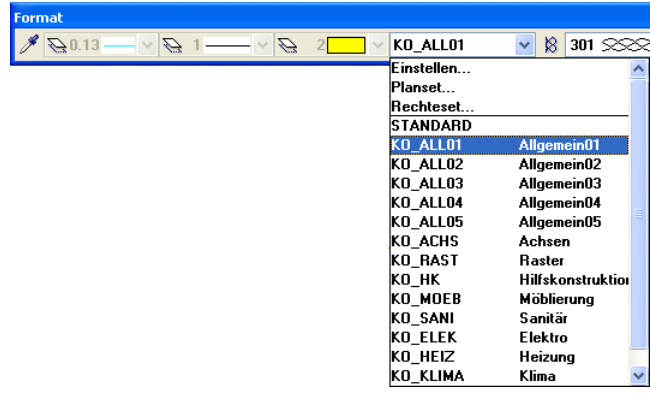

• Klicken Sie auf **Layer auswählen, einstellen**, wählen die Registerkarte **Layerauswahl/Sichtbarkeit** und doppelklicken auf den Layer, den Sie aktuell setzen möchten.

• Klicken Sie auf **Layer auswählen, einstellen**, wählen die Registerkarte **Layerauswahl/Sichtbarkeit** und klicken auf . Klicken Sie ein Element der Zeichnung an. Der Layer dieses Elements wird als aktueller Layer eingestellt.

#### **Hinweise:**

- Sie können nur solche Layer als aktuellen Layer wählen, für die Sie das volle Zugriffsrecht besitzen. Welche Layer dies sind, hängt von den Rechtesets ab, denen Sie zugeordnet sind.
- Wenn das Kontrollkästchen **Automatische Layerauswahl bei Menüanwahl** aktiviert ist, wird beim nächsten Aufruf einer Funktion automatisch der zuletzt *in dieser Funktion* gewählte Layer als aktueller Layer eingestellt. Wenn das Kontrollkästchen deaktiviert ist, wird der zuletzt gewählte Layer beibehalten.
- Beim Auslesen von Standardparametern bzw. Standardbauteilen, die mit gespeichert wurden, wird der Layer als aktueller Layer eingestellt, der beim Speichern als aktuell eingestellt war.

# Elementen nachträglich einen anderen Layer zuweisen

Elementen kann nachträglich ein anderer Layer zugewiesen werden. Wenn die Elemente die Eigenschaft Von Layer haben, können sich dadurch auch die Formateigenschaften der Elemente ändern.

#### **So weisen Sie Elementen nachträglich einen anderen Layer zu**

- 1 Klicken Sie auf **Formateigenschaften modifizieren**.
- 2 Klicken Sie im Dialogfeld **Formateigenschaften modifizieren** auf die Schaltfläche, die den Namen des Layers anzeigt.
- 3 Klicken Sie im Dialogfeld **Layer** mit der rechten Maustaste auf den Layer, den Sie den Elementen zuweisen möchten, und dann im Kontextmenü auf **Aktueller Layer**.
- 4 Klicken Sie im Dialogfeld **Formateigenschaften modifizieren** auf **OK**.
- 5 Aktivieren Sie die Elemente, denen Sie den gewählten Layer zuweisen möchten.

**Hinweis**: Wie Sie den Layer von Makros modifizieren, erfahren Sie bei Modifizieren der Layer bei Makros (siehe Seite 28).

# Feststellen, welcher Layer einem Element zugewiesen ist

**So stellen Sie fest, welcher Layer einem Element zugewiesen ist** 

• Klicken Sie mit der rechten Maustaste auf das Element und dann im Kontextmenü auf **Eigenschaften Format**.

Oder:

Aktivieren Sie in den **Optionen Aktivierung** das Elementinfo **Layer.** 

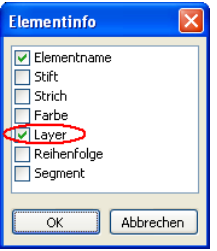

Dann wird der Kurz- und Langname des Layers eines Elementes am Fadenkreuz angezeigt:

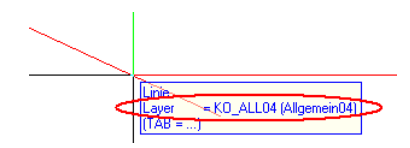

Bei bestimmten Elementen wird der Layer auch in der Palette **Eigenschaften** angezeigt.

# Auswahl der Layer in der Symbolleiste Format festlegen

Wenn Sie eine Funktion aufrufen, können Sie in der Symbolleiste **Format** schnell einen Layer als aktuellen Layer wählen.

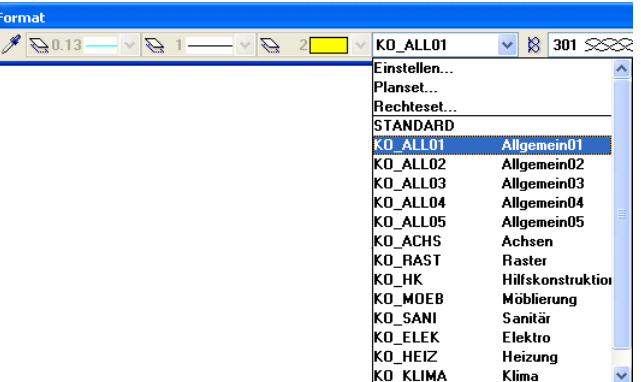

Die Auswahl in diesem Listenfeld richtet sich nach der Funktion, die Sie aufgerufen haben. Sie können die Auswahl der angebotenen Layer aber selbst erweitern oder einschränken. Zu einer Funktion können maximal 20 Layer zugeordnet werden.

#### **So legen Sie die Auswahl an Layern in der Symbolleiste Format fest.**

- 1 Rufen Sie die Funktion auf, für die Sie die Auswahl ändern möchten (z.B. Linie).
- 2 Klicken Sie auf **Layer auswählen, einstellen**.
- 3 Wählen Sie die Registerkarte **Layerauswahl/Sichtbarkeit**.
- 4 Aktivieren Sie bei **Inhalt Listenfeld** die Option **Dem momentan angewählten Menü zugeordnete Layer auflisten**.

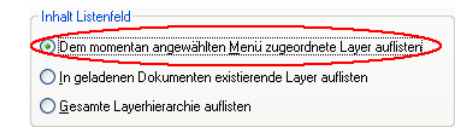

Im linken Bereich werden jetzt alle Layer angezeigt, die der aufgerufenen Funktion zugeordnet sind.

- 5 Verfahren Sie folgendermaßen:
	- **Um einen Layer zu entfernen**: Klicken Sie mit der rechten Maustaste auf den Layer, der entfernt werden soll und dann im Kontextmenü auf **Layer entfernen**.
	- **Um einen Layer hinzuzufügen**: Klicken Sie mit der rechten Maustaste in den Bereich, in dem die Layer angezeigt werden, klicken Sie im Kontextmenü auf **Layer einfügen** und aktivieren Sie die Layer, die hinzugefügt werden sollen. Zu einer Funktion können maximal 20 Layer zugeordnet werden.

## Verhalten von Layern in NDW-Dateien

Im Dialogfeld **Layer** werden Layer, die in der NDW-Datei verwendet werden, unterhalb eines eigenen Layerstrukturknotens angezeigt. Dieser Knoten enthält den Zusatz **(ndw)**.

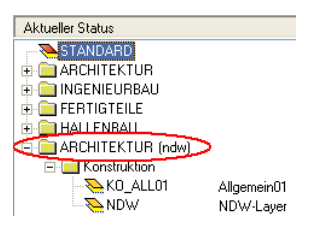

Die Zuweisung eines Linienstils an einen Layer wird zusammen mit der NDW-Datei gespeichert, aber nicht die Linienstildefinitionen als solches. Da die Zuweisung über eine Nummer erfolgt, kann sich deshalb das Aussehen ändern, wenn unterschiedliche Linientypen mit der gleichen internen Nummer definiert sind.

# Layer von Öffnungen und Aussparungen

Normalerweise "erben" Öffnungen wie Wand- und Deckenaussparungen bzw. Fenster- und Türöffnungen den Layer des Elements, in welches sie eingesetzt werden. Mit einer Option in **Optionen Architektur**, Registerkarte **Einstellungen**, unter **Spezialeinstellungen Architektur** legen Sie fest, ob diesen Öffnungen ein eigener, unabhängiger Layer zugewiesen werden kann.

Damit können Sie Wand- und Deckenaussparungen bzw. Fensterund Türöffnungen ausblenden, indem Sie diesen Öffnungen einen vom Element unabhängigen Layer zuweisen und diesen auf

**Unsichtbar, gesperrt** stellen. In den Werkplänen auf dem Bau sind die Öffnungen sichtbar, im Eingabeplan oder im Exposé für den Kunden nicht. Beide Plan-Typen lassen sich aber aus dem gleichen 3D-Modell ableiten. Es sind aber einige Besonderheiten zu beachten.

**Hinweis:** Diese Einstellungen gelten projektweise und dürfen nur vom Systemverwalter vorgenommen werden.

Vorgehensweise und Besonderheiten

Das Verhalten der Öffnungen auf getrennten Layern wird am Beispiel einer Decken- und einer Wandaussparung beschrieben:

• Der Wand- und der Deckenaussparung wurde ein anderer Layer zugewiesen als der Wand bzw. der Decke. In der Darstellung ist keine Besonderheit erkennbar:

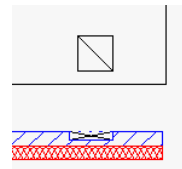

• Wenn Sie die Layer, die der Wand bzw. der Decke zugewiesen sind, auf **Unsichtbar, gesperrt** stellen, dann bleiben die Aussparungen sichtbar:

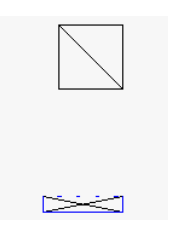

• Wenn Sie die Layer, die der Wand bzw. der Decke zugewiesen sind, wieder sichtbar stellen und die Layer, die den Aussparungen zugewiesen sind, auf **Unsichtbar, gesperrt**, dann sind die Aussparungen zwar nicht mehr sichtbar, das "Loch" in der Wand ist aber immer noch zu sehen, besonders in einer Isometrie:

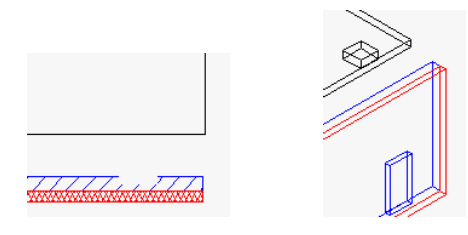

- Damit diese Öffnungen ausgeblendet werden, sind noch zwei Schritte notwendig:
	- Aktivieren Sie in **Deutschland Architektur**, Registerkarte **Einstellungen**, unter **Spezialeinstellungen Architektur** die Option **Keine Elementwechselwirkung von Bauteilen auf ausgeblendeten Layern mit Bauteilen auf sichtbaren Layern**.
	- Führen Sie **3D aktualisieren** durch.

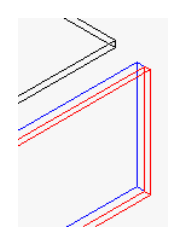

#### Besonderheiten bei Plänen

Bei Plänen haben Sie folgenden Nebeneffekt: Wenn das selbe Dokument in einem Plan ohne Aussparungen (z.B. Eingabeplan) und in einem anderen Plan mit Aussparungen (z.B. Werkplan) abgesetzt ist, so sind vor dem Plotten jedes Plans die gewünschten Einstellungen zu treffen und **3D aktualisieren** durchzuführen. Beide Pläne sind niemals gleichzeitig richtig, denn unabhängig von der Planupdate-Einstellung in den **in alle optionen Planzusammenstellung, Plotten** haben Dokumente auf dem Plan immer den aktuellen Inhalt.

## Symbole und Layer

Wenn Sie ein Symbol definieren, behalten die Elemente, aus denen das Symbol besteht, ihren jeweiligen Layer. Welchen Layer das Symbol dann beim Absetzen auf der Zeichenfläche erhält, hängt von einer Einstellung in den **Optionen allgemein**, Registerkarte **Eingabe**  ab.

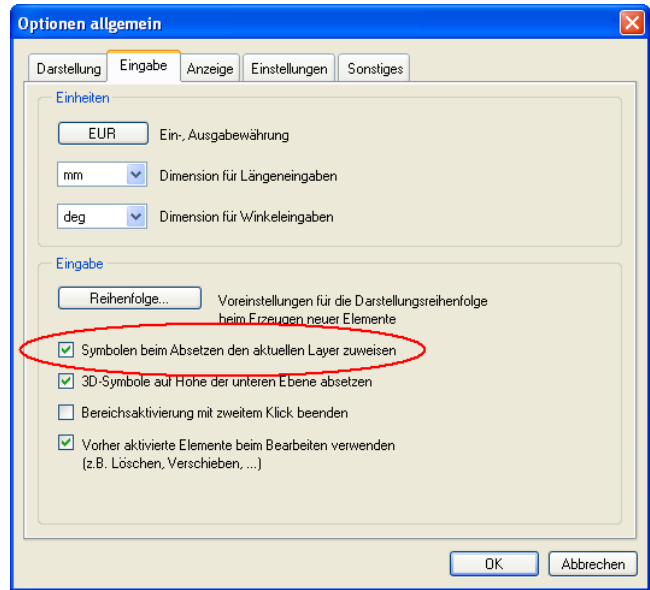

Wenn die Option **Symbolen beim Absetzen den aktuellen Layer zuweisen** aktiviert ist, dann erhalten alle Elemente des Symbols den beim Absetzen aktuell eingestellten Layer. Ist die Option nicht aktiviert, dann behalten alle Elemente des Symbols den Layer, den sie bei der Definition des Symbols hatten.

### Makros und Layer

#### **Zuordnung von Layern zu Makroelementen**

Bei der Frage, welchen Layer die Elemente eines Makros erhalten, wenn es auf der Zeichenfläche abgesetzt wird, ist zu unterscheiden zwischen der Makroverlegung als solches und den Makrofolien (den Geometrieelementen):

- **Makroverlegung**: Die Makroverlegung wird beim Absetzen des Makros entweder auf den Standardlayer gelegt oder auf den aktuellen Layer. Die Einstellung erfolgt in den Optionen **Makros**, Bereich **Einstellungen**.
- **Makrofolien** (Geometrieelemente): Den Geometrieelementen werden Layer entsprechend der Einstellung bei der Definition des Makros zugeordnet.

Es spielt dabei keine Rolle, welcher Layer beim Absetzen eines Makros aktuell gesetzt ist, sondern nur die Einstellungen, die bei der Definition des Makros gewählt wurden. Bei der Definition des Makros haben Sie drei Möglichkeiten, indem Sie in den Eingabeoptionen auf **Layer** klicken:

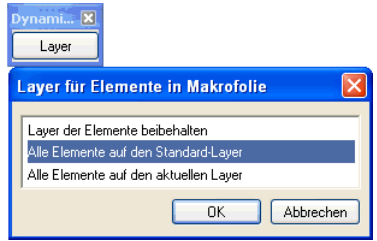

- **Layer der Elemente beibehalten**: Alle Geometrieelemente der jeweiligen Makrofolie behalten ihren Layer.
- **Alle Elemente auf den Standardlayer**: Allen Geometrieelementen der jeweiligen Makrofolie wird der Standardlayer zugewiesen.
- **Alle Elemente auf den aktuellen Layer**: Allen Geometrieelementen der jeweiligen Makrofolie wird der Layer zugewiesen, der bei der Definition des Makros aktuell gesetzt ist.

**Hinweis**: Wenn Sie ein Makro absetzen und ein Layer eines Geometrieelementes ist in der aktuellen Layerstruktur nicht vorhanden, dann wird diesen ein undefinierter Layer (??\_Layernummer) zugewiesen.

**Wichtig**: Wenn die Layer der Geometrieelemente eines Makros gesperrt sind, aber der Layer der Makroverlegung bearbeitbar ist, kann das Makro trotzdem als Ganzes bearbeitet (z.B. gelöscht oder verschoben) werden.

Siehe auch Modifizieren der Layer bei Makros (siehe Seite 28) und Sichtbarkeit von Makros in Abhängigkeit von den Layern (siehe Seite 30).

#### **Modifizieren der Layer bei Makros**

Wenn Sie mit der rechten Maustaste auf ein Makro klicken, wird bei **Eigenschaften Format** der Layer der Makroverlegung angezeigt (nicht der Layer, auf dem sich die Geometrieelemente befinden) und kann dort auch modifiziert werden. Wie Sie Layer von einzelnen Geometrieelementen modifizieren, erfahren Sie bei Geometrieelemente in Makrodefinition modifizieren (siehe Seite 29).
### **Geometrieelemente in Makrodefinition modifizieren**

Mit **Makro modifizieren** ändern Sie ein bestehendes Makro, indem Sie Elemente hinzufügen, modifizieren oder entfernen. Alle Aktionen, die Sie durchführen, werden als Modifikation des Makros betrachtet. Alle Verlegungen des Makros im aktiven Dokument werden modifiziert (im Gegensatz zu **Manual** Geometrie-Elemente an **eine Makroverlegung anhängen**, wo nur eine einzelne Verlegung des Makros modifiziert wird).

**Hinweis:** Mit **Verlegte Makros aus Katalog aktualisieren** können Sie Makros auf anderen Teilbildern ebenfalls modifizieren.

**Hinweis:** Auf diese Weise können Sie auch die Format-Eigenschaften von Makros ändern, die mit **Makro definiert wurden.** 

#### **So modifizieren Sie Geometrieelemente einer Makrodefinition**

- 1 Klicken Sie auf **Makro modifizieren**.
- 2 Klicken Sie die Makroverlegung an, deren Geometrieelemente Sie ändern möchten.

Das Dialogfeld **Makro modifizieren** wird eingeblendet.

3 Klicken Sie im Bereich **Makrofolien** mit der rechten Maustaste auf die Makrofolie, die Sie modifizieren möchten, zeigen Sie im Kontextmenü auf **Geometrie in Makrofolie n modifizieren**. und klicken dann auf Geometrie in Makrofolie (n) modifizieren oder auf Geometrie in Makrofolie (n) (mit Hintergrund) modifizieren.

Das Dialogfeld **Makro modifizieren** wird für Eingaben gesperrt, und im Zeichenfenster wird die gewählte Folie dargestellt.

**Hinweis:** Mit Geometrie in Makrofolie (n) (mit Hintergrund) modifizieren können Sie auch die Folien des aktuell eingestellten Bezugsmaßstabs oder Zeichnungstyps in aufgehellter Farbe als Hintergrund einblenden lassen. Elemente im Hintergrund werden gefangen, geändert werden nur die Elemente der aktiven Folie.

4 Modifizieren Sie die Makrofolie. Sie können dazu alle geeigneten Funktionen und Module verwenden.

5 Drücken Sie ESC, um die Modifikation der gewählten Folie abzuschließen.

Das Dialogfeld **Makro modifizieren** wird wieder für Eingaben geöffnet.

- 6 Wiederholen Sie die Schritte 3 bis 5, wenn Sie die Geometrieelemente von weiteren Folien ändern möchten.
- 7 Soll das geänderte Makro gespeichert werden, dann aktivieren Sie **Speichern in...** und geben Makrobezeichnung und Speicherort ein.

Wird die Bezeichnung beibehalten, dann wird das ursprüngliche Makro überschrieben.

8 Klicken Sie auf **OK**, um Ihre Angaben zu übernehmen.

**Hinweis:** Alle Verlegungen des Makros im aktiven Dokument werden durch das im Makrokatalog gespeicherte Makro ersetzt.

#### **Sichtbarkeit von Makros in Abhängigkeit von den Layern**

Wenn der Layer der Makroverlegung unsichtbar geschaltet ist, sind auch alle Geometrieelemente des Makros unsichtbar. Wenn der Layer der Makroverlegung sichtbar ist, richtet sich die Sichtbarkeit nach der Einstellung für den jeweiligen Layer der einzelnen Geometrieelemente.

**Wichtig**: Wenn die Layer der Geometrieelemente eines Makros gesperrt sind, aber der Layer der Makroverlegung bearbeitbar ist, kann das Makro trotzdem als Ganzes bearbeitet (z.B. gelöscht oder verschoben) werden.

Siehe Beispiel für Sichtbarkeit von Makros in Abhängigkeit von den Layern (Seite 31).

### **Beispiel für Sichtbarkeit von Makros in Abhängigkeit von den Layern**

Hier ein einfaches Beispiel mit 2 Geometrieelementen und 2 Makroverlegungen auf jeweils unterschiedlichen Layern.

#### Geometrieelemente

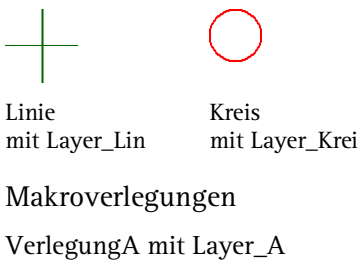

VerlegungB mit Layer\_B

#### Tabelle

In der Spalte **Unsichtbarer Layer** ist der Layer angeführt, der jeweils unsichtbar geschaltet ist. In den beiden anderen Spalten sehen Sie, welche Geometrieelemente dann sichtbar oder unsichtbar sind.

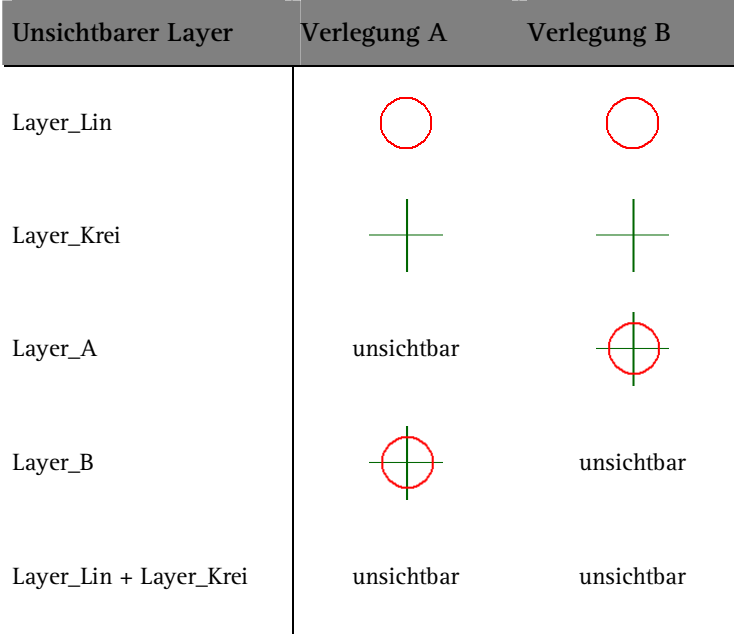

### **Makros und Formateigenschaft `von Layer`**

Sowohl die Geometrieelemente als auch die Makroverlegungen können die Formateigenschaft **von Layer** besitzen. Priorität beim Darstellen der Elemente hat die Einstellung für die Geometrieelemente, die Einstellung **von Layer** bei der Makroverlegung wird nur dann berücksichtigt, wenn die Geometrieelemente **nicht** die Einstellung **von Layer** haben. Siehe Beispiel für Makros und Formateigenschaft `von Layer` (Seite 33).

### **Beispiel für Makros und Formateigenschaft `von Layer`**

Hier ein einfaches Beispiel mit 2 Geometrieelementen und 2 Makroverlegungen.

#### Geometrieelemente

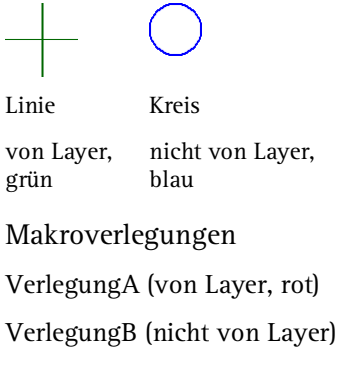

#### Tabelle

Die Darstellung sieht dann folgendermaßen aus:

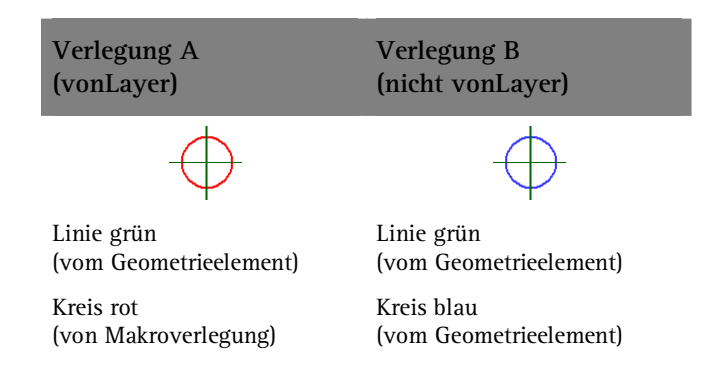

# Sichtbarkeit von Layern

Mit Layern können Sie schnell bestimmte Elemente sichtbar oder unsichtbar schalten. Die Sichtbarkeitseinstellung kann in einem Planset gespeichert werden, das Sie in der Planzusammenstellung verwenden können. Bei der Planzusammenstellung können Sie die Elemente entsprechend des gewählten Plansets anzeigen lassen - ein Umschalten zwischen Hundertstel und Fünfzigstel ist so per Knopfdruck möglich.

## Einstellen der Sichtbarkeit von Layern in Teilbildern

Sie können Layer sichtbar oder unsichtbar schalten und so die zugehörigen Elemente ein- oder ausblenden.

So können Sie z.B. Elemente mit gleichem Layer, die Sie für die Bearbeitung nicht benötigen, schnell unsichtbar schalten, gezielt die Elemente mit dem eingeblendeten Layern modifizieren, oder Ihren Grundriss überprüfen und herausfinden, ob allen Elementen der gewünschte Layer zugeordnet ist. Sie können beispielsweise den Layer der Decke unsichtbar schalten und die Raumaufteilung des Gebäudes als Darstellung mit verdeckten Kanten in der Perspektive ansehen.

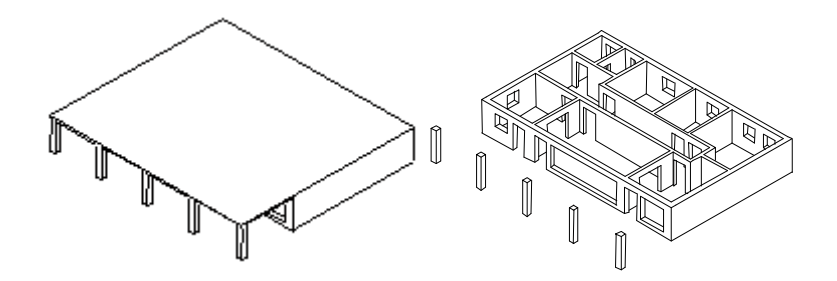

Wenn Sie eine bestimmte Kombination von sichtbaren und unsichtbaren Layern öfter benötigen (z.B. für die Bemaßung oder Beschriftung in bestimmten Maßstäben), sollten Sie dafür ein Planset definieren. Dieses Planset können Sie dann auch bei der Planzusammenstellung verwenden, so dass nur die sichtbaren Layer auch geplottet werden.

**Hinweis:** Im Dialogfeld **Layer** können Sie mit der Option **Darstellung**  Elemente mit gesperrten Layern mit einer einheitlichen Farbe darstellen lassen.

**Tipp**: Im Kontextmenü eines Elements können Sie mit **Layerstatus ändern** und dann **Elementlayer isolieren** alle Layer außer dem Layer des Elements unsichtbar schalten.

### Layer sichtbar und unsichtbar schalten

Mit dieser Funktion können Sie festlegen, welche Layer auf dem Bildschirm sichtbar oder nicht sichtbar dargestellt werden. Dabei können Sie auch ein Planset wählen, so dass die Layer entsprechend der Einstellung in diesem Planset sichtbar geschaltet sind.

**Hinweis**: Der Standardlayer hat immer den Status **Bearbeitbar**.

#### **So wählen Sie die sichtbaren Layer aus**

- 1 Klicken Sie auf **Layer auswählen, einstellen**.
- 2 Wählen Sie die Registerkarte **Layerauswahl/Sichtbarkeit**.
- 3 Wählen Sie auf eine der folgenden Arten die sichtbaren und unsichtbaren Layer aus:
	- Wenn Sie bereits ein Planset definiert haben und die Sichtbarkeit aus diesem Planset übernehmen möchten, klicken Sie mit der rechten Maustaste in das Fenster, dann im Kontextmenü auf **Sichtbarkeit aus Planset übernehmen** und wählen das gewünschte Planset aus.
	- Markieren Sie die Layer, denen Sie eine gemeinsame Eigenschaft zuweisen möchten, klicken Sie mit der rechten Maustaste in die Markierung und dann im Kontextmenü auf **Bearbeitbar** oder **Sichtbar, gesperrt** oder **Unsichtbar, gesperrt**  Oder: Klicken Sie im Bereich **Status ändern** auf eine der Schaltflächen. Oder:

Drücken Sie die LEERTASTE.

## Einstellen der Sichtbarkeit von Layern in Plandokumenten

**Tipp**: Die Einstellung kann im Dialogfeld **Layer** als Favorit gespeichert werden. So haben Sie schnellen Zugriff auf eine Sichtbarkeitseinstellung.

**Tipp**: Im Kontextmenü eines Elements können Sie mit **Layerstatus ändern** und dann **Elementlayer isolieren** alle Layer außer dem Layer des Elements unsichtbar schalten.

Bei der Sichtbarkeit von Layern in Plänen ist zu unterscheiden zwischen Elementen, die in Planelementen (auf dem Plan abgesetzten Dokumenten) enthalten sind und Elementen, die direkt auf dem Plandokument gezeichnet wurden.

Sichtbarkeit von Elementen in Planelementen

Für die Sichtbarkeit von Elementen in Planelementen gibt es vier Möglichkeiten. Diese wählen Sie aus, indem Sie beim Absetzen von Planelementen mit **Planelemente absetzen** auf **Sichtbarkeit aus Layern** klicken, und dann im Dialogfeld die Einstellungen vornehmen.

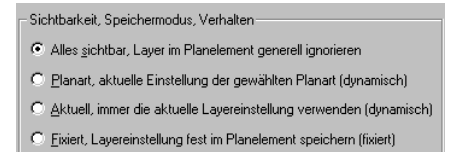

#### **Alles sichtbar, Layer im Planelement generell ignorieren**

Bei der Einstellung **Alles sichtbar** werden alle Elemente dargestellt und geplottet, die der Benutzer sehen darf, unabhängig von der Layereinstellung.

#### **Planset, aktuelle Einstellung des gewählten Plansets (dynamisch)**

Bei der Einstellung **Planset** werden nur die Layer dargestellt und geplottet, die in dem gewählten Planset enthalten sind. Diese Option ist nur anwählbar, wenn Sie bereits ein Planset definiert haben. Im Bereich **Sichtbarkeit im Planelement** werden die aktuellen Einstellungen des gewählten Plansets angezeigt. Diese Einstellung ist 'dynamisch', da das Plotergebnis eines Plans, je nach aktueller Einstellung für das gewählte Planset, unterschiedlich aussehen kann.

**Aktuell, immer die aktuelle Layereinstellung verwenden (dynamisch)** 

Bei der Einstellung **Aktuelle Layereinstellung** werden alle Layer dargestellt und geplottet, die bei **Layer auswählen, einstellen** (Symbolleiste **Format**) sichtbar geschaltet sind. Diese Einstellung ist

'dynamisch', da das Plotergebnis eines Plans, je nach aktueller Layereinstellung, unterschiedlich aussehen kann.

**Fixiert, Layereinstellung fest im Planelement gespeichert** 

Bei der Einstellung **Fixiert** stellen Sie hier im Dialogfeld ein, welche Layer sichtbar sind. Sie nehmen die Einstellung vor, indem Sie die betreffenden Layer markieren und dann entweder im Kontextmenü oder im Bereich **Status** den gewünschten Zustand einstellen. Diese Einstellung ist , fixiert', da sie direkt im Planelement gespeichert wird. Dadurch ist sichergestellt, dass ein Plan unabhängig von Plansets und der aktuellen Layereinstellung, immer mit den gleichen Einstellungen geplottet wird.

Sichtbarkeit von Elementen, die direkt auf dem Plan erzeugt wurden

Die Sichtbarkeit von Elementen, die direkt auf dem Plan erzeugt wurden, hängt nur von der aktuellen Layereinstellung ab.

### Speichern der Sichtbarkeitseinstellung

Wenn Sie eine bestimmte Kombination von sichtbaren und unsichtbaren Layern öfter benötigen (z.B. für die Bemaßung oder Beschriftung in bestimmten Maßstäben), können Sie diese Einstellung speichern. Dafür stehen zwei Möglichkeiten zur Verfügung:

- **Speichern als Planset** (siehe "Sichtbarkeitseinstellung als Planset speichern" auf Seite 40): Nur mit entsprechenden Rechten möglich.
- **Speichern als Favorit** (siehe "Sichtbarkeitseinstellung als Favorit speichern" auf Seite 40): Für jeden Anwender möglich.

### **Sichtbarkeitseinstellung als Favorit speichern**

#### **So speichern Sie die Sichtbarkeitseinstellung von Layern als Favorit**

- 1 Klicken Sie auf **Layer auswählen, einstellen**.
- 2 Stellen Sie die gewünschte Sichtbarkeitseinstellung her.
- 3 Klicken Sie mit der rechten Maustaste auf die angezeigten Layer und dann im Kontextmenü auf **Aktuelle Einstellung als Favorit speichern...**
- 4 Wählen Sie den gewünschten Ordner, geben Sie den Dateinamen ein und klicken Sie auf **OK**.

**Hinweis**: Mit **Favorit laden** aus dem Kontextmenü können Sie die gespeicherte Einstellung wieder verwenden.

### **Sichtbarkeitseinstellung als Planset speichern**

#### **So speichern Sie die Sichtbarkeitseinstellung von Layern als Planset**

- 1 Klicken Sie auf **Layer auswählen, einstellen**.
- 2 Stellen Sie die gewünschte Sichtbarkeitseinstellung her.
- 3 Klicken Sie mit der rechten Maustaste auf die angezeigten Layer und dann im Kontextmenü auf **Aktuelle Einstellung als Planset speichern...**
- 4 Wählen Sie den gewünschten Ordner, geben Sie den Dateinamen ein und klicken Sie auf **OK**.

**Hinweis**: Mit **Sichtbarkeit aus Planset übernehmen** aus dem Kontextmenü können Sie die gespeicherte Einstellung wieder verwenden.

### Verwenden von Plansets

Planset ist ein Name für eine Zusammenstellung von Layern, die Sie dann bei der Planzusammenstellung oder bei der Sichtbarkeitsschaltung von Layern auswählen können. Auf dem Plan werden dann nur die Elemente eingeblendet, deren Layer in dem gewählten Planset enthalten sind.

So können Sie z.B. ein Planset für Werkplan wählen, es werden dann nur solche Daten geplottet, die für den Werkplan relevant sind.

#### **Neues Planset erzeugen**

**→** Bei einer Netzinstallation mit Workgroupmanager müssen Sie als Administrator angemeldet sein.

#### **So definieren Sie ein neues Planset**

- 1 Klicken Sie auf **Layer auswählen, einstellen**.
- 2 Wählen Sie die Registerkarte **Planset**.
- 3 Klicken Sie auf **Planset definieren, modifizieren...**.

Es öffnet sich das Dialogfeld **Planset-Verwaltung**.

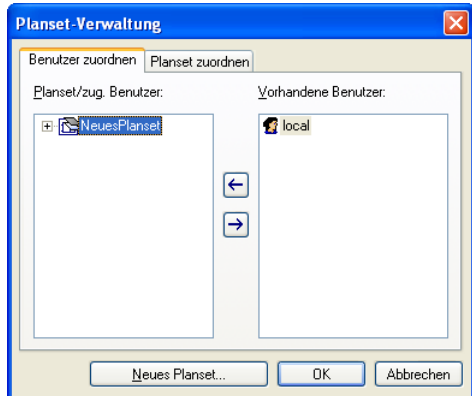

- 4 Klicken Sie auf **Neues Planset...**.
- 5 Geben Sie den Namen für das neue Planset ein.
- 6 Wählen Sie die Ordnungsgruppe, in die das neue Planset eingeordnet werden soll, oder geben Sie eine neue Ordnungsgruppe ein.
- 7 Bestätigen Sie mit **OK**.

Es öffnet sich das Dialogfeld **Benutzer zuordnen**.

8 Markieren Sie die Benutzer, die Sie zuordnen möchten und klicken Sie auf **Schließen**.

### **Plansets löschen**

Wenn Sie Plansets löschen, wird nur der Name des Plansets gelöscht, Layer und Elemente auf den Layern bleiben erhalten. Beachten Sie jedoch, dass nach dem Löschen von Plansets Planzusammenstellungen entstehen können, die nicht mehr die

gewünschten Pläne liefern.

**→** Bei einer Netzinstallation mit Workgroupmanager müssen Sie als Administrator angemeldet sein.

#### **So löschen Sie Plansets**

- 1 Klicken Sie auf **Layer auswählen, einstellen**.
- 2 Wählen Sie die Registerkarte **Planset**.
- 3 Klicken Sie auf **Planset definieren, modifizieren...**.

Es öffnet sich das Dialogfeld **Planset-Verwaltung**.

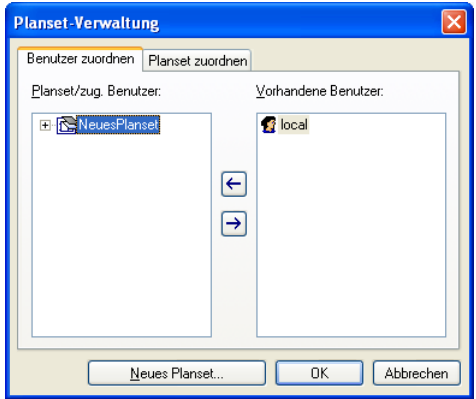

4 Markieren Sie die Plansets die Sie löschen möchten, klicken Sie mit der rechten Maustaste auf die Markierung und dann im **Kontextmenü** auf **Planset löschen**.

### **Planset umbenennen**

**→** Bei einer Netzinstallation mit Workgroupmanager müssen Sie als Administrator angemeldet sein.

#### **So benennen Sie ein Planset um**

- 1 Klicken Sie auf **Layer auswählen, einstellen**.
- 2 Wählen Sie die Registerkarte **Planset**.
- 3 Klicken Sie auf **Planset definieren, modifizieren...**.

Es öffnet sich das Dialogfeld **Planset-Verwaltung**.

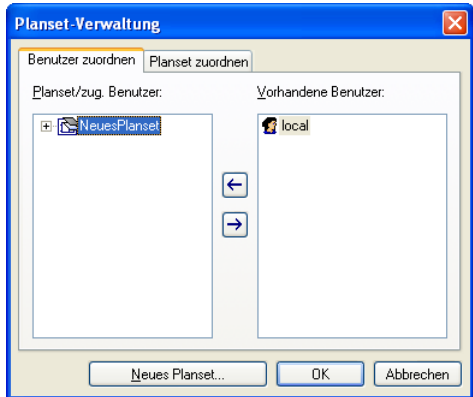

- 4 Klicken Sie mit der rechten Maustaste auf das Planset, das Sie umbenennen möchten und dann im **Kontextmenü** auf **Planset umbenennen**.
- 5 Geben Sie den neuen Namen ein und bestätigen Sie mit **OK**.

### **Sichtbare und unsichtbare Layer eines Plansets festlegen**

**→** Bei einer Netzinstallation mit Workgroupmanager müssen Sie als Administrator angemeldet sein.

#### **So legen Sie fest, welche Layer eines Plansets sichtbar oder unsichtbar sind**

- 1 Klicken Sie auf **Layer auswählen, einstellen**.
- 2 Wählen Sie die Registerkarte **Planset**.
- 3 Wählen Sie bei **Planset in Listenfeld** das Planset, für die Sie die Sichtbarkeit der Layer festlegen möchten.
- 4 Markieren Sie die Layer, für die Sie die Sichtbarkeit im gewählten Planset ändern möchten.
- 5 Wählen Sie auf eine der folgenden Arten die sichtbaren und unsichtbaren Layer aus:
	- Klicken Sie mit der rechten Maustaste auf die Markierung und wählen Sie im Kontextmenü ein Zugriffsrecht.
	- Klicken Sie im Bereich **Status ändern** auf eine der Schaltflächen.
	- Drücken Sie die LEERTASTE.

**Hinweis**: Mit **Sichtbarkeit aus anderem Planset in aktuelles Planset übernehmen...** im Kontextmenü können Sie die Einstellungen von einem bereits bestehenden Planset übernehmen und anschließend modifizieren.

#### **Benutzer zu Planset zuordnen**

**Tipp**: Sie können die sichtbaren und unsichtbaren Layer eines Plansets auch direkt aus der Einstellung für die Layersichtbarkeit übernehmen, indem Sie in der Registerkarte **Layerauswahl/Sichtbarkeit** mit der rechten Maustaste auf die angezeigten Layer klicken und dann im Kontextmenü auf **Aktuelle Einstellung als Planset speichern**.

Sie können sowohl Benutzer zu Plansets als auch Plansets zu Benutzern zuordnen. In der folgenden Beschreibung wird die Zuordnung von Benutzern zu Plansets beschrieben, um Plansets an Benutzer zuzuordnen, verfahren Sie analog.

 Bei einer Netzinstallation mit Workgroupmanager müssen Sie als Administrator angemeldet sein.

#### **So legen Sie fest, welche Benutzer auf welche Plansets zugreifen dürfen**

- 1 Klicken Sie auf **Layer auswählen, einstellen**.
- 2 Wählen Sie die Registerkarte **Planset**.
- 3 Klicken Sie auf **Planset definieren, modifizieren...**.

Es öffnet sich das Dialogfeld **Planset-Verwaltung**. In der Registerkarte **Benutzer zuordnen** werden im linken Fenster die vorhandenen Plansets und die ihnen zugeordneten Benutzer angezeigt. Im rechten Fenster werden die vorhandenen Benutzer angezeigt.

- 4 Markieren Sie im rechten Fenster die Benutzer, die Sie einem Planset zuordnen möchten.
- 5 Ziehen Sie die Benutzer mit Drag & Drop auf das gewünschte Planset.

Oder:

Markieren Sie die gewünschte(n) Planset(s) und klicken dann auf  $\leftarrow$ .

**Hinweis**: Um einen Benutzer wieder von einem Planset zu entfernen, markieren Sie im linken Fenster den Benutzer und klicken dann

entweder im Kontextmenü auf Benutzer entfernen oder auf  $\rightarrow$ 

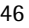

#### **Planset bei der Planzusammenstellung verwenden**

Beim Absetzen von Dokumenten auf dem Plan können Sie ein Planset auswählen und so nur eine bestimmte Auswahl von Layern im Plan sichtbar machen.

#### **So verwenden Sie ein Planset bei der Planzusammenstellung**

- 1 Klicken Sie im Modul **Planzusammenstellung, Plotten** auf **Planelement** bzw. **R**undement.
- 2 Wählen Sie ggf. ein NDW-Planelement.
- 3 Klicken Sie in der Dialog-Symbolleiste auf **Layer**.

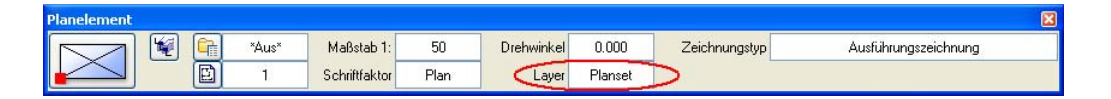

4 Aktivieren Sie im Bereich **Sichtbarkeit, Speichermodus, Verhalten** die Option **Planset, aktuelle Einstellung des gewählten Plansets (dynamisch)**.

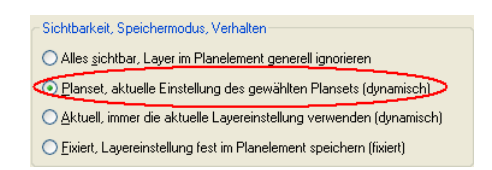

5 Wählen Sie unter **Planset** das gewünschte Planset aus.

# Festlegen von Formateigenschaften mit Layern

Layer können dazu verwendet werden, die Formateigenschaften **Stiftdicke**, **Strichart**, **Linienfarbe** von Elementen festzulegen. Die Formateigenschaften sind entweder lediglich ein Vorschlagswert in der Symbolleiste **Format** oder es existiert eine feste Verknüpfung zwischen Layer und Element ('von Layer'). Wenn Sie bei einer festen Verknüpfung die Formateigenschaften eines Layers ändern, ändern sich automatisch alle Elemente, denen dieser Layer zugewiesen ist. Wenn Sie Linienstile und Zeichnungstypen verwenden, können Sie maßstabsübergreifend arbeiten und auf Knopfdruck die Zeichnung je nach gewähltem Zeichnungstyp unterschiedlich darstellen lassen.

## Verwenden der Formateigenschaft `Von Layer`

Elemente können ihre Formateigenschaften (Stiftdicke, Strichart, Linienfarbe) von dem Layer übernehmen, mit dem sie gezeichnet werden. In der Symbolleiste **Format** und beim Modifizieren mit **Formateigenschaften modifizieren** wird dann die jeweilige Eigenschaft ausgegraut angezeigt. Weitere Informationen erhalten Sie bei Übernehmen der Formateigenschaften vom Layer (siehe "Festlegen von Formateigenschaften über den Layer" auf Seite 51).

#### **Vorteile der Formateigenschaft 'von Layer'**

- Es gibt eine feste Verknüpfung zwischen den Formateigenschaften der Elemente und den Formateigenschaften des Layers. Wenn Sie die Formateigenschaften des Layers ändern, ändern sich automatisch die Formateigenschaften aller Elemente, denen dieser Layer zugewiesen ist.
- Maßstabsübergreifendes Arbeiten bei Verwendung von Linienstilen.

**Hinweis**: Für die Stiftdicke und Linienfarbe von Texten sowie die Stiftdicke, Strichart und Linienfarbe von Maßlinie und Maßzahl gibt es Sonderfälle, die die Zuweisung von Stiftdicke und die Linienfarbe regeln, und die Vorrang vor der Übernahme von Formateigenschaften aus dem Layer haben.

## Festlegen von Formateigenschaften über den Layer

Im Dialogfeld **Layer** können Sie einstellen, dass ein Element seine Formateigenschaften Stiftdicke, Strichart und Linienfarbe automatisch von seinem Layer übernimmt.

**Dazu sind folgende zwei Schritte notwendig:** 

• In der Registerkarte **Formatdefinition** wählen Sie eine der drei Möglichkeiten zur Übernahme der Formateigenschaften aus dem Layer (siehe Seite 52). Dies ist eine allgemeine Einstellung, die für alle von nun an gezeichneten Elemente gilt, bis Sie die Einstellung wieder ändern. Bei einer Netzinstallation mit Workgroupmanager müssen Sie als Administrator angemeldet sein, um hier Einstellungen vornehmen zu können.

```
Formateigenschaften aus Layern
Nicht verwenden, Formateigenschaften aus Layern ignorieren
◯ Einfache Übernahme in die Format-Symbolleiste als
   Vorschlagswert, bei der Layeranwahl
⊙ Von Layer, fest aus dem zugeordneten Linienstil bzw. Stift, Strich,
   Earbe
```
• In der Registerkarte **Layeranwahl/Sichtbarkeit** stellen Sie ein, welche der drei Formateigenschaften Stiftdicke, Strichart und Linienfarbe dann tatsächlich vom Layer übernommen werden sollen.

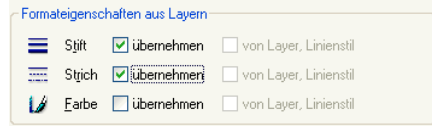

## Möglichkeiten zur Übernahme der Formateigenschaften aus dem Layer

**Es gibt drei verschiedene Möglichkeiten zur Übernahme der Formateigenschaften aus dem Layer:** 

Die Einstellung erfolgt in der Registerkarte **Formatdefinition**.

• Die **Übernahm**e der Formateigenschaften ist ausgeschaltet:

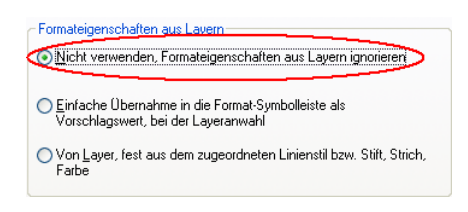

Jedes neu erzeugte Element übernimmt die aktuellen Eigenschaften aus der Symbolleiste **Format**.

• Die *einfache* Übernahme der Formateigenschaften aus dem Layer ist eingeschaltet:

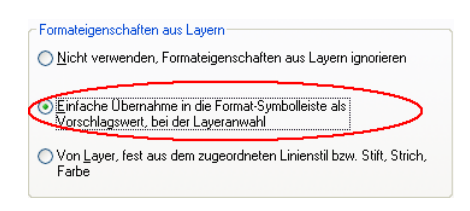

Beim Erzeugen eines Elementes werden in der Symbolleiste **Format** die Eigenschaften eingestellt, die dem aktuellen Layer zugeordnet sind. Die Formateigenschaften des Elements können beim Erzeugen (in der Symbolleiste **Format**) und nachträglich (beim Modifizieren mit **Formateigenschaften modifizieren)** geändert werden. Es besteht auch keine weitergehende Verknüpfung zwischen Layer und Element; d.h. wenn Sie nachträglich die Formateigenschaften des Layers ändern, hat dies keine Auswirkung auf die Elemente, denen dieser Layer zugeordnet ist.

• Die *feste* Übernahme der Formateigenschaften aus dem Layer ist eingeschaltet:

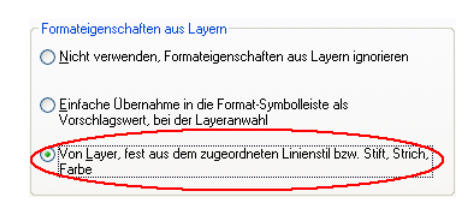

Bei dieser Einstellung werden beim Erzeugen eines Elementes die Formateigenschaften fest aus dem Layer übernommen. Die Formateigenschaften können weder beim Erzeugen des Elements (in der Symbolleiste **Format**) noch nachträglich (beim Modifizieren mit **Formateigenschaften modifizieren)** geändert werden, sondern nur, indem die Formateigenschaften des Layers geändert werden. Es existiert eine feste Verknüpfung zwischen dem Element und den Formateigenschaften des Layers; wenn Sie nachträglich die Formateigenschaften des Layers ändern, ändern sich auch die Formateigenschaften der Elemente, denen dieser Layer zugeordnet ist. Für die feste Übernahme von Formateigenschaften gibt es zwei Möglichkeiten, das Einstellen erfolgt durch Aktivieren bzw. Deaktivieren des Kontrollkästchens **Linienstil zuweisen, verwenden**:

- **Linienstil zuweisen, verwenden** ist deaktiviert: Einem Layer wird bei dieser Variante jeweils ein fester Stift, Strich und Farbe zugewiesen. Wählen Sie diese Variante, wenn die Elemente eines Layers immer mit konstanten Formateigenschaften dargestellt werden sollen.
- **Linienstil zuweisen, verwenden** ist aktiviert: Einem Layer wird bei dieser Variante kein fester Stift, Strich, Farbe zugewiesen, sondern ein Linienstil. Wählen Sie diese Variante, wenn Sie eine unterschiedliche Darstellung der Elemente eines Layers abhängig vom jeweiligen Maßstab oder Zeichnungstyp wünschen. Weitere Informationen erhalten Sie bei Verwenden von Linienstilen (siehe Seite 58).

**Hinweis**: Für die Stiftdicke und Linienfarbe von Texten sowie die Stiftdicke, Strichart und Linienfarbe von Maßlinie und Maßzahl gibt es Sonderfälle, die die Zuweisung von Stiftdicke und die Linienfarbe regeln, und die Vorrang vor der Übernahme von Formateigenschaften aus dem Layer haben.

## Formateigenschaften automatisch vom Layer übernehmen

Wenn Sie Elemente zeichnen, können diese automatisch die Einstellungen für Stiftdicke, Strichart und Linienfarbe von dem Layer übernehmen, mit dem sie gezeichnet werden.

#### **So legen Sie fest, dass Elemente automatisch mit den Einstellungen des aktuellen Layers gezeichnet werden**

- 1 Klicken Sie auf **Layer auswählen, einstellen**.
- 2 Wählen Sie die Registerkarte **Formatdefinition** und aktivieren Sie die einfache oder feste Übernahme der Formateigenschaften aus dem Layer.
- 3 Wählen Sie die Registerkarte **Layerauswahl/Sichtbarkeit** und aktivieren Sie unter **Formateigenschaften aus dem Layer** die Formate, die automatisch übernommen werden sollen.

Wie Sie die Formateigenschaften für die Layer festlegen, erfahren Sie bei Formateigenschaften an Layer zuweisen (siehe Seite 57).

## Einstellung `von Layer` nachträglich an Elemente zuweisen

Sie können die Einstellung ,von Layer' nachträglich an bereits bestehende Elemente zuweisen.

#### So weisen Sie nachträglich die Formateigenschaft , von **Layer' zu**

- 1 Klicken Sie auf **Formateigenschaften modifizieren**.
- 2 Aktivieren Sie unter Art der Modifikation die Option , von Layer' **für Stift, Strich, Farbe ändern**.
- 3 Aktivieren Sie unter **Format-Eigenschaften** die Kontrollkästchen bei den Formateigenschaften, für die Sie die Eigenschaft 'von Layer' hinzufügen möchten.
- 4 Aktivieren Sie die Elemente, die Sie modifizieren möchten.

**Hinweis**: Bei 2D Elementen können Sie die Eigenschaft **von Layer** auch in der Palette **Eigenschaften** einstellen.

**Hinweis**: Sie können die Einstellung 'von Layer' auch nachträglich an bereits bestehende Elemente zuweisen, indem Sie im Dialogfeld **Layer** die **Übernahme der Formateigenschaften aus dem Layer** aktivieren und den Elementen ihren Layer erneut zuweisen.

## Einstellung `von Layer` nachträglich von Elementen entfernen

Sie können die Einstellung ,von Layer' nachträglich von Elementen entfernen.

#### **So entfernen Sie nachträglich die Formateigenschaft 'von Layer'**

- 1 Klicken Sie auf **Formateigenschaften modifizieren**.
- 2 Aktivieren Sie unter Art der Modifikation die Option , von Layer' **für Stift, Strich, Farbe ändern**.
- 3 Deaktivieren Sie unter **Format-Eigenschaften** die Kontrollkästchen bei den Formateigenschaften, für die Sie die Eigenschaft 'von Layer' entfernen möchten.
- 4 Aktivieren Sie die Elemente, die Sie modifizieren möchten.

**Hinweis**: Bei 2D Elementen können Sie die Eigenschaft **von Layer** auch in der Palette **Eigenschaften** einstellen.

### Formateigenschaften an Layer zuweisen

Jeder Layer hat die Formateigenschaften **Stift**, **Strich**, **Farbe**. Im Dialogfeld **Layer** können Sie einstellen, dass ein Element diese Eigenschaften automatisch von dem Layer übernimmt, mit dem es gezeichnet wird.

#### **So weisen Sie Layern eine Stiftdicke, Strichart und Linienfarbe zu**

- 1 Klicken Sie auf **Layer auswählen, einstellen** und wählen Sie die Registerkarte **Formatdefinition**.
- 2 Markieren Sie im linken Bereich den/die Layer, für den/die Sie Formateigenschaften definieren möchten.
- 3 Stellen Sie die Formateigenschaften ein, die den markierten Layern zugewiesen werden sollen.

**Hinweis**: Wenn Sie mehrere Layer markiert haben und nur eine Eigenschaft ändern möchten, stellen Sie nur diese Eigenschaft ein. Alle anderen Eigenschaften bleiben unverändert.

**Hinweis**: Wenn Elemente automatisch die Formateigenschaften des Layers, mit dem sie gezeichnet werden, übernehmen sollen, aktivieren Sie die entsprechenden Kontrollkästchen in der Registerkarte **Layerauswahl/Sichtbarkeit**.

## Verwenden von Linienstilen

Durch die Verwendung von Linienstilen können Sie die Darstellung von Elementen in Abhängigkeit vom Bezugsmaßstab bzw. vom Zeichnungstyp beeinflussen. Voraussetzung ist, dass die Formateigenschaften fest aus dem Layer übernommen werden und die Verwendung von Linienstilen aktiviert ist.

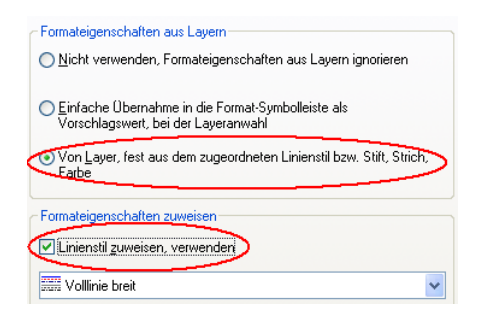

Unter einem Linienstil werden Formateigenschaften (Stift, Strich, Farbe) für einen Layer definiert und unter einem Namen gespeichert. Elemente können dann diese Formateigenschaften fest aus dem Layer übernehmen. Bei der Definition der Linienstile legen Sie fest, ob sie sich mit dem Maßstab oder mit dem Zeichnungstyp ändern. Linienstile können für verschiedene Maßstabsbereiche bzw. Zeichnungstypen unterschiedlich definiert werden, so dass Elemente je nach Bezugsmaßstab / Zeichnungstyp unterschiedlich dargestellt und geplottet werden.

Bei Auslieferung sind bereits mehrere praxisgerechte, vordefinierte Linienstile enthalten, die an die DIN 1356-1 angelehnt sind.

Linienstile sind eine Projektressource, deshalb können Sie beim Anlegen eines Projektes entscheiden, ob im Projekt auf die Linienstile des Bürostandards zurückgegriffen werden soll oder auf projektspezifische Linienstile.

Sie können für einen Maßstabsbereich / Zeichnungstyp auch die Einstellung **wie Hilfskonstruktion** verwenden. Ein Element mit diesem Layer wird dann mit der Strichart und der Linienfarbe einer Hilfskonstruktion dargestellt. Es handelt sich hier aber um keine 'echte' Hilfskonstruktion, die Elemente werden nicht durch einen Filter **Hilfskonstruktion** erfasst.

Linienstile können nicht die Eigenschaft **unsichtbar** erhalten. Um dies zu erreichen, müssen Sie den Layer unsichtbar schalten. Sie können aber z.B. ein Planset mit dem gleichen Namen wie einen Linienstil definieren, die dann die entsprechenden Layer auf unsichtbar setzt.

**Wichtig**: Das Arbeiten mit Linienstilen und unterschiedlichen Einstellungen für die verschiedenen Maßstabsbereiche und/oder Zeichnungstypen erfordert im Vorfeld eine sorgfältige Planung.

#### **Linienstile erstellen und definieren**

#### **So erstellen und definieren Sie einen neuen Linienstil**

- 1 Rufen Sie das Dialogfeld **Linienstile, Flächenstile, Zeichnungstypen definieren, verwalten** auf.
- 2 Klicken Sie bei **Einstellungen für Linienstil** auf **Neu, verwalten**.
- 3 Klicken Sie auf **Neu**.
- 4 Geben Sie die ID Nummer ein. Zulässig sind Nummern von 1 bis 255 und 511 bis 32767, die Nummern von 256 bis 510 sind für Allplan Linienstile reserviert.
- 5 Geben Sie einen Namen für den neuen Linienstil ein.
- 6 Wählen Sie die Gruppe und klicken Sie auf **OK**. Wenn eine Gruppe mit dem eingegebenen Namen noch nicht existiert, wird sie angelegt.

Der neue Linienstil wird standardmäßig mit den Einstellungen Stift=1, Strich=1 und Farbe=1 für alle Maßstabsbereiche bzw. Zeichnungstypen belegt.

- 7 Klicken Sie in die Spalte **Maßstab 1:x** bzw. **Zeichnungstyp** und geben Sie den Maßstab bzw. den Zeichnungstyp ein, für den die Einstellungen gelten sollen. Beim Maßstab gelten die Einstellungen jeweils bis zum arithmetischen Mittel zum jeweils nächsten Maßstabsbereich.
- 8 Klicken Sie jeweils auf einen Eintrag in den Spalten **Stift**, **Strich** und **Farbe** und wählen Sie die gewünschte Einstellung aus.

**Hinweis**: Sie können für einen Maßstabsbereich bzw. Zeichnungstyp auch die Einstellung **wie Hilfskonstruktion** verwenden. Ein Element mit diesem Layer wird dann mit der Strichart und der Linienfarbe einer Hilfskonstruktion dargestellt. Es handelt sich hier aber um keine 'echte' Hilfskonstruktion, die Elemente werden nicht durch einen Filter **Hilfskonstruktion** erfasst.

### **Linienstile modifizieren**

**→** Bei einer Netzinstallation mit Workgroupmanager müssen Sie als Administrator angemeldet sein.

Bei Auslieferung sind bereits mehrere vordefinierte, praxisgerechte Linienstile enthalten, die an die DIN 1356-1 angelehnt sind.

#### **So modifizieren Sie Linienstile**

- 1 Rufen Sie das Dialogfeld **Linienstile, Flächenstile, Zeichnungstypen definieren, verwalten** auf.
- 2 Wählen Sie, ob die Linienstile vom Maßstab oder vom Zeichnungstyp abhängig sein sollen.
- 3 Wählen Sie aus dem Listenfeld **Einstellungen für Linienstil** den Linienstil aus, den Sie modifizieren möchten.
- 4 Klicken Sie in die Spalte **Maßstab 1:x** bzw. **Zeichnungstyp** und geben Sie den Maßstab bzw. den Zeichnungstyp ein, für den die Einstellungen gelten sollen. Beim Maßstab gelten die Einstellungen jeweils bis zum arithmetischen Mittel zum jeweils nächsten Maßstabsbereich.
- 5 Klicken Sie jeweils auf einen Eintrag in den Spalten **Stift**, **Strich** und **Farbe** und wählen Sie die gewünschte Einstellung aus.

**Hinweis**: Sie können für einen Maßstabsbereich bzw. Zeichnungstyp auch die Einstellung **wie Hilfskonstruktion** verwenden. Ein Element mit diesem Layer wird dann mit der Strichart und der Linienfarbe einer Hilfskonstruktion dargestellt. Es handelt sich hier aber um keine , echte' Hilfskonstruktion, die Elemente werden nicht durch einen Filter **Hilfskonstruktion** erfasst.

### **Linienstile an Layer zuweisen**

#### **So weisen Sie einem Layer einen Linienstil zu**

- 1 Klicken Sie auf **Layer auswählen, einstellen** und wählen Sie die Registerkarte **Formatdefinition**.
- 2 Aktivieren Sie unter **Formateigenschaften aus Layern** die Option **Von Layer**.
- 3 Markieren Sie in der Baumdarstellung die Layer, denen Sie den Linienstil zuweisen möchten.
- 4 Aktivieren Sie unter **Formateigenschaften zuweisen** das Kontrollkästchen **Linienstil zuweisen, verwenden** und wählen Sie aus dem Listenfeld den gewünschten Linienstil aus.

## Verwenden von Zeichnungstypen

Durch das Verwenden von Zeichnungstypen ist es möglich, in Zusammenhang mit Flächenstilen und Linienstilen, die Darstellung am Bildschirm und beim Plotten von Elementen in Abhängigkeit vom gewählten Zeichnungstyp zu regeln. Zeichnungstypen können sowohl im Teilbildmodus als auch in der Planzusammenstellung verwendet werden. Der Zeichnungstyp wird im Teilbildmodus durch Anklicken in der Statusleiste ausgewählt.

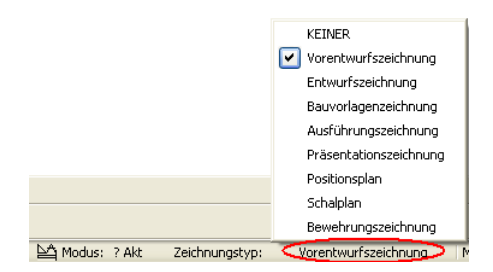

Im Planmodus wird der Zeichnungstyp beim Absetzen eines Planelementes gewählt.

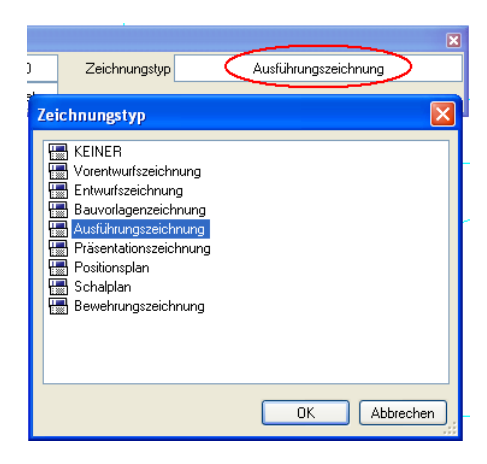

Beim Anlegen eines Projektes können Sie entscheiden, ob im Projekt auf die Zeichnungstypen des Bürostandards zurückgegriffen werden soll oder auf projektspezifische Zeichnungstypen. Zeichnungstypen verwenden die Einstellung für Layerstrukturen und Linienstile.

### **Aktuellen Zeichnungstyp wählen (im Teilbildmodus)**

#### **So wählen Sie den aktuellen Zeichnungstyp (im Teilbildmodus)**

• Klicken Sie in der Statusleiste auf den angezeigten Zeichnungstyp und wählen Sie den gewünschten Zeichnungstyp aus.

**Hinweis**: Diese Funktion ist nur anwählbar, wenn im Dialogfeld **Linienstile, Flächenstile, Zeichnungstypen definieren, verwalten** die Einstellung **Linienstile, Flächenstile abhängig vom Zeichnungstyp** gewählt ist.

### **Aktuellen Zeichnungstyp wählen (für Planelemente)**

#### **So wählen Sie den aktuellen Zeichnungstyp (für ein Planelement)**

- 1 Klicken Sie auf **Planelement**.
- 2 Klicken Sie bei **Zeichnungstyp** auf das Eingabefeld und wählen Sie einen Zeichnungstyp aus.

**Hinweis**: Diese Funktion ist nur anwählbar, wenn im Dialogfeld **Linienstile, Flächenstile, Zeichnungstypen definieren, verwalten** die Einstellung **Linienstile, Flächenstile abhängig vom Zeichnungstyp** gewählt ist.
#### **Zeichnungstypen erstellen**

**→** Bei einer Netzinstallation mit Workgroupmanager müssen Sie als Administrator angemeldet sein, um Änderungen vornehmen zu dürfen.

#### **So erstellen Sie neue Zeichnungstypen**

- 1 Rufen Sie das Dialogfeld **Linienstile, Flächenstile, Zeichnungstypen definieren, verwalten** auf.
- 2 Aktivieren Sie die Einstellung **Linienstile, Flächenstile abhängig vom Zeichnungstyp**.

Es werden die vorhandenen Zeichnungstypen angezeigt.

3 Klicken Sie mit der rechten Maustaste auf einen Zeichnungstyp und dann im Kontextmenü auf **Neuer Zeichnungstyp**. Oder:

Klicken Sie unten auf

4 Geben Sie einen Namen für den Zeichnungstyp ein und legen Sie die Einstellungen für Stift, Strich und Farbe fest.

#### **Zeichnungstypen kopieren**

**→** Bei einer Netzinstallation mit Workgroupmanager müssen Sie als Administrator angemeldet sein, um Änderungen vornehmen zu dürfen.

#### **So kopieren Sie einen Zeichnungstyp**

- 1 Rufen Sie das Dialogfeld **Linienstile, Flächenstile, Zeichnungstypen definieren, verwalten** auf.
- 2 Aktivieren Sie die Einstellung **Linienstile, Flächenstile abhängig vom Zeichnungstyp**.

Es werden die vorhandenen Zeichnungstypen angezeigt.

- 3 Klicken Sie mit der rechten Maustaste auf einen Zeichnungstyp und dann im Kontextmenü auf **Zeichnungstyp kopieren**.
- 4 Geben Sie einen Namen für den neuen Zeichnungstyp ein und legen Sie die Einstellungen für Stift, Strich und Farbe fest.

**Hinweis**: Sie können maximal 255 Zeichnungstypen definieren.

#### **Aktuellen Zeichnungstyp modifizieren (für Planelemente)**

#### **So ändern Sie den aktuellen Zeichnungstyp für ein Planelement**

- 1 Klicken Sie mit der rechten Maustaste auf das Planelement, für das Sie den Zeichnungstyp ändern möchten und dann im Kontextmenü auf **Eigenschaften**.
- 2 Wählen Sie den gewünschten Zeichnungstyp.

**Hinweis**: Diese Funktion ist nur anwählbar, wenn im Dialogfeld **Linienstile, Flächenstile, Zeichnungstypen definieren, verwalten** die Einstellung **Linienstile, Flächenstile abhängig vom Zeichnungstyp** gewählt ist.

**Tipp**: Um den Zeichnungstyp für mehrere Planelemente in einem Schritt zu ändern, verwenden Sie **Planelemente listen.** 

# Rechteverwaltung mit Layern

Mit Layern können Sie die Zugriffsrechte von Benutzern auf Layern steuern. Rechtesets sollten vergeben werden, wenn mehrere Mitarbeiter an einem Projekt arbeiten. Bei einer Installation mit Workgroupmanager werden dann die einzelnen Benutzer einem oder mehreren Rechtesets zugeordnet und können somit auch nur die Layer sehen bzw. bearbeiten, auf die das jeweilige Rechteset Zugriffsrechte besitzt.

### Zugriffsrechte auf Layer

Es gibt unterschiedliche Zugriffsrechte auf Layer. Zum Einen gibt es das Sichtbarkeitsrecht, d.h. ein Layer kann entweder sichtbar oder unsichtbar sein. Zum Anderen gibt es das Bearbeitungsrecht, d.h. ein Layer kann entweder bearbeitet werden oder er ist gesperrt. Die Sichtbarkeitsrechte können in Plansets gespeichert werden, die Bearbeitungsrechte können in Rechtesets gespeichert werden. Welchen Status ein Layer besitzt, wird im Dialogfeld **Layer** in der Registerkarte **Layerauswahl/Sichtbarkeit** durch Symbole angezeigt**:**

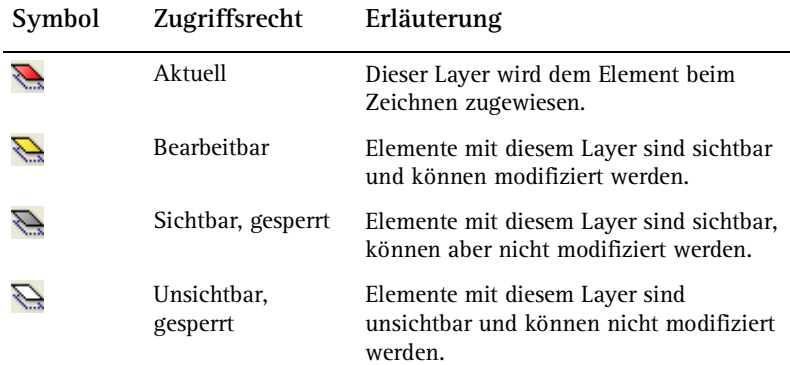

Die untere Farbe in den Layersymbolen zeigt die Rechte aus dem aktuellen Rechteset (gelb=Bearbeitungsrecht, grau=nur Sichtbarkeitsrecht -> kann nicht bearbeitbar gesetzt werden).

Die obere Farbe zeigt den momentanen Sichtbarkeitsstatus.

In der Registerkarte **Layerauswahl/Sichtbarkeit** können Sie die Zugriffsrechte auf Layer einschränken und z.B. Layer, die den Status **Bearbeitbar** haben, auf **Sichtbar, gesperrt** setzen.

Zugriffsrechte auf Layer hängen aber auch von dem Rechteset ab, dem der jeweilige Benutzer zugeordnet ist. Sie können deshalb Layern, auf die sie aufgrund Ihrer Zugehörigkeit zu einem Rechteset nur eingeschränkten Zugriff haben, keinen höheren Status zuweisen (z.B. gesperrte Layer auf bearbeitbar setzen).

#### **Zugriffsrechte auf Layer ändern**

#### **So ändern Sie die Zugriffsrechte auf Layer**

- 1 Klicken Sie auf **Layer auswählen, einstellen**, wählen die Registerkarte **Layerauswahl/Sichtbarkeit** und markieren Sie die Layer, denen Sie einen neuen Status zuweisen möchten.
- 2 Ändern Sie auf eine der folgenden Weisen den Layerstatus:
	- Klicken Sie bei **Status ändern** auf den neuen Status
	- Klicken Sie mit der rechten Maustaste in die Markierung und wählen den neuen Status im Kontextmenü.
	- Drücken Sie die Leertaste, der Layerstatus wird bei jedem Tastendruck geändert.

### **Zugriffsrechte auf Layer mit der Funktion 'Layerstatus ändern' modifizieren**

Mit **Layerstatus ändern** ändern Sie schnell und einfach den Layerstatus, indem Sie das Element wählen, dem ein bestimmter Layer zugeordnet ist.

#### **So ändern Sie den Layerstatus**

1 Klicken Sie auf **Layerstatus ändern**.

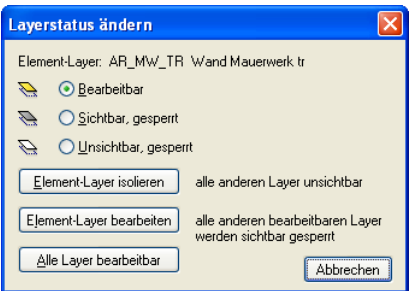

- 2 Wählen Sie im Dialogfeld Layerstatus ändern den gewünschten Status.
- 3 Klicken Sie nacheinander die Elemente an, auf deren Layer Sie den gewählten Status anwenden möchten.

### Layerverwaltung bei installiertem Workgroupmanager

Anwender, die an einem Einzel-Arbeitsplatz oder in einem Netz ohne Nemetschek Workgroupmanager arbeiten, haben prinzipiell alle Rechte: Sie dürfen Grundeinstellungen und Layerhierarchien ändern, neue Layer erstellen und Rechte- bzw. Plansets erstellen.

Diese Situation kann gerade in einem Netz nur dann funktionieren, wenn im Büro die Zuständigkeiten genau definiert sind und sich jeder an die Absprachen hält: Mitarbeiter A ist für die Pflege der Layerstruktur verantwortlich, Mitarbeiter B für die Planarten, die benötigt werden usw.

Der Nemetschek Workgroupmanager unterstützt Sie netzwerkweit beim Einhalten dieser Zuständigkeiten. Es gibt einen Systemverwalter, der alle Rechte hat und bestimmten Benutzern im Netz Rechte auf Plansets und Rechtesets zuweisen kann: So werden unbeabsichtigte Änderungen in der Layerstruktur zuverlässig vermieden.

In der folgenden Tabelle werden die Auswirkungen des Workgroupmanagers auf die Layerverwaltung vorgestellt.

**Hinweis**: Die Meldung 'Keine Berechtigung' wird eingeblendet, wenn mit dem Workgroupmanager gearbeitet wird und der Nutzer nicht die notwendigen Rechte besitzt, um Änderungen vorzunehmen.

## Tabelle zur Auswirkung des Workgroupmanagers auf die Layerverwaltung

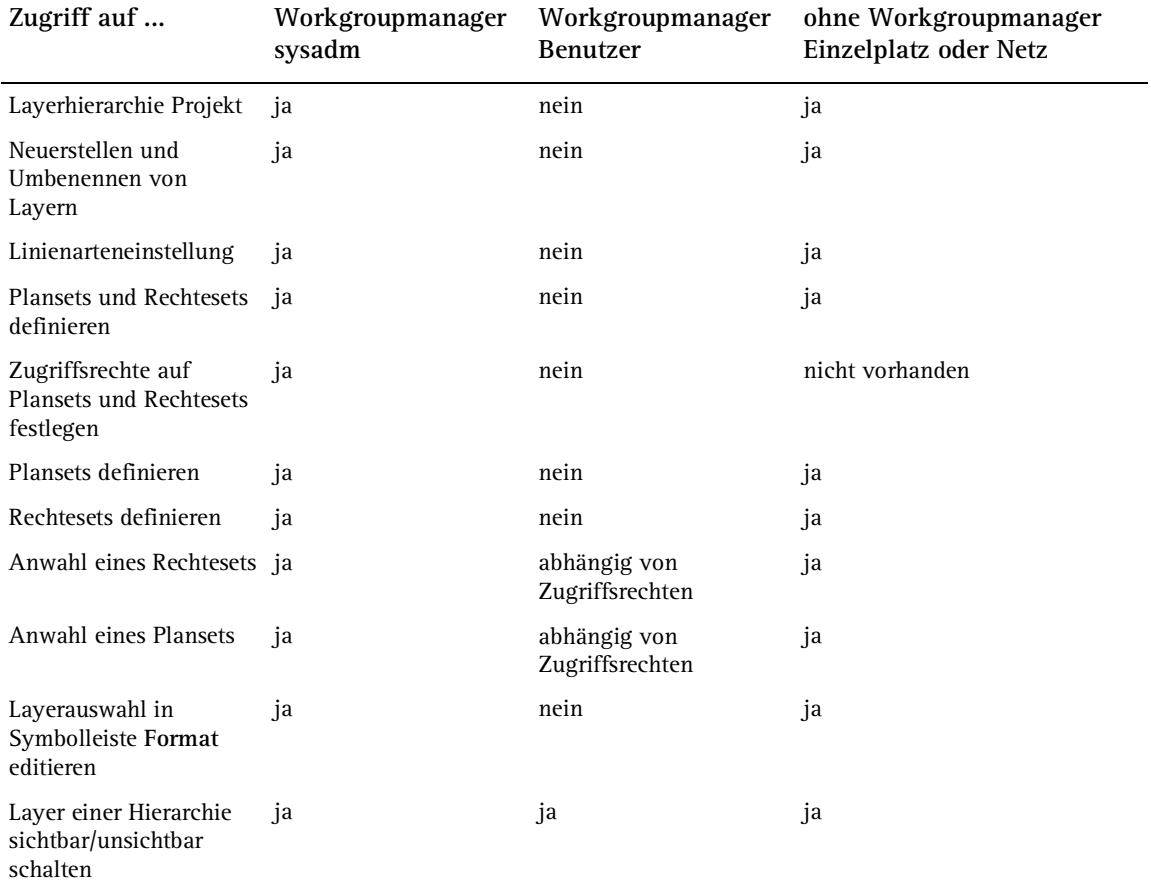

### Verwenden von Rechtesets

Mit Layern können Sie die Zugriffsrechte von Benutzern auf Layern steuern. Rechtesets sollten vergeben werden, wenn mehrere Mitarbeiter an einem Projekt arbeiten. Bei einer Installation mit Workgroupmanager werden dann die einzelnen Benutzer einem oder mehreren Rechtesets zugeordnet und können somit auch nur die Layer sehen bzw. bearbeiten, auf die das jeweilige Rechteset Zugriffsrechte besitzt.

Rechtesets bieten jedoch mehr als Zugriffsrechte. Sie erleichtern sich das Zeichnen, wenn Sie gezielt Rechtesets mit jeweils den Layern definieren, die beim Zeichnen zur Verfügung stehen sollen.

Nach der Installation ist automatisch das Rechteset **ALLPLAN** vorgegeben. Dieses Rechteset hat Schreib- und Leserechte auf alle Layer, somit haben alle Benutzer das Recht, alle Daten zu sehen und zu modifizieren.

#### **Neues Rechteset erzeugen**

**→** Bei einer Netzinstallation mit Workgroupmanager müssen Sie als Administrator angemeldet sein.

#### **So erzeugen Sie ein neues Rechteset**

- 1 Klicken Sie auf **Layer auswählen, einstellen**.
- 2 Wählen Sie die Registerkarte **Rechteset**.
- 3 Klicken Sie auf **Rechteset definieren, modifizieren**.

Es öffnet sich das Dialogfeld **Rechteset-Verwaltung**.

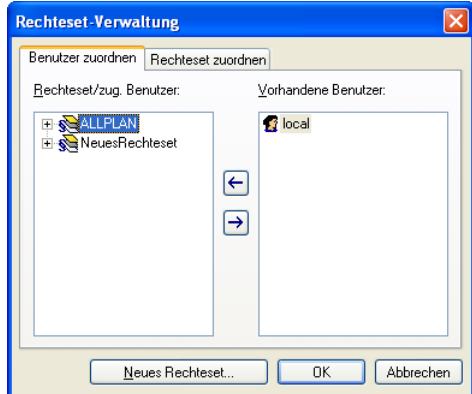

- 4 Klicken Sie auf **Neues Rechteset...**.
- 5 Geben Sie den Namen für das neue Rechteset ein.
- 6 Wählen Sie die Ordnungsgruppe, in die das neue Rechteset eingeordnet werden soll, oder geben Sie eine neue Ordnungsgruppe ein.
- 7 Bestätigen Sie mit **OK**.

Es öffnet sich das Dialogfeld **Benutzer zuordnen**.

8 Markieren Sie die Benutzer, die Sie dem neuen Rechteset zuordnen möchten und klicken Sie auf **Schließen**.

#### **Rechtesets löschen**

Wird ein Rechteset gelöscht, so entzieht man allen Benutzern, die diesem Rechteset zugeordnet sind, die Möglichkeit, mit den dazugehörigen Layern zu arbeiten (sofern sie nicht einem anderen Rechteset zugeordnet sind).

**→** Bei einer Netzinstallation mit Workgroupmanager müssen Sie als Administrator angemeldet sein.

#### **So löschen Sie Rechtesets**

- 1 Klicken Sie auf **Layer auswählen, einstellen**.
- 2 Wählen Sie die Registerkarte **Rechteset**.
- 3 Klicken Sie auf **Rechteset definieren, modifizieren**.

Es öffnet sich das Dialogfeld **Rechteset-Verwaltung**.

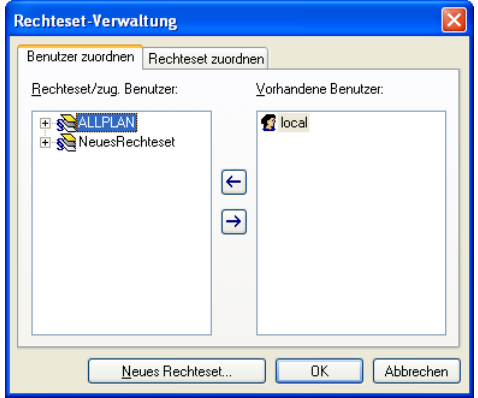

4 Markieren Sie die Rechtesets, die Sie löschen möchten, klicken Sie mit der rechten Maustaste auf die Markierung und dann im **Kontextmenü** auf **Rechtesets löschen**.

#### **Rechteset umbenennen**

**→** Bei einer Netzinstallation mit Workgroupmanager müssen Sie als Administrator angemeldet sein.

#### **So benennen Sie ein Rechteset um**

- 1 Klicken Sie auf **Layer auswählen, einstellen**.
- 2 Wählen Sie die Registerkarte **Rechteset**.
- 3 Klicken Sie auf **Rechteset definieren, modifizieren**.

Es öffnet sich das Dialogfeld **Rechteset-Verwaltung**.

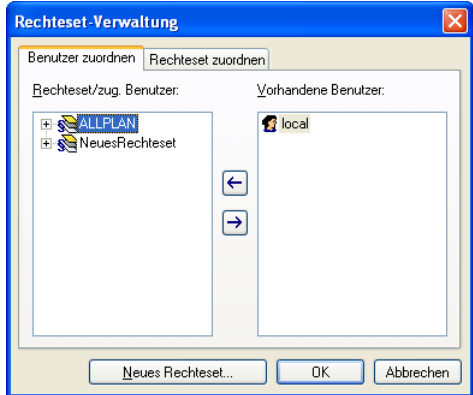

- 4 Klicken Sie mit der rechten Maustaste auf das Rechteset, das Sie umbenennen möchten und dann im **Kontextmenü** auf **Rechteset umbenennen**.
- 5 Geben Sie den neuen Namen ein und bestätigen Sie mit **OK**.

#### **Bearbeitbare und gesperrte Layer eines Rechtesets festlegen**

**→** Bei einer Netzinstallation mit Workgroupmanager müssen Sie als Administrator angemeldet sein.

**So legen Sie fest, welche Layer eines Rechtesets bearbeitbar oder gesperrt sind** 

- 1 Klicken Sie auf **Layer auswählen, einstellen**.
- 2 Wählen Sie die Registerkarte **Rechteset**.
- 3 Wählen Sie bei **Rechteset in Listenfeld** das Rechteset, für die Sie die Bearbeitungsrechte der Layer festlegen möchten.
- 4 Markieren Sie die Layer, für die Sie die Bearbeitungsrechte im gewählten Rechteset ändern möchten.
- 5 Wählen Sie auf eine der folgenden Arten die bearbeitbaren und gesperrten Layer aus:
	- Klicken Sie mit der rechten Maustaste auf die Markierung und wählen Sie im Kontextmenü ein Zugriffsrecht.
	- Klicken Sie im Bereich **Rechte ändern** auf eine der Schaltflächen.
	- Drücken Sie die LEERTASTE.

**Hinweis**: Mit **Rechte aus anderem Rechteset in aktuelles Rechteset übernehmen...** im Kontextmenü können Sie die Einstellungen von einem bereits bestehenden Rechteset übernehmen und anschließend modifizieren.

#### **Benutzer zu Rechtesets zuordnen**

Sie können sowohl Benutzer zu Rechtesets als auch Rechtesets zu Benutzern zuordnen. In der folgenden Beschreibung wird die Zuordnung von Benutzern zu Rechtesets beschrieben, um Rechtesets an Benutzer zuzuordnen, verfahren Sie analog.

**→** Bei einer Netzinstallation mit Workgroupmanager müssen Sie als Administrator angemeldet sein.

#### **So ordnen Sie einen Benutzer zu einem Rechteset zu**

- 1 Klicken Sie auf **Layer auswählen, einstellen**.
- 2 Wählen Sie die Registerkarte **Rechteset**.
- 3 Klicken Sie auf **Rechteset definieren, modifizieren...**.

Es öffnet sich das Dialogfeld **Rechteset-Verwaltung**. In der Registerkarte **Benutzer zuordnen** werden im linken Fenster die vorhandenen Rechtesets und die ihnen zugeordneten Benutzer angezeigt. Im rechten Fenster werden die vorhandenen Benutzer angezeigt.

- 4 Markieren Sie im rechten Fenster die Benutzer, die Sie einem Rechteset zuordnen möchten.
- 5 Ziehen Sie die Benutzer mit Drag & Drop auf das gewünschte Rechteset.

Oder:

Markieren Sie die gewünschte(n) Rechteset(s) und klicken dann auf  $\left| \leftarrow \right|$ 

**Hinweis**: Um einen Benutzer wieder von einem Rechteset zu entfernen, markieren Sie im linken Fenster den Benutzer und klicken dann entweder im Kontextmenü auf **Benutzer entfernen** oder auf

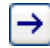

.

## Arbeiten mit Layerstrukturen

In diesem Kapitel erfahren Sie, wie Sie Layerstrukturen modifizieren, speichern und einlesen. Außerdem erhalten Sie Tipps, wie Sie am besten vorgehen, um eigene Layerstrukturen zu erstellen.

### Die mitgelieferte Layerstruktur ARCHITEKTUR

In Allplan ist bereits eine vordefinierte Layerstruktur ARCHITEKTUR enthalten. Diese Struktur eignet sich vor allem für kleinere Bauvorhaben bzw. kleinere Büros. Für die Festlegung der Inhalte haben wir viele erfahrene Anwender befragt und insbesondere deren Empfehlungen zum Datenaustausch berücksichtigt. Diese Struktur lässt sich beliebig erweitern; nicht benötigte Bereiche können projektspezifisch aus der Hierarchie entfernt werden.

Darüber hinaus haben Sie die Möglichkeit, eigene Layerstrukturen zu erstellen (auch auf Basis der mitgelieferten Struktur). Dazu sind einige Vorüberlegungen notwendig: Hilfestellung dazu erhalten Sie bei Regeln für das Erstellen und Modifizieren von Layerstrukturen (siehe "Regeln für das Erstellen von Layerstrukturen" auf Seite 87) und Checkliste für das Erstellen einer eigenen Layerstruktur (siehe Seite 88).

Hier ein Auszug aus der Layerstruktur ARCHITEKTUR

 $\overline{\phantom{a}}$ 

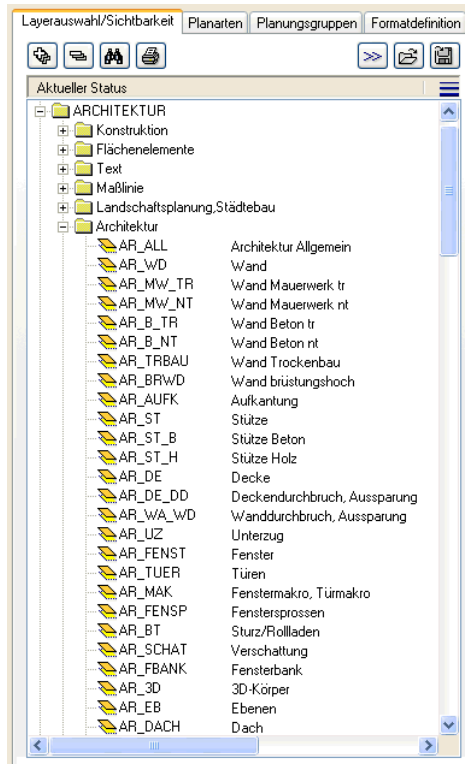

### Verwalten von Layer und Layerstrukturen

In aller Regel obliegt das Verwalten von Layern und Layerstrukturen dem Systemadministrator Ihres Büros. Er legt fest, mit welchen Layern gearbeitet wird, richtet Rechtesets ein und regelt die Zugriffsrechte. Die Mitarbeiter werden den Rechtesets zugeteilt und haben somit auch die entsprechenden Zugriffsrechte auf die einzelnen Layer.

Beim Anlegen eines Projektes können Sie entscheiden, ob im Projekt auf die Layerstruktur des Bürostandards zurückgegriffen werden soll oder auf eine projektspezifische Layerstruktur.

Layerstrukturen können unter einem Namen gespeichert werden und wieder eingelesen werden. Falls Linienstile an Layer zugewiesen wurden, werden diese Linienstile zusammen mit der Layerstruktur (mit dem gleichen Dateinamen und der Erweiterung .sty) gespeichert. Beim Einlesen einer gespeicherten Layerstruktur kann diese Linienstildatei optional mit eingelesen werden.

### Modifizieren von Layerstrukturen

Layerstrukturen können modifiziert werden, indem Sie einzelne Layer bzw. komplette Hierarchiestufen aus der Layerstruktur entfernen bzw. zur Layerstruktur hinzufügen. Wenn die Layerstruktur des Projektes bürospezifisch ist, modifizieren Sie dadurch gleichzeitig den Bürostandard und damit alle Projekte, deren Layerstruktur auf dem Bürostandard beruht.

Wenn Sie selbst definierte Layerstrukturen löschen, müssen Sie diese entweder manuell wieder herstellen oder Sie speichern die Layerstruktur vorher ab und greifen dann auf diese gespeicherte Struktur zurück. Die mitgelieferten Layerstrukturen (ARCHITEKUR und INGENIEURBAU) können jederzeit wieder hergestellt werden, indem sie aus dem Standardordner in den Projekt- bzw. Büroordner kopiert werden. Dabei gehen allerdings alle Änderungen verloren, die Sie zwischenzeitlich an diesen Layerstrukturen vorgenommen haben (z.B. selbsterstellte Layer und umbenannte Layerkurznamen).

#### **Layerstruktur speichern**

**→** Bei einer Netzinstallation mit Workgroupmanager müssen Sie als Administrator angemeldet sein.

#### **So speichern Sie die aktuelle Layerstruktur**

- 1 Klicken Sie auf **Layer auswählen, einstellen**.
- 2 Wählen Sie die Registerkarte **Layerstrukturen**.
- 3 Klicken Sie im Dialogfeld auf **Speichern**.
- 4 Geben Sie einen Namen für die Layerstruktur ein und klicken Sie auf **OK**.
- 5 Wenn in der aktuellen Layerstruktur ein Layer mit einem Linienstil verknüpft ist, wird die Datei mit der Linienstildefinition ebenfalls gespeichert (unter dem gleichen Namen wie die Layerstrukturdatei und der Endung .sty). Bestätigen Sie den Hinweis mit **OK**.

#### **Layerstruktur einlesen**

**→** Bei einer Netzinstallation mit Workgroupmanager müssen Sie als Administrator angemeldet sein.

**Wichtig**: Wenn Sie eine Layerstruktur einlesen, wird die aktuelle Layerstruktur überschrieben. Wenn die Zugriffsart auf die Layer bürospezifisch ist, wirkt sich dies auf alle Projekte aus, deren Einstellung ebenfalls bürospezifisch ist.

#### **So lesen Sie eine gespeicherte Layerstruktur ein**

- 1 Klicken Sie auf **Layer auswählen, einstellen**.
- 2 Wählen Sie die Registerkarte **Layerstrukturen**.
- 3 Klicken Sie im Dialogfeld links unten auf **Einlesen**.
- 4 Wenn in der gespeicherten Layerstruktur Linienstile enthalten sind, kann die Linienstildefinition optional mit eingelesen werden.

#### **Layerstruktur entfernen**

Nicht benötigte Layerstrukturen können entfernt werden, falls Sie z.B. die Übersichtlichkeit im Dialogfeld erhöhen möchten. Dabei wird die Layerhierarchiestufe 1 sowie alle untergeordneten Hierarchiestufen und Layer entfernt. Sie können sowohl benutzerdefinierte Layerstrukturen als auch mit ausgelieferte Layerstrukturen entfernen. Die mit ausgelieferten Layerstrukturen können Sie später aus dem Standard wieder herstellen.

**■** Bei einer Netzinstallation mit Workgroupmanager müssen Sie als Systemadministrator angemeldet sein.

#### **So entfernen Sie eine Layerstruktur**

- 1 Klicken Sie auf **Layer auswählen, einstellen**.
- 2 Wählen Sie die Registerkarte **Layerstrukturen**.

Im linken Fenster werden die aktuell im Büro/Projekt verwendeten Layerstrukturen angezeigt.

3 Klicken Sie mit der rechten Maustaste auf die Layerstruktur, die Sie entfernen möchten und dann im Kontextmenü auf **Layerstrukturen entfernen**.

**Tipp**: Zur Sicherheit können Sie die Layerstruktur speichern (siehe Seite 83), bevor Sie einen Teil davon entfernen.

#### **Layerstruktur aus dem Standard wiederherstellen**

 Bei einer Netzinstallation mit Workgroupmanager müssen Sie als Administrator angemeldet sein.

Die mitgelieferten Layerstrukturen können jederzeit wieder hergestellt werden, indem sie aus dem Standardordner \etc in den Projekt- bzw. Büroordner kopiert werden. Diese Vorgehensweise sollten Sie auch verwenden, wenn Sie Layer, die in der aktuellen Version neu mit ausgeliefert werden, aufnehmen möchten. Selbst erstellte Layer und Formatzuweisungen an Layer werden dabei nicht überschrieben.

#### **So stellen Sie die Layerstruktur aus dem Standard wieder her**

- 1 Klicken Sie auf **Layer auswählen, einstellen**.
- 2 Wählen Sie die Registerkarte **Layerstrukturen**.

Im rechten Fenster werden die im Standard vorhandenen Layerstrukturen angezeigt.

3 Klicken Sie mit der rechten Maustaste auf die Struktur, die Sie wieder herstellen möchten und dann im Kontextmenü auf **Im Büro (bzw. Projekt) einfügen**.

#### **Layerstrukturen aus mehreren Projekten zusammenführen**

Sie können die Layerstrukturen aus mehreren Projekten zusammenführen, um eine einheitliche Layerstruktur zu erhalten.

**So führen Sie Layerstrukturen aus mehreren Projekten zu einer einheitlichen Layerstruktur zusammen** 

- 1 Exportieren Sie in einem der Projekte die Teilbilder mit den enthaltenen Layern mit **Datei** - **Exportieren** - **Geladene Teilbilder mit Ressourcen exportieren**. Stellen Sie sicher, dass jeder Layer, den Sie in das neue Projekt übernehmen möchten, mindestens einem Element zugewiesen ist.
- 2 Wechseln Sie zum Zielprojekt und importieren Sie die in Schritt 1 erzeugte ZIP-Datei mit **Datei** - **Importieren** - **Teilbilder und Pläne mit Ressourcen in das Projekt einfügen**.
- 3 Aktivieren Sie Im Dialogfeld Ressourcen anpassen die Option **Element-Ressource-Nummern belassen** und **Nicht vorhandene Ressourcen erzeugen**.

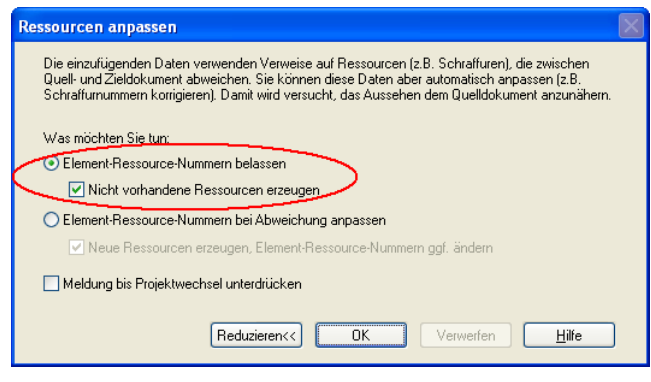

### Regeln für das Erstellen von Layerstrukturen

- Analysieren Sie, was in Ihrem Büro benötigt wird; die Bedürfnisse sind abhängig von der Anzahl der Mitarbeiter, der Rechnerausstattung und der Art bzw. Größe der Projekte.
- Wenn Sie in Ihrem Büro keine speziellen Anforderungen an eine Layerstruktur haben, empfiehlt es sich, zunächst eine vordefinierte Struktur von Allplan zu wählen, eine Auswahl zu treffen und einfach loszulegen.
- Zu Anfang empfiehlt es sich, eher weniger Layer zu verwenden.
- Bestimmen Sie einen Verantwortlichen, der die Layerstruktur plant, erstellt und pflegt.
- Erstellen Sie die eigene Layerstruktur zunächst in einer Textverarbeitung bzw. Tabellenkalkulation, und diskutieren Sie diese Tabelle mit den Mitarbeitern im Büro. Wenn nötig, ändern Sie die vorläufige Struktur und passen sie den Wünschen der Mitarbeiter an. Erst dann sollten Sie die Struktur in Allplan anlegen.
- Eine Layerstruktur 'lebt': Arbeiten Sie zunächst damit, und ergänzen Sie die Struktur später nach Ihren Bedürfnissen.
- Von Änderungen der Layerstruktur bei laufenden Projekten ist dringend abzuraten! Wenn dies trotzdem notwendig wird, dann sollten die Modifikationen nur von den Layer-Spezialisten im Büro vorgenommen werden, die wissen, welche (der vielen möglichen) Layer im Projekt verwendet werden.
- Erweiterungen einer Layerstruktur sind problemlos möglich, auch während Sie im Projekt arbeiten. Das Löschen von Layern sollte aber unbedingt vermieden werden!
- Gerade bei größeren Projekten müssen Layer- und Teilbild-Struktur ineinander greifen. Erstellen Sie auch eine zu Ihren Layern passende Teilbild-Struktur!
- Entscheiden Sie sich bewusst für die Einführung einer Layerstruktur, und bleiben Sie dabei; es ist nicht empfehlenswert, die Layerstruktur einmal ein- und dann wieder auszuschalten.
- Nutzen Sie die Beratung durch die Spezialisten von Nemetschek, wenn Sie sich nicht sicher sind.

### Checkliste für das Erstellen einer eigenen Layerstruktur

#### **Bürosituation**

Wie viele Mitarbeiter hat Ihr Büro?

Bei großen Büros: Mit Layern (und Workgroupmanager) lassen sich einfach Zugriffsrechte vergeben.

Wie ist die durchschnittliche Größe der Projekte?

Bei kleinen Projekten: Mit Layern lassen sich die Automatismen nutzen, so dass Sie schnell zeichnen können, ohne Teilbilder zu wechseln zu müssen (es werden nur 2-3 Teilbilder benötigt); die Assoziativität von Vermaßung - Raum - Ebene ist gegeben, da alle Elemente auf einem Teilbild liegen.

Bei großen Projekten: Hier sollten Sie die Layer in Verbindung mit einer Teilbild-Struktur nutzen; Sie benötigen aber weniger Teilbilder als ohne Layer.

Nutzen Sie bei großen Projekten und mehreren Rechnern den Workgroupmanager!

Wie ist die Rechner-Situation/ -Logistik in Ihrem Büro? (WER macht WAS WANN?)

Wenn Sie über mehrere Rechner verfügen: Arbeiten Sie auf jeden Fall mit Netz und Workgroupmanager.

Netzwerk Ja/Nein?

Empfohlen ab zwei Rechnern.

Workgroupmanager Ja/Nein?

Ab 3-4 Rechnern; so können mehrere Mitarbeiter gleichzeitig in einem Projekt arbeiten. Wenn paralleles Arbeiten möglich sein soll: bei Teilbildstruktur berücksichtigen!

Ist ein Fachingenieur in Ihrem Büro? Ist eine Rechtevergabe notwendig?

Mit Layern ist eine gezielte Rechtevergabe problemlos möglich; Sie können sehr fein strukturiert arbeiten (wenn z.B. Fachplaner den gleichen Datenbestand nutzen), benötigen aber bedeutend weniger Teilbilder.

Wenn paralleles Arbeiten möglich sein soll: bei Teilbildstruktur berücksichtigen!

Soll die Layerstruktur global einsetzbar sein?

Nach einer Versuchsphase sollten Sie die Layerstruktur im Bürostandard anlegen.

Soll die Layerstruktur nur für spezielle Anforderungen gelten?

Layerstrukturen für spezielle Anforderungen sollten Sie projektspezifisch oder im Privat-Verzeichnis (nutzerbezogen) verwalten (es können auch mehrere sein); diese können auch neben dem Bürostandard existieren.

#### **Aufgaben des Büros**

Welche Arten von Plänen geben Sie aus? Nur eigentliche Konstruktionspläne wie Bauanträge, Eingabepläne, Werkpläne, oder erstellen Sie auch Exposés und Präsentationen, in denen Elemente ausgeblendet werden müssen?

Die Layerverwaltung ermöglicht es Ihnen, Plansets nach Ihren Bedürfnissen zu vergeben; so entstehen Pläne, auf denen nur die gewünschten Inhalte sichtbar sind.

Wie ist die Informationsdichte Ihrer üblichen Pläne? Planen Sie auch Möblierungen, Elektroinstallation, Entwässerung o.ä.?

Auch hier können die Plansets hilfreich sein, um Elemente gezielt und ohne Mehraufwand aus- bzw. einzublenden. Wenn paralleles Arbeiten möglich sein soll: Bei Teilbildstruktur berücksichtigen!

#### **Datenaustausch, Austauschpartner**

Wollen Sie Daten mit Planungspartnern austauschen, die eine Layerstruktur benutzen (AutoCAD-Layer, Datenaustausch über DXF/DWG/DGN)

Mit Hilfe der Layertechnik können Sie DXF/DWG/DGN-Daten auf lediglich ein Teilbild mit identischer Layerstruktur legen; die Zuordnung von AutoCAD-Layern auf Allplan-Layer erfolgt automatisch. Diese Möglichkeit steht Ihnen sowohl für den Import als auch für den Export von Daten zur Verfügung.

Verwendet Ihr Austauschpartner Allplan-Layer? Wollen Sie dessen Layerstruktur übernehmen?

Damit beim Datenaustausch die Layerstruktur automatisch übergeben wird, sollte Ihr Partner (zumindest für den Austausch) die Layerstruktur projektspezifisch definieren. Sie können sich auch mit dem Partner auf einen gemeinsamen Bürostandard einigen (empfehlenswert, wenn öfter getauscht wird und die Anforderungen an die Struktur ähnlich sind). Achten Sie darauf, einen Verantwortlichen zu bestimmen, der für die Pflege der Layerverwaltung, das Erzeugen neuer Layer etc. zuständig ist.

#### **Überlegungen zum Erstellen einer eigenen Layerstruktur**

Zusammenspiel von Teilbild- und Layerstruktur

Wegen der Geschwindigkeit und Übersichtlichkeit sollte die Teilbildstruktur so beschaffen sein, dass die einzelnen Teilbilder nicht mehr als die maximal komfortabel zu bearbeitende Datenmenge enthalten.

Mögliche Teilbild-/ Layerstrukturierungen:

- analog zu Bauabschnitten

- analog zu Gebäudegliederung

Gliederungsstruktur: Wie tief soll differenziert werden?

- baustoffbezogen
- tragende / Leichtwände
- materialbezogen

Verwenden Sie die Kataloge, und weisen Sie die passenden Layer als Attribute zu. Dies kostet Sie am Anfang einige Zeit, erleichtert das weitere Arbeiten jedoch erheblich.

Benötigen Sie Maßketten in mehreren Maßstäben (z.B. in 1:500, 1:100, 1:50, 1:20 etc.)?

Verwenden/generieren Sie jeweils 1 Layer pro Vermaßung, statt vieler Teilbilder; Assoziativität ist gewährleistet.

Benötigen Sie Layer für Fachplaner?

Gewerksspezifische Layer und die Definition von entsprechenden Benutzergruppen unterstützen Sie bei der Weitergabe 'gefilterter' Daten an die Fachplaner; es besteht keine Gefahr mehr, dass etwa Wände ungewollt geändert werden.

Beim Neuerstellen einer Layerstruktur: Gruppe (z.B. Gewerk) 2. Hierarchie (TB-Name)

3. Hierarchie, mit

 aussagekräftiger Kurzbezeichnung

## Neuen Layer bzw. neue Layerhierarchie erzeugen

Mit dieser Funktion können Sie neue Layer bzw. Layerhierarchien erzeugen und bestehende Layer umbenennen.

**→** Bei einer Netzinstallation mit Workgroupmanager müssen Sie als Administrator angemeldet sein.

#### **So erzeugen Sie einen neuen Layer bzw. eine neue Layerhierarchie**

- 1 Klicken Sie auf **Layer auswählen, einstellen**.
- 2 Wählen Sie die Registerkarte **Layerauswahl/Sichtbarkeit**.
- 3 Wählen Sie unter **Inhalt Listenfeld** die Option **Gesamte Layerhierarchie auflisten.**
- 4 Klicken Sie mit der rechten Maustaste an die Stelle, **hinter** der ein neuer Layer eingefügt werden soll und klicken Sie im Kontextmenü auf **Neuer Layer**.

Je nach Anwahl der Hierarchiestufe werden die vorhandenen Bezeichnungen übernommen.

5 Vergeben oder modifizieren Sie den Namen für die 1. Stufe, die 2. Stufe und den Layer selbst, sowie den Status in den Rechtesets und Plansets. Beachten Sie auch die Hinweise zur Benennung von Layern (siehe Seite 92).

### Hinweise zur Benennung von Layern

**Beachten Sie folgende Hinweise bei der Benennung von Layern** 

- Es können grundsätzlich alle Zeichen verwendet werden.
- Die zulässige Zeichenanzahl für die einzelnen Hierarchiestufen sowie den Layerlangnamen beträgt 28 Zeichen, für den Layerkurznamen beträgt sie 10 Zeichen.
- Bezeichnungen für die 1. Hierarchiestufe und Layerkurznamen dürfen nicht mehrfach vorkommen. Für Layerkurznamen gilt dies auch dann, wenn sie sich in verschiedenen Hierarchiestufen befinden.
- Bezeichnungen für die 2. Hierarchiestufe und für die Layerlangnamen können mehrfach vorkommen, solange sie unterschiedlichen übergeordneten Hierarchiestufen angehören.
- Bei den vordefinierten (mit ausgelieferten) Layern können Sie nur den Layerkurznamen ändern.
- Bei selbsterstellten Layern können Sie nur die Angaben ändern, die Sie selbst eingegeben haben.
- Bei selbsterstellten Layern können Sie Nummern ab 32767 verwenden, die Nummern von 0 - 32766 sind für die Allplan Layer reserviert.

# Übertragen von Layern nach DXF/DWG

In diesem Kapitel erfahren Sie, wie Sie die Teilbild- und Layerstruktur von Allplan auf Layer in DXF-/DWG-Dateien exportieren und wie Sie die Layerstruktur von DXF-/DWG-Dateien auf die Allplan Teilbild- und Layerstruktur importieren.

### Zuordnen von Layern beim Import

Beim Import von Daten können Sie an mehreren Stellen beeinflussen, wie die Daten auf Layer und/oder Teilbilder von Allplan aufgeteilt werden. Da die Daten in den Importdateien (z.B. .dwg Dateien) nur nach Layern gegliedert sind, in Allplan die Daten aber sowohl nach Layern als auch nach Teilbildern gegliedert sein können, gibt es mehrere Varianten, wie die Layergliederung der Importdatei auf die Gliederung in Allplan abgebildet werden kann. Die Grundeinstellungen nehmen Sie in den **Optionen Schnittstellen** (ODX), Registerkarte **Allplan spezifisch** unter **Layerverteilung** vor.

**Dabei stehen 4 Möglichkeiten zur Verfügung, die Layer der Importdatei zu verteilen:** 

• Layer auf aktives Teilbild und Layer STANDARD verteilen (siehe Seite 98).

Hierbei werden die Elemente der zu importierenden Datei direkt auf das aktive Teilbild zusammengefasst und erhalten dort den Layer STANDARD. Die Layerstruktur der Ursprungsdatei geht dabei verloren, alle Elemente liegen auf einem Teilbild. **Hinweis**: Diese Variante macht nur Sinn, wenn die Datei nicht untergliedert werden muss, z.B. beim einfachen Hinterlegen.

• Layer auf aktives Teilbild und unterschiedliche Layer verteilen (siehe Seite 99).

Hierbei werden die Layer in Allplan entweder neu erzeugt (Standardeinstellung), oder aber auch auf vorhandene Allplan Layer verteilt. In Allplan entsteht die gleiche Struktur wie in AutoCAD.

**Hinweis**: Mit dieser Variante können Sie die Layerstruktur Ihres Austauschpartners übernehmen.

• Layer auf unterschiedliche Teilbilder und Layer STANDARD verteilen (siehe Seite 100). Diese Variante ist aber nur bei weniger als 60 Layern sinnvoll, da nur max. 60 Teilbilder in einer Zeichnung aktiv geschalten werden können.

**Hinweis**: Das Arbeiten mit **VonLayer** ist mit dieser Variante nicht möglich.

• Layer auf mehrere Teilbilder und mehrere Layer verteilen (siehe Seite 101).

Die Layer können hierbei auf mehrere Teilbilder verteilt werden

und liegen darin auf einem Layer (z.B. **TB 8** Ansicht Süd-Ost, **Layer** Ansicht Süd-Ost) Vorteil dieser Variante ist u.a., dass beim Re-Export der Teilbilder die Layerstruktur (Layerbezeichnung) nicht verloren geht.

Sie können die in den Optionen getroffenen Voreinstellungen während des Imports manuell verändern und dadurch z.B. für einzelne Layer eine andere Zuordnung erzielen. Klicken Sie dazu während des Impoprts auf **Verändern** und wählen Sie die Registerkarte **Layer.**

#### **Layer auf aktives Teilbild und Layer STANDARD verteilen**

Um die Layer der Importdatei auf das aktive Teilbild und den Layer STANDARD zu verteilen, deaktivieren Sie beide Kontrollkästchen.

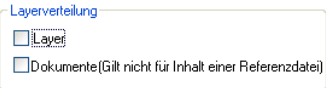

Das Teilbild wird mit dem Namen der importierten Datei benannt. Im Dialogfeld **Konfiguration für Konvertierung**, Registerkarte **Layer**, können keine weiteren Teilbilder bzw. Layer manuell zugeordnet werden.

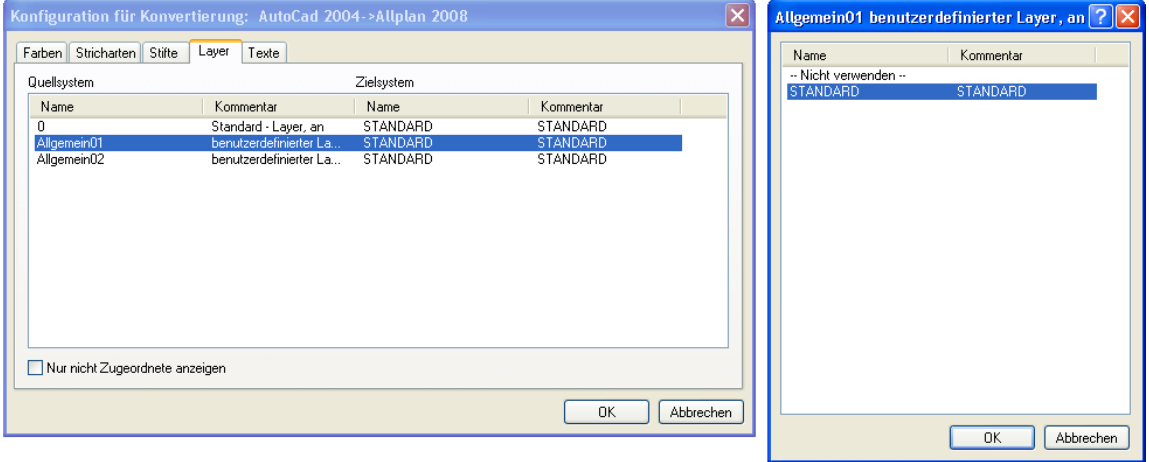

### **Layer auf aktives Teilbild und unterschiedliche Layer verteilen**

Um die Layer der Importdatei auf das aktive Teilbild und unterschiedliche beliebig wählbare Layer zu verteilen, aktivieren Sie das Kontrollkästchen **Layer.**

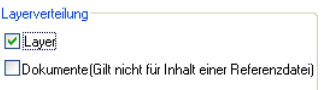

Im Dialogfeld **Konfiguration für Konvertierung**, Registerkarte **Layer**, werden alle Allplan Layer angeboten und können zugeordnet werden. Je nach Einstellung für **Layer plus Definition** unter **Neu erzeugen beim Import** werden auch neue Layer erzeugt.

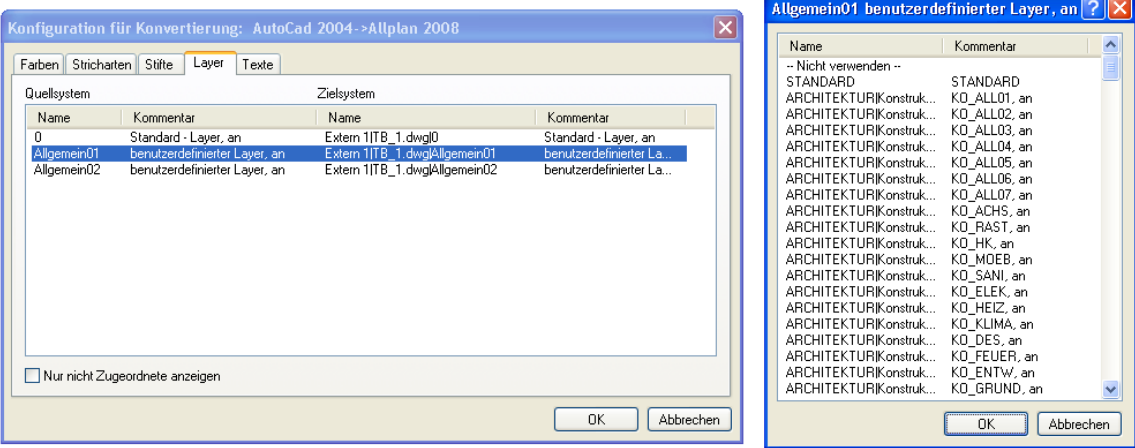

#### **Layer auf unterschiedliche Teilbilder und Layer STANDARD verteilen**

Um die Layer der Importdatei auf unterschiedliche Teilbilder und dort auf den Layer STANDARD zu verteilen, aktivieren Sie das Kontrollkästchen **Dokumente:**

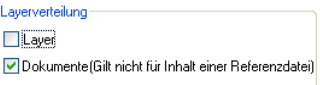

Im Dialogfeld **Konfiguration für Konvertierung**, Registerkarte **Layer,** werden das aktive Teilbild und alle leeren Teilbilder des Projekts angeboten. Beim Planimport wird nur der aktuelle Plan angeboten. Über eine Konfigurationsdatei (\*.cfg)kann aber auch auf bereits belegte Teilbilder zugeordnet werden. Diese werden dann in das Layerangebot mit aufgenommen und erhalten **Belegter Teilbild-Layer** als Kommentar. Die Elemente der einzelnen Layer werden dann auf dem zugeordneten Teilbild auf dem Layer STANDARD erzeugt.

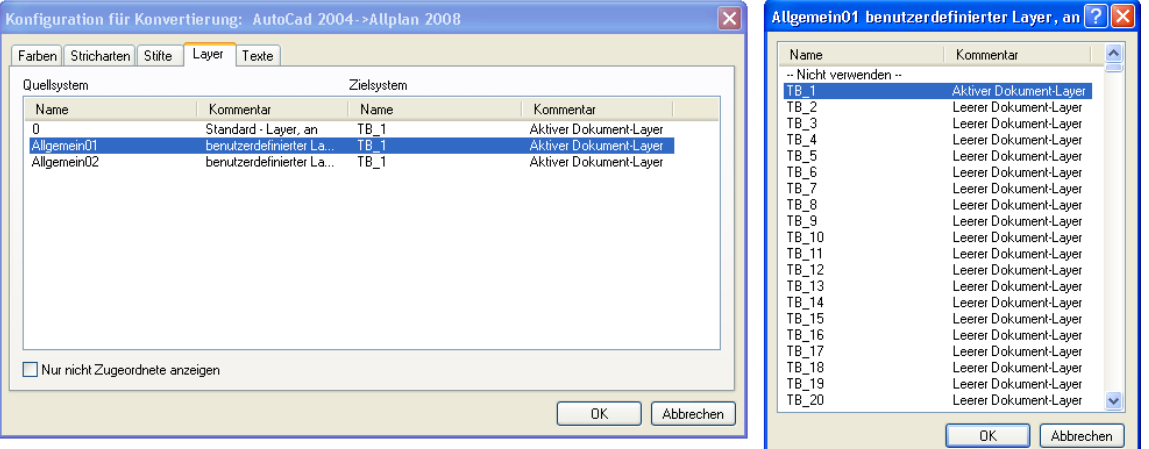
## **Layer auf mehrere Teilbilder und mehrere Layer verteilen**

Um die Layer der Importdatei auf unterschiedliche Teilbilder und unterschiedliche Layer zu verteilen, aktivieren Sie beide Kontrollkästchen **Layer** und **Dokumente**:

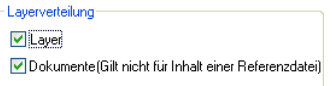

Im Dialogfeld **Konfiguration für Konvertierung**, Registerkarte **Layer,** werden alle Allplan-Layer angeboten und können zugeordnet werden. Beim Planimport wird nur der aktuelle Plan angeboten. Zusätzlich wird eine weitere Registerkarte **Zusätzliche Layer** angeboten, welche zunächst alle leeren Teilbilder sowie das aktive Teilbild enthält. Es ist standardmäßig auf das aktive Teilbild zugeordnet. Über eine Konfigurationsdatei (\*.cfg) können auch bereits belegte Teilbilder mit in das Angebot aufgenommen werden. Diese stehen dann am Ende der Auswahlliste zur Layerzuordnung und erhalten den Kommentar **Belegter Teilbild-Layer.** Die zusätzliche Layertabelle enthält nicht die Option, den Layer auf **Nicht verwenden** zuzuordnen. Die übertragenen Elemente werden dann auf dem in der Registerkarte **zusätzliche Layer** zugewiesenem Teilbild auf dem in der 'normalen' Registerkarte **Layer** eingestellten Allplan-Layer erzeugt.

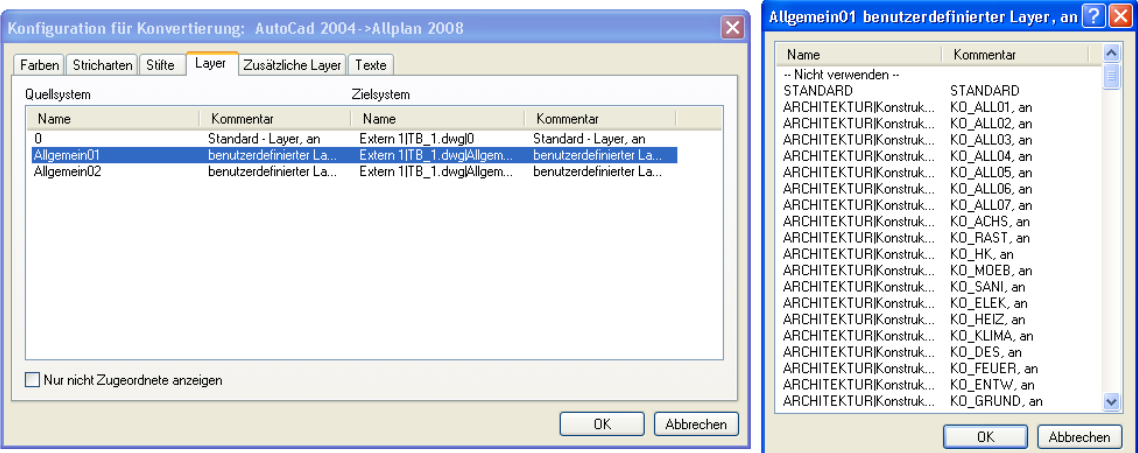

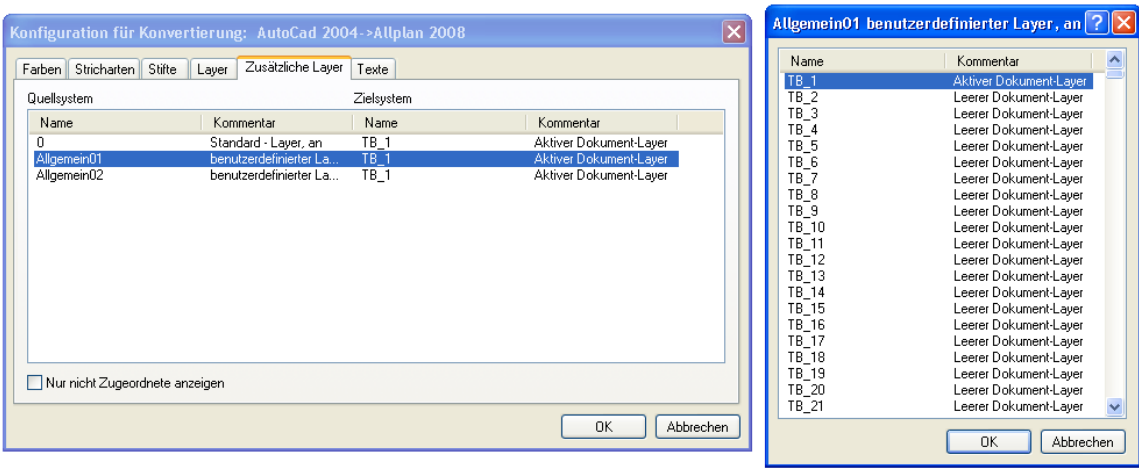

### **Importieren in bestehende Layerstruktur**

Layer der Importdatei können sowohl bestehenden Layern zugeordnet werden als auch beim Import neu erzeugt werden. Voraussetzung hierfür ist aber, dass unter **Neu erzeugen beim Import** die Option **Layer plus Definition** aktiviert ist.

An welcher Stelle der Layerhierarchie die neuen Layer erzeugt werden, stellen Sie bei **Layerhierarchie** ein:

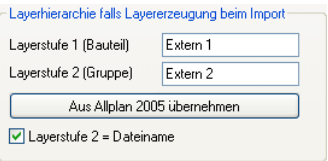

Mit **Layerstufe 1 / Layerstufe 2** legen Sie die Position in der Layerhierarchie fest, an der die importierten Layer eingefügt werden sollen. Wenn Sie **Layerstufe 2=Dateiname** aktivieren, wird als Layerstufe 2 nicht die oben eingestellte Position verwendet, sondern der Dateiname der importierten Datei. Mit **Aus Allplan 2008** 

**übernehmen** wird die Einstellung übernommen, die in den **Optionen Schnittstellen** (Allplan) voreingestellt ist.

**Hinweis**: Dies bedeutet aber auch, dass die Zahl der externen Layer immer größer wird. Da nicht unbegrenzt Layer zur Verfügung stehen, in Allplan sind es für Extern 1 und Extern 2 insgesamt 32.585 Layer, könnte es bei häufigem Import vorkommen, dass die Layeranzahl überschritten wird. Es empfiehlt sich generell, Layer beim Import in einer logischen Layerhierarchie anzulegen. Dies erleichtert auch das evtl. Löschen von Layern, die nicht mehr benötigt werden.

### **Übertragen des Layerstatus beim Import**

Beim Importieren von Daten von AutoCAD wird auch der Layerstatus übertragen. In der folgenden Tabelle sehen Sie, wie die verschiedenen Stati zugeordnet werden.

#### Beim Import von AutoCAD nach Allplan

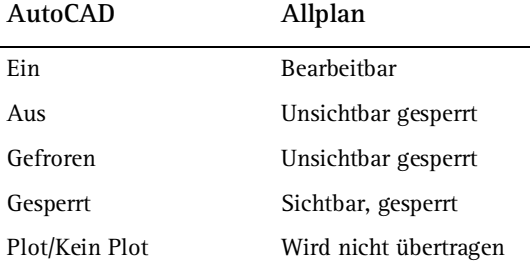

## **Übertragen der VonLayer Struktur beim Import**

Der Begriff VonLayer besagt, dass Elemente ihre Formateigenschaften (z.B. die Farbe) von dem Layer übernehmen, der ihnen zugeordnet ist. Die Eigenschaft VonLayer existiert sowohl in Allplan als auch in Fremdsystemen.

 Voraussetzung für das Übertragen der VonLayer Struktur (sowohl beim Export als auch beim Import) ist, dass in den Optionen **Schnittstellen** (ODX), Registerkarte **Erweiterte Übertragungseinstellungen** unter **Aufzulösende Verknüpfungen** die Option **VonLayer** nicht aktiviert ist.

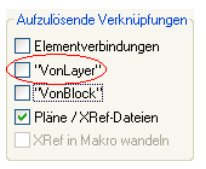

Wenn **VonLayer** nicht aktiviert ist, werden die übertragenen Elemente in Allplan mit der Eigenschaft , Von Layer' erzeugt, unabhängig davon, was im Dialogfeld **Layer** eingestellt ist. Der Layer wird mit den Eigenschaften erzeugt, die bei **Konfiguration für die Konvertierung** dem jeweiligen Element zugeordnet sind.

**Wichtig**: Wenn ein Layer bereits einmal mit seinen Eigenschaften erzeugt wurde, werden diese nicht überschrieben, wenn der gleiche Layer mit unterschiedlichen Eigenschaften nochmals erzeugt werden soll. Sollen die neuen Eigenschaften verwendet werden, müssen Sie vor dem Import den Layer löschen.

# Zuordnen von Layern und Teilbildern beim Export von Teilbildern

Beim Export können Sie an mehreren Stellen beeinflussen, wie die Allplandaten auf Layer aufgeteilt werden. Da die Daten in Allplan sowohl nach Layern als auch nach Teilbildern gegliedert sein können, in den Exportdateien (z.B. .dwg Dateien) aber nur nach Layern gegliedert sind, gibt es mehrere Varianten, wie die Gliederung in Allplan auf die Layergliederung der Exportdatei abgebildet werden kann. Die Grundeinstellungen nehmen Sie in den **Optionen Schnittstellen** (ODX), Registerkarte **Allplan spezifisch** unter **Layerverteilung** vor.

**Dabei stehen 4 Möglichkeiten zur Verfügung, die Elemente auf Layer der Exportdatei zu verteilen:** 

- Elemente erhalten den Layer STANDARD (siehe Seite 106). Sowohl die Teilbildstruktur als auch die Layerstruktur geht verloren.
- Elemente erhalten den Layer entsprechend dem Layer in Allplan (siehe Seite 107). Dieses Verfahren ist zu empfehlen, wenn Sie mit einem Teilbild + Layerstruktur arbeiten.
- Elemente erhalten den Layer entsprechend der Teilbildnummer und des Teilbildnamens (siehe Seite 108). Hier werden nur die Layer der Teilbilder übertragen, die TB-Struktur geht verloren. **Hinweis**: Es können aus dem Teilbildstapel nur max. 60 TB je DXF/DWG gleichzeitig exportiert werden. Teilbilder können nur in den Modellbereich von AutoCAD übertragen werden.
- Elemente erhalten den Layer sowohl entsprechend der Teilbildnummer als auch ihrer Layer in Allplan (siehe Seite 109). Da in Allplan die Layerstruktur teilbildübergreifend ist, kann es sein, dass ein Layer in verschiedenen Teilbildern vorkommt. Es ist möglich, auch diese Teilbild-Layer-Struktur nach AutoCAD zu übergeben.

**Hinweis**: Mit dieser Variante ist es möglich, die Allplan Struktur zu übergeben. Ist eine Layerstruktur vorgegeben, ist diese Variante nicht zu empfehlen, da die Layer durch einen Präfix umbenannt werden.

# **Elemente erhalten den Layer STANDARD**

Um allen Elemente den Layer STANDARD zuzuordnen, deaktivieren Sie beide Kontrollkästchen.

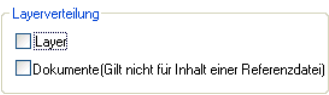

Im Dialogfeld **Konfiguration für Konvertierung**, Registerkarte **Layer,** können keine weiteren Layer manuell zugeordnet werden.

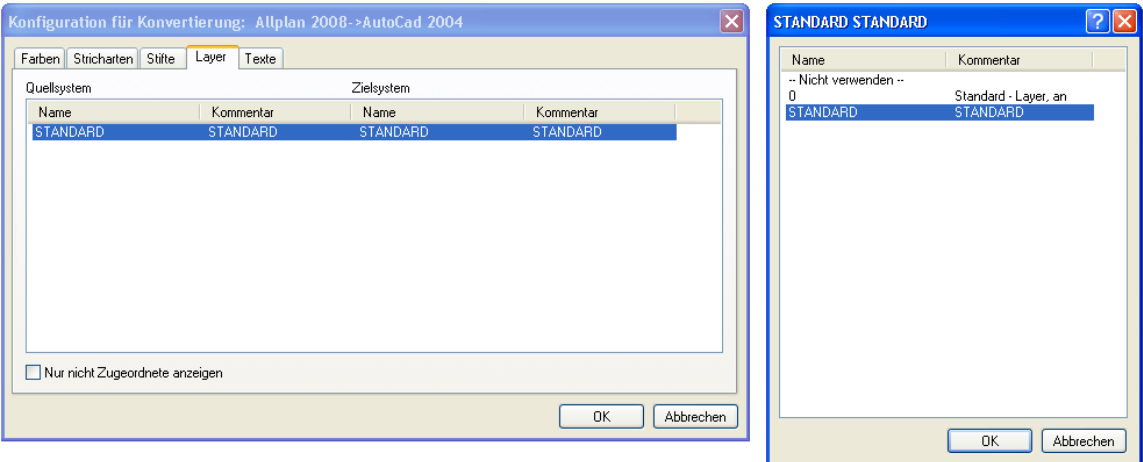

# **Elemente erhalten den Layer entsprechend dem Layer in Allplan**

Um den Elementen einen Layer entsprechend ihrem Allplan Layer zuzuordnen, aktivieren Sie das Kontrollkästchen **Layer**.

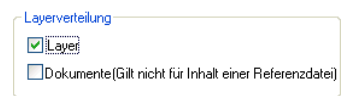

Im Dialogfeld **Konfiguration für Konvertierung**, Registerkarte **Layer**, werden alle Allplan Layer angeboten, die in den exportierten Elementen enthalten sind, und können zugeordnet werden. Die Benennung der exportierten Layer richtet sich nach der Einstellung unter **Namensgebung für exportierte Layer** (siehe Seite 110) und kann aus Layerlangnamen, Layerkurznamen oder einer Kombination aus beidem bestehen.

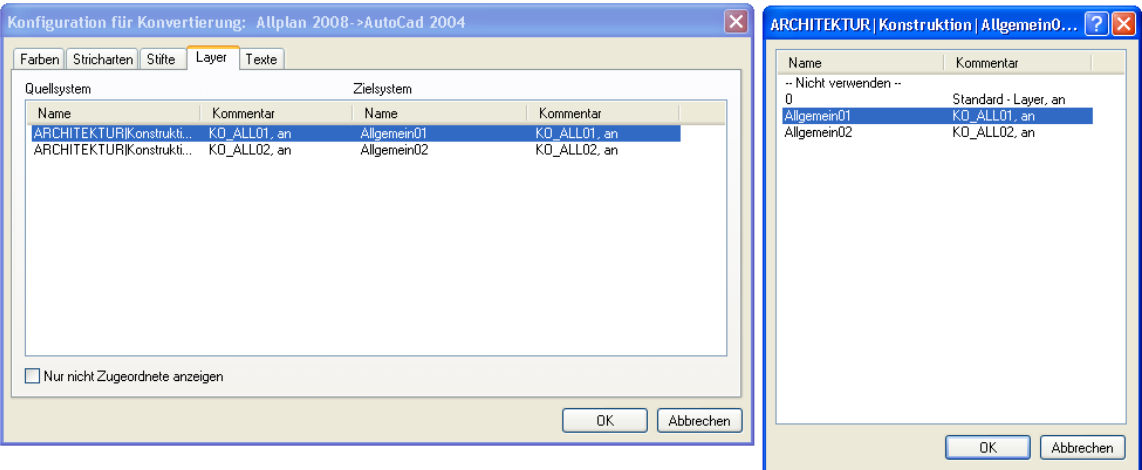

# **Elemente erhalten den Layer entsprechend der Teilbildnummer und des Teilbildnamens**

Um den Elementen einen Layer entsprechend ihrem Teilbildnummer bzw. Teilbildnamen zuzuordnen, aktivieren Sie das Kontrollkästchen **Dokumente:**

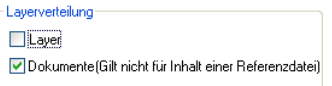

Im Dialogfeld **Konfiguration für Konvertierung**, Registerkarte **Layer**, werden alle aktivierten Teilbilder angeboten, die in den exportierten Elementen enthalten sind, und können zugeordnet werden. Die Benennung der exportierten Layer richtet sich nach der Einstellung unter **Namensgebung für exportierte Layer** (siehe Seite 110) und kann aus Präfix, Teilbild-/Plannummer und/oder Teilbild-/Planname bestehen.

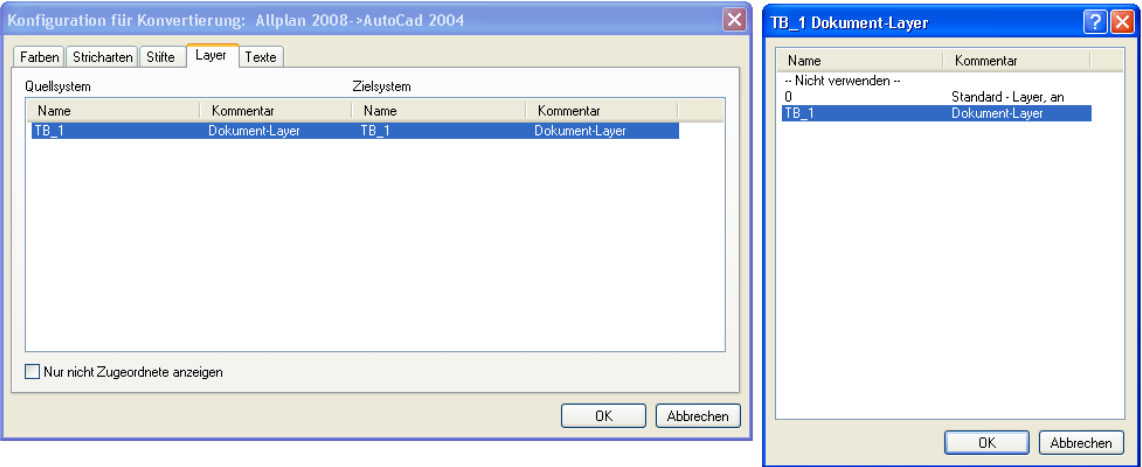

# **Elemente erhalten den Layer sowohl entsprechend der Teilbildnummer als auch ihrer Layer in Allplan**

Um den Elementen einen Layer zusammengesetzt aus Teilbildnummer und Layer in Allplan zuzuordnen, aktivieren Sie unter **Layerverteilung** beide Kontrollkästchen **Layer** und **Dokumente**:

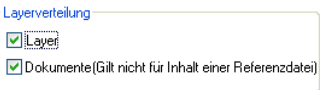

Die Benennung der exportierten Layer richtet sich nach der Einstellung unter **Namensgebung für exportierte Layer (siehe Seite 110).** Die Elemente erhalten zu ihrem Allplan Layer zusätzlich noch ihre Teilbildnummer als Layername. Ausnahme ist der Layer STANDARD, er erhält keine Teilbildnummer. Die Teilbildnummer wird direkt als Präfix vor den Layernamen geschrieben in der Form "TB\_1024#". Das Präfix ist fest und kann vom Benutzer nicht beeinflusst werden. Die Sortierung im Layerangebot erfolgt nach den Layernamen, so dass also alle einen Layer verwendenden Teilbilder gemeinsam sichtbar sind. Planlayer erhalten keinen Präfix, da ja nur ein Plan aktiv sein kann.

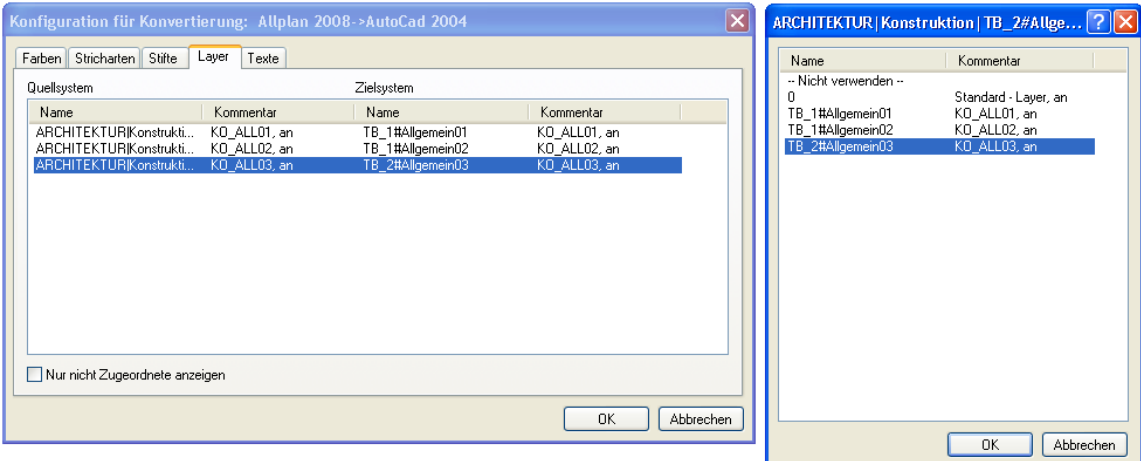

## **Namensgebung für exportierte Layer**

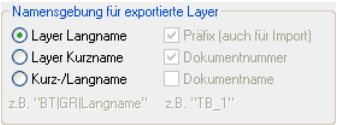

**Hinweis**: Diese Einstellungen wirken sich auch auf den Dateinamen aus, der beim Export vorgeschlagen wird.

Welche Einstellung Sie hier vornehmen können, hängt von der Einstellung unter **Layerverteilung** ab.

**Bei Einstellung Layer können Sie die folgenden Optionen einstellen:** 

- **Layer Langname**: Die Layer erhalten den Namen entsprechend ihres Allplan Layerlangnamens, z.B. Allgemein01.
- **Layer Kurzname**: Die Layer erhalten den Namen entsprechend ihres Allplan Layerkurznamens, z.B. KO\_ALL01.
- **Kurz-/Langname**: Die Layer erhalten den Namen zusammengesetzt aus dem Allplan Layerkurznamen\_Layerlangnamen, wobei der Layerkurzname immer bis zur maximal möglichen Anzahl von 10 Stellen mit "\_" aufgefüllt wird, z.B. KO\_ALL01\_\_\_Allgemein01. Diese Option steht nur zur Verfügung, wenn unter **Layerverteilung** die Option **Dokumente** nicht aktiviert ist.

**Bei Einstellung Dokumente können Sie die folgenden Optionen einstellen:** 

- **Präfix (auch für Import)**: Wenn Sie diese Option aktivieren, erhält der Layername den Prefix TB\_. Beispiel: Aus dem Teilbild mit Nr. **10** und Name **Grundriss** wird der Layer **TB\_10\_Grundriss** (bei Einstellung **Nummer** + **Name**).
- **Dokumentummer**: Bei dieser Einstellung wird der Layername aus der Nummer des Planes bzw. des Teilbildes gebildet. Beispiel: Aus dem Teilbild mit Nr. **10** und Name **Grundriss** wird der Layer **10**.
- **Dokumentname**: Bei dieser Einstellung wird der Layername aus dem Namen des Planes bzw. des Teilbildes gebildet. Beachten Sie, dass bei gleichen Namen für Teilbilder keine eindeutigen Layer

erzeugt werden können. Beispiel: Aus dem Teilbild **10 Grundriss** wird der Layer **Grundriss**.

### **Zuordnen von Layern beim Export nach MicroStation**

Beim Export nach MicroStation können Sie Allplan-Layer auf entsprechende MicroStation-Level-Nummern zuordnen. Standardmäßig werden diese in MicroStation in numerischer Reihenfolge angelegt, unabhängig davon, wie sie in der Konfigurationsdatei zugeordnet wurden. Durch Editieren der Konfigurationsdatei (\*.cfg) können die Layer aber korrekt auf die entsprechenden Level-Nummern zugeordnet werden.

- In diesem Beispiel wird ein Teilbild mit drei Layern verwendet:
	- - Layer BOX
	- - Layer DREIECK
	- - Layer KREIS

In MicroStation soll der Layer BOX auf die Level-Nummer 10, der Layer DREIECK auf die Level-Nummer 34 und der Layer KREIS auf die Level-Nummer 52 zugeordnet werden.

#### **So übertragen Sie Allplan-Layer auf MicroStation Level-Nummern:**

- 1 Exportieren Sie das Teilbild über **Erzeugen** -> **Schnittstellen** -> **Exportieren**... in das dgn-Format.
- 2 Klicken Sie im Dialogfeld **Export** auf **Speichern** und speichern Sie die Konfigurationsdatei für zukünftige Datenaustausch-Vorgänge ab.
- 3 Öffnen Sie die entstandene cfg-Datei (diese Datei enthält u.a. die Namen der Layer, die beim Export nach MicroStation zugeordnet wurden) mit Notepad oder einem anderen Texteditor.
- 4 Suchen Sie nach dem Abschnitt @ LAYER. Hier sehen Sie auf der linken Seite die Namen der Allplan-Layer ( in diesem Beispiel "EXPORT|TEST|BOX" "BOX, an") und auf der rechten Seite den MicroStation-Level (in diesem Beispiel "BOX" "BOX, an" ).

Tragen Sie bei dem MicroStation-Level "BOX" die Level-Nummer 10<sup>-</sup>, bei DREIECK 34<sup>-</sup> und bei KREIS 52<sup>-</sup> ein.

**Hinweis**: Achten Sie auf die Schreibweise: 2 Unterstriche nach der Level-Nummer und dann der Level-Name, also "10\_\_BOX" "comment"

In unserem Beispiel sollte die cfg-Datei nun folgendermaßen aussehen:

 $"EXPORT|TEST|BOX"$   $"BOX, an"$  ->  $"10$  BOX" "BOX, an" "EXPORT|TEST|DREIECK" "DREIECK, an" -> "34\_\_DREIECK" "DREIECK, an" "EXPORT|TEST|KREIS" "KREIS, an" -> "52\_\_KREIS" "KREIS, an"

- 5 Speichern Sie die geänderte Konfigurationsdatei ab.
- 6 Exportieren Sie erneut das Teilbild in das dgn-Format unter Verwendung der eben erzeugten Konfigurationsdatei.

Wie Sie auch aus dem Übertragungsprotokoll entnehmen können, werden die Allplan-Layer nun den entsprechenden Level-Nummern zugeordnet.

**Wichtig**: Beachten Sie, dass hierfür gute Betriebssystemkenntnisse vorausgesetzt werden und dass Sie im Umgang mit dem Explorer und einem Texteditor vertraut sein müssen. Ändern Sie nie das Original, sondern erstellen Sie vorher immer eine Kopie. Schlägt eine Änderung fehl oder wird eine Datei im falschen Format abgespeichert, dann können Sie wieder auf Ihre ursprüngliche Datei zurückgreifen.

# **Übertragen des Layerstatus beim Import**

Beim Exportieren von Daten nach AutoCAD wird auch der Layerstatus übertragen. In der folgenden Tabelle sehen Sie, wie die verschiedenen Stati zugeordnet werden.

Beim Export von Allplan nach AutoCAD

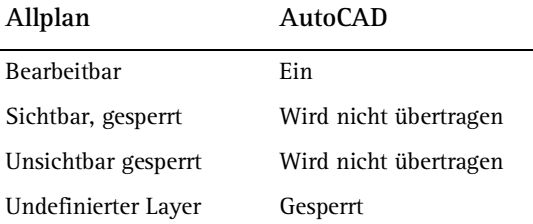

# **Übertragen der VonLayer Struktur beim Export**

Der Begriff VonLayer besagt, dass Elemente ihre Formateigenschaften (z.B. die Farbe) von dem Layer übernehmen, der ihnen zugeordnet ist. Die Eigenschaft VonLayer existiert sowohl in Allplan als auch in Fremdsystemen.

 Voraussetzung für das Übertragen der VonLayer Struktur (sowohl beim Export als auch beim Import) ist, dass in den Optionen **Schnittstellen** (ODX), Registerkarte **Erweiterte Übertragungseinstellungen** unter **Aufzulösende Verknüpfungen** die Option **VonLayer** nicht aktiviert ist.

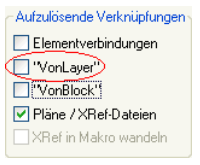

Wenn **VonLayer** nicht aktiviert ist, werden alle Elemente, die in Allplan die Eigenschaft , VonLayer' besitzen, mit dieser Eigenschaft exportiert. Sie können im Dialogfeld **Konfiguration für Konvertierung** auch manuell einzelnen Ressourcen die Eigenschaft 'VonLayer' zuordnen.

# Anhang

In diesem Kapitel erhalten Sie eine Beschreibung aller Optionen im Dialogfeld **Layer**, sowie über alle Dateien, die der Layerverwaltung dienen.

# Das Dialogfeld Layer

Im Dialogfeld **Layer** führen Sie die gesamte Layerverwaltung und -handhabung in Allplan durch. Als normaler Benutzer können Sie z.B. Layer sichtbar und unsichtbar schalten und den aktuellen Layer auswählen. Als Administrator oder Benutzer mit Administratorrechten können Sie z.B. Plansets und Rechtesets einrichten und verwalten, Formateigenschaften an Layer vergeben und Layerstrukturen erzeugen und modifizieren.

**→** Bei einer Netzinstallation mit Workgroupmanager müssen Sie als Administrator angemeldet sein, um in den Registerkarten **Planset**, **Rechteset**, **Formatdefinition** und **Layerstrukturen** Änderungen vornehmen zu dürfen.

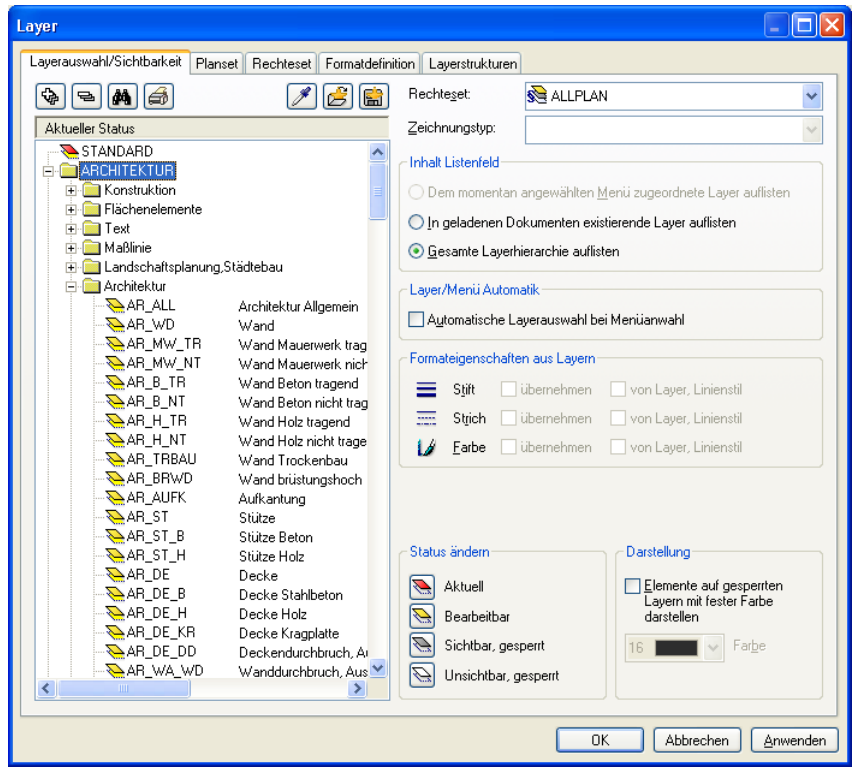

# **Dialogfeld Layer - Allgemein verfügbare Funktionen**

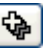

# **G**<br>Ausklappen

Mit dieser Schaltfläche klappen Sie die Ansicht der angezeigten Layer aus. Es werden alle Layer des markierten Knotens angezeigt.

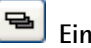

#### **Einklappen**

Mit dieser Schaltfläche klappen Sie die Ansicht der angezeigten Layer ein. Es wird nur noch die oberste Hierarchiestufe angezeigt.

# **AL** Suchen

Mit dieser Schaltfläche können Sie nach einem Layer suchen.

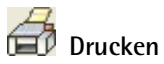

Mit dieser Schaltfläche drucken Sie die gesamte Layerhierarchie oder nur die markierten Layer aus. Um nur die markierten Layer auszudrucken, wählen Sie im Dialogfeld **Drucken** unter

**Druckbereich** die Option **Markierung**.

# **Dialogfeld Layer - Registerkarte Layerauswahl/Sichtbarkeit**

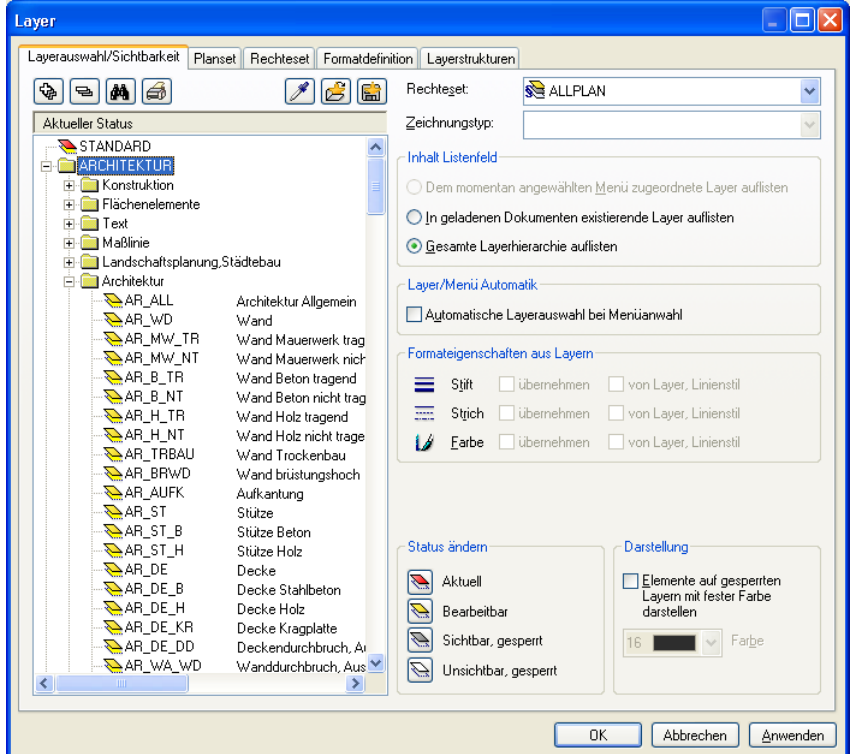

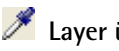

# **Layer übernehmen**

Wenn Sie diese Schaltfläche anklicken, wird das Dialogfeld temporär ausgeblendet und Sie können ein Element anklicken. Der Layer dieses Elements wird dann als aktueller Layer eingestellt.

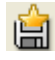

Hier speichern Sie die aktuelle Layereinstellung als **Favorit** in einer Datei (\* . 1fa).

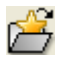

Hier lesen Sie als Favorit gespeicherte Layereinstellungen ein.

#### **Aktueller Status**

Hier werden die Layernamen und ihr aktueller Sichtbarkeitsstatus angezeigt. Welche Layer hier angezeigt werden, stellen Sie rechts oben unter **Inhalt Listenfeld** ein. Wenn unter **Formateigenschaften aus Layern** die Übernahme der Formateigenschaften aktiviert ist, werden hier auch die dem jeweiligen Layer zugeordneten Formateigenschaften Stift, Strich und Farbe angezeigt.

#### **Rechteset**

Hier wählen Sie das aktuelle Rechteset.

#### **Zeichnungstyp**

Hier wählen Sie den aktuellen Zeichnungstyp.

#### **Inhalt Listenfeld**

Hier legen Sie fest, welche Layer im linken Fenster angezeigt werden:

- **Dem momentan angewählten Menü zugeordnete Layer auflisten**: Bei dieser Option werden nur die Layer angezeigt, die der aktiven Funktion zugeordnet sind.
- **In geladenen Teilbildern existierende Layer auflisten**: Bei dieser Option werden nur die Layer aufgelistet, die im aktiven und aktiv im Hintergrund liegenden Teilbildern vorkommen. Falls alle Layer auf dem Standardlayer liegen, ist diese Option nicht anwählbar.
- **Gesamte Layerhierarchie auflisten**: Bei dieser Option werden alle Layer aufgelistet.

#### **Layer/Menü Automatik**

Hier legen Sie fest, ob beim Aufruf einer Funktion automatisch ein dieser Funktion zugeordneter Layer eingestellt wird. Wenn die Option deaktiviert ist, wird immer der zuletzt manuell angewählte Layer beibehalten.

#### **Formateigenschaften aus Layern**

Hier legen Sie fest, ob Elemente beim Zeichnen automatisch die Formateigenschaften von dem Layer übernehmen, mit dem sie gezeichnet werden. Weitere Informationen erhalten Sie bei Übernehmen der Formateigenschaften vom Layer (siehe "Festlegen von Formateigenschaften über den Layer" auf Seite 51).

#### **Status ändern**

Hier werden die verfügbaren Zugriffsrechte angezeigt. Durch Anklicken der Schaltflächen wird den markierten Layern der jeweilige Status zugewiesen.

#### **Darstellung im Teilbild**

Hier können Sie festlegen, ob alle Elemente, die auf gesperrten Layern liegen, in der gleichen Farbe dargestellt werden. Weitere Informationen, nach welchen Regeln die Darstellung von Elementen am Bildschirm erfolgt, erhalten Sie bei Regeln für die Darstellung von Elementen am Bildschirm.

# **Dialogfeld Layer - Registerkarte Planset**

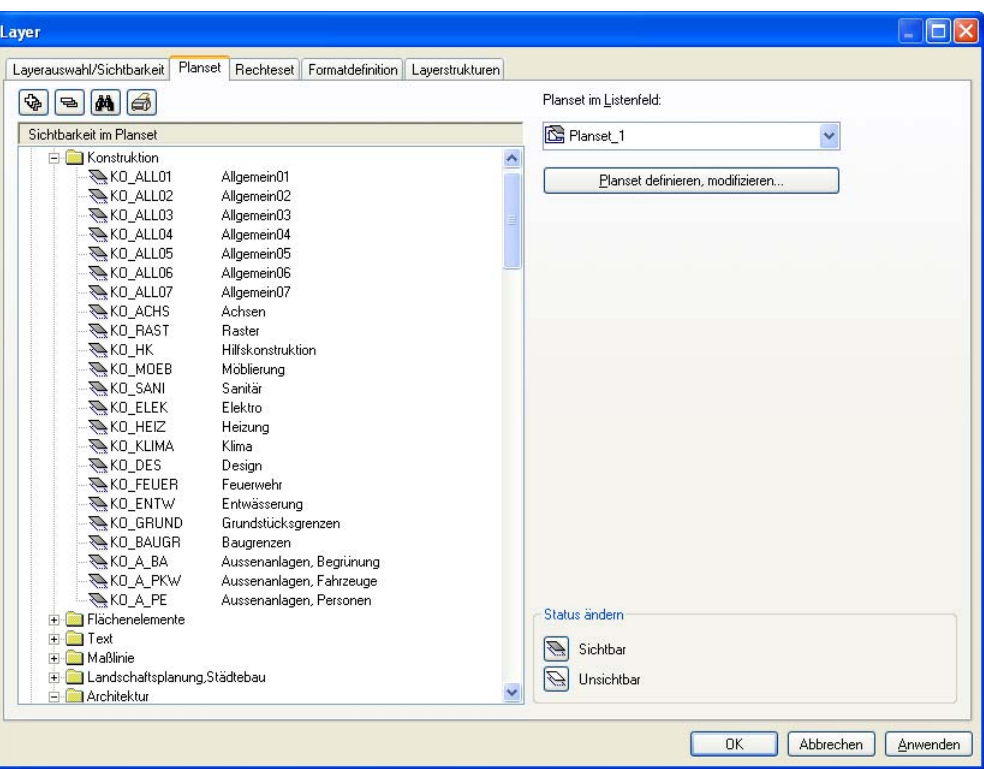

#### **Sichtbarkeit in Planset**

Hier wird der aktuelle Sichtbarkeitsstatus angezeigt.

#### **Planset im Listenfeld**

Hier wählen Sie ein Planset aus.

#### **Plansets definieren und modifizieren...**

Hier definieren oder modifizieren Sie Plansets.

#### **Status ändern**

Hier wird der Status angezeigt. Durch Anklicken der Schaltflächen wird den markierten Layern der jeweilige Status zugewiesen.

# **Dialogfeld Layer - Registerkarte Rechteset**

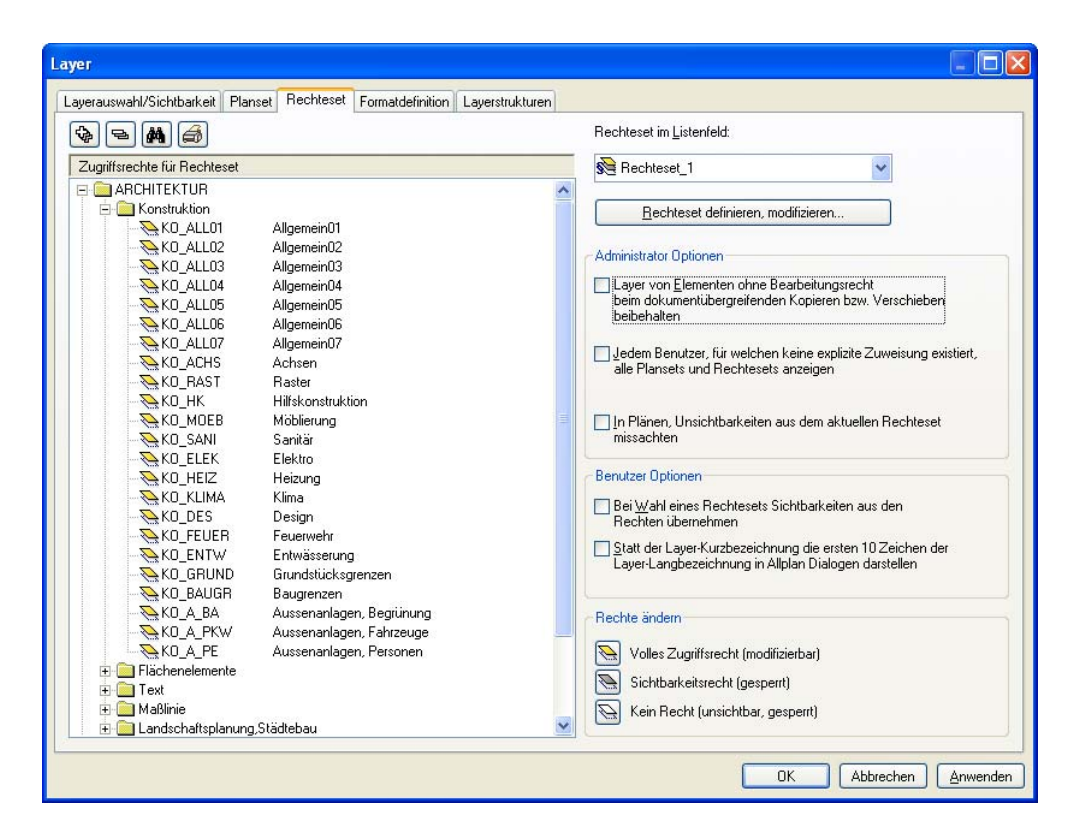

#### **Zugriffsrechte für Rechtesets**

Hier werden die aktuellen Zugriffsrechte angezeigt.

#### **Rechteset im Listenfeld**

Hier wählen Sie ein Rechteset aus.

# **Rechtesets definieren und modifizieren...**

Hier definieren oder modifizieren Sie Rechtesets.

#### **Administrator Optionen**

Hier stellen Sie ein ob Elemente mit Layern, für die Sie kein Bearbeitungsrecht besitzen, bei **Dokumentübergreifend kopieren, verschieben** ihren ursprünglichen Layer behalten oder den Layer STANDARD erhalten.

Außerdem können Sie einstellen, ob Benutzer alle Rechtesets und Plansets sehen und verwenden können, solange keine explizite Zuweisung existiert. Wenn die Option deaktiviert ist, muss einem Benutzer das Recht auf Rechtesets und Planset jeweils explizit eingeräumt werden.

Mit **In Plänen Unsichtbarkeiten aus dem aktuellen Rechteset missachten** können Sie einstellen, dass Elemente in Plänen auch dann dargestellt werden, wenn ihr Layer im aktuellen Rechteset auf unsichtbar gestellt ist.

#### **Benutzer Optionen**

Hier stellen Sie ein, ob bei der Wahl eines Rechtesets in der Registerkarte **Layerauswahl / Sichtbarkeit** die Sichtbarkeit für die Layer aus diesem Rechteset übernommen werden soll. Wenn die Option deaktiviert ist, bleibt die Layersichtbarkeit unverändert, wenn Sie ein anderes Rechteset wählen.

Ebenso können Sie einstellen, ob in Dialogfeldern die Layer-Kurzbezeichnung oder die ersten 10 Zeichen der Layer-Langbezeichnung dargestellt werden sollen.

#### **Rechte ändern**

Hier wird das Zugriffsrecht angezeigt. Durch Anklicken der Schaltflächen wird den markierten Layern das jeweilige Zugriffsrecht zugewiesen.

# **Dialogfeld Layer - Registerkarte Formatdefinition**

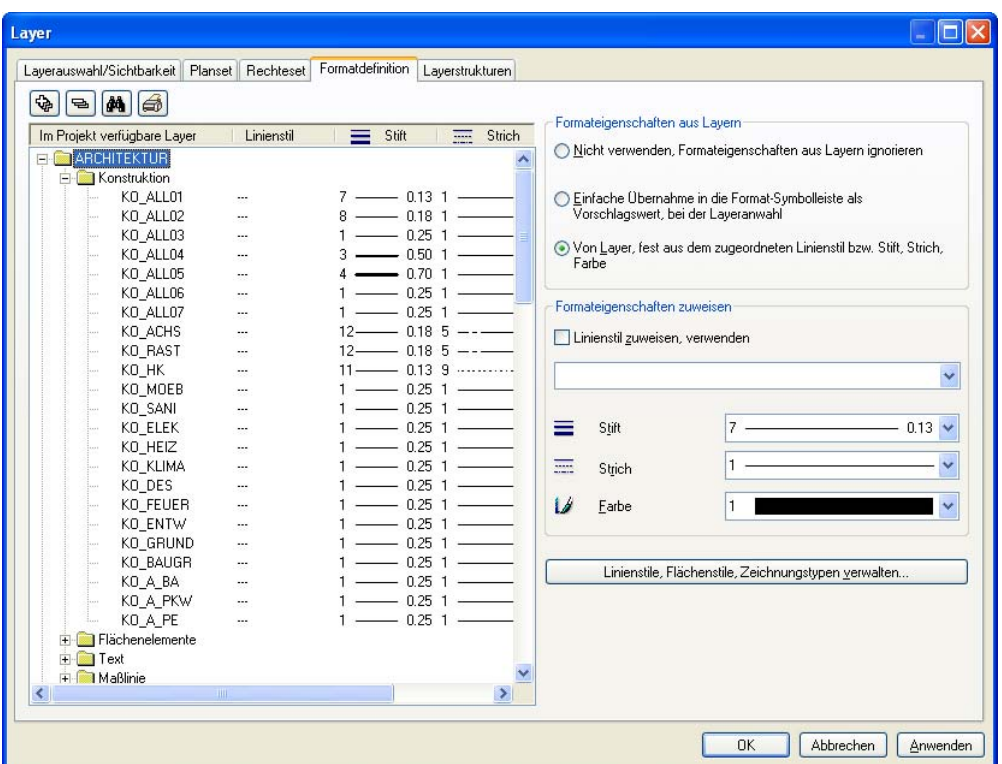

#### **Im Büro (Projekt) verfügbare Layer**

Hier werden die Layer angezeigt, die aktuell im Projekt bzw. im Bürostandard verfügbar sind. In den weiteren Spalten werden die einem Layer zugewiesenen Linienstile sowie die Formateigenschaften der Layer angezeigt.

#### **Formateigenschaften aus Layern**

Hier legen Sie fest, ob und wie neu gezeichnete Elemente automatisch die Formateigenschaften von dem Layer übernehmen, mit dem sie gezeichnet werden. In der Registerkarte **Layeranwahl/Sichtbarkeit** stellen Sie dann noch ein, welche der drei Formateigenschaften Stift, Strich und Farbe übernommen werden soll. Weitere Informationen erhalten Sie bei Übernehmen der Formateigenschaften vom Layer (siehe "Festlegen von Formateigenschaften über den Layer" auf Seite 51).

#### **Formateigenschaften zuweisen**

Hier weisen Sie den markierten Layern Formateigenschaften zu. Wenn Sie das Kontrollkästchen **Linienstil zuweisen, verwenden** aktivieren, werden die Formateigenschaften durch einen Linienstil zugewiesen.

#### **Linienstil, Flächenstile, Zeichnungstypen verwalten**

Hier definieren oder modifizieren Sie Linienstile, Flächenstile und Zeichnungstypen.

# **Dialogfeld Layer - Registerkarte Layerstrukturen**

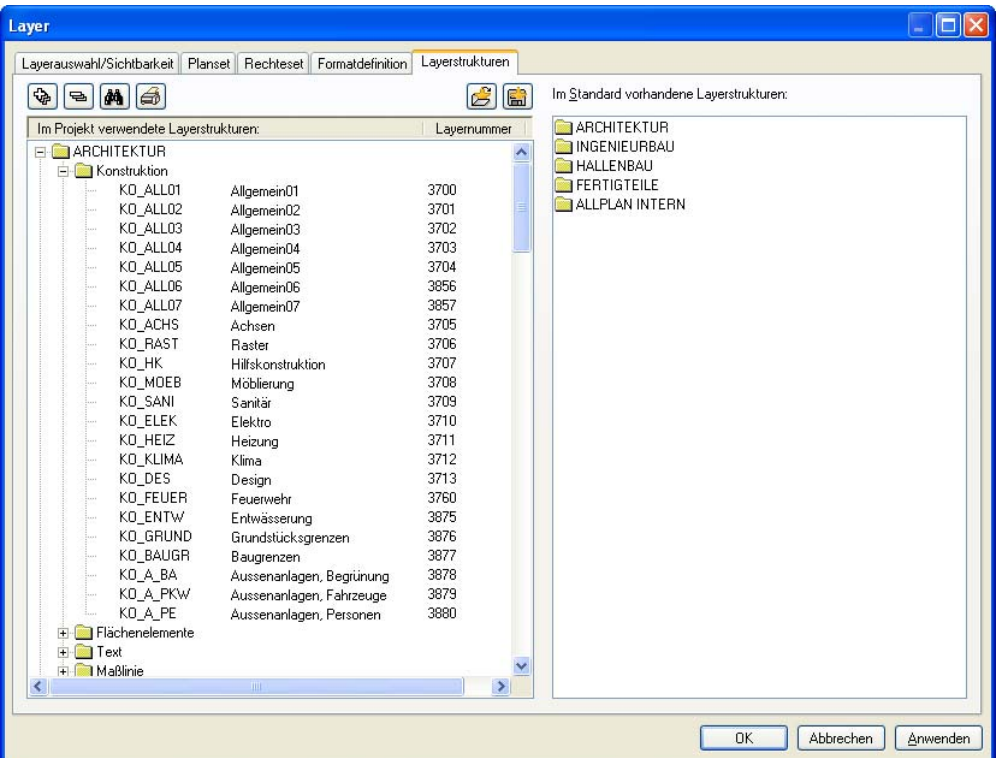

#### **Im Büro (Projekt) verwendete Layerstrukturen**

Hier werden die Layerstrukturen angezeigt, die aktuell im Projekt bzw. im Bürostandard verwendet werden.

#### **Im Standard vorhandene Layerstrukturen**

Hier werden alle im Ordner \etc verfügbaren Layerstrukturen angezeigt. Dies sind die Layerstrukturen, die mit Allplan ausgeliefert werden. Im Kontextmenü können Sie die Layerstrukturen in den Bürostandard bzw. das Projekt einfügen.

# 렮

Hier speichern Sie die aktuelle Layerstruktur in einer Datei (\*.dat).

# 

Hier lesen Sie gespeicherte Layerstrukturen ein.

# Übersicht über die Dateien zur Layerverwaltung

#### **layerbas.dat**

Die Datei layerbas.dat liegt im Ordner \etc und enthält die Allplan Standard-Hierarchie. Zusätzlich sind hier die Formateigenschaften der Layer nach Stift, Strich und Farbe gespeichert (Vorschlagswerte für die einfache Übernahme).

In dieser Datei ist auch die Zuordnung der internen Layernummer zu den Layernamen gespeichert. Elemente speichern immer nur die Layernummer ab. Erst über die layerbas.dat kann in Allplan dann der zugehörige Layername angezeigt werden. Ebenso können aus ihr die mit Allplan ausgelieferten Teilstrukturen (Architektur, Ingenieurbau, Fertigteile, Hallenbau) wiederhergestellt werden.

#### **layerdef.dat**

Die Datei layerdef.dat liegt im Ordner \std bzw. im Ordner des Projektes (je nachdem ob die Layer aus dem Bürostandard übernommen werden oder projektspezifisch sind). Sie wird als Kopie der layerbas.dat erzeugt, sobald an der Standard-Layerhierarchie (aus der Datei layerbas.dat) etwas geändert wurde. Diese ASCII-Datei enthält auch die benutzerdefinierten Layer, oder Layer, die durch Import entstanden sind.

#### **grp2lay.dat**

Die Datei grp2lay.dat speichert die Funktionszuordnungen zu den Layer (welche Layer in der Schellanwahl bei den einzelnen Funktionen angezeigt werden).

#### **grp2lay.usr**

Die Datei grp2lay.usr liegt im Ordner \usr und speichert den zuletzt vom Benutzer für eine bestimmte Funktion angewählten Layer aus der Schnellanwahl.

#### **grp2lay.ref**

Die Datei grp2lay.ref ist die Vorlagedatei, aus der die grp2lay.usr generiert wird.

#### **linestyle.sty**

Die Datei linestyle.sty speichert die Definitionen der einzelnen Linienstile ab.

#### **displaytype.sty**

Die Datei displaytype.sty enthält die Liste der Zeichnungstypen.

#### **lbginfo.dat**

Die Datei lbginfo.da enthält die Rechtesets mit den einzelnen Benutzerrechten auf diese Rechtesets.

#### **lbd\*.dat**

Die Dateien lbd\*.dat enthalten die Darstellungsrechte der einzelnen Layer (sichtbar - unsichtbar). Nur in Verbindung mit der Datei lbginfo.dat.

#### **lba\*.dat**

Die Dateien lba\*.dat enthalten die Aktivierungssrechte der einzelnen Layer (bearbeitbar - gesperrt).

#### **lpainfo.dat**

Die Datei lpainfo.dat enthält die Plansets mit den zugehörigen Benutzerrechten.

#### **lpa0\*.dat**

Die Dateien lpa0\*.dat regeln, welche Layer in den Plansets darstellbar sind. Für jedes Planset gibt es eine Datei.

#### **lpauser.000**

Die Datei lpauser.000 speichert ist die letzte Einstellung der sichtbaren Layer.

#### **lpmuser.000**

Die Datei lpmuser.000 speichert ist die letzte Einstellung der bearbeitbaren Layer.

# Index

#### **A**

Aktuellen Layer wählen 17 Auswahl der Layer in der Symbolleiste Format festlegen 21

#### **B**

Bearbeitbare und gesperrte Layer eines Rechtesets festlegen 77 Benutzer zu Rechteset zuordnen 78

#### **C**

Copyright 2

#### **E**

Elementen einen anderen Layer zuweisen 19 Erzeugen eines neuen Rechtesets 74 Exportieren Zuordnen von Layern beim Export nach MicroStation 111 zuordnen von Layern und Teilbildern 105, 106, 107, 108, 109

#### **F**

Formateigenschaften 51 an Layer zuweisen 57 Einstellung 'von Layer' nachträglich entfernen 56 Einstellung 'von Layer' nachträglich zuweisen 55 vom Layer übernehmen 51, 54 von Layer 50 **H**

Hierarchische Gliederung von Layern 9

# **I**

Importieren zuordnen von Layern und Teilbildern 96, 98, 99, 100, 101

#### **L**

Layer 7, 14 aktuellen Layer wählen 17 Allgemeine Informationen 7 Arbeiten mit Layerstrukturen 82 Auswahl der Layer in der Symbolleiste Format festlegen 21 bei Öffnungen und Aussparungen 23 Dialogfeld Layer 116 Einstellung 'von Layer' nachträglich an Elemente zuweisen 55 Einstellung 'von Layer' nachträglich von Elementen entfernen 56 Elementen einen anderen Layer zuweisen 19 erzeugen 92 Festlegen des Layers für Konstruktionselemente 16 Formateigenschaften an Layer zuweisen 57 Formateigenschaften automatisch übernehmen 54 hierarchische Gliederung 9 in NDW-Dateien 22 Layerstrukturen aus mehreren Projekten zusammenführen 86 Linienstil zuweisen 62 Linienstile erstellen 60 Linienstile modifizieren 61

Makros 27 Makros und Formateigenschaft 'von Layer' 32 modifizieren bei Makros 28 Modifizieren von Layerstrukturen 82 Nachteile der Datenorganisation mit Layern 12 neuen Layer erzeugen 92 Planset auswählen 47 Plansets 41 Rechteset 73 Regeln für das Erstellen einer Struktur 87 sichtbar schalten 37 Sichtbarkeit bei Makros 30 Sichtbarkeit einstellen in der Planzusammenstellung 38 Sichtbarkeit einstellen in Dokumenten 36 Struktur 80, 82 Struktur ARCHITEKUR 72 Struktur einlesen 83 Struktur entfernen 84 Struktur modifizieren 82 Struktur speichern 83 Struktur wiederherstellen aus Standard 85 Symbole 26 Übernehmen der Formateigenschaften vom Layer 51 Übersicht über die Dateien 127 unsichtbar schalten 37 Vorteile der Datenorganisation mit Layern 11 Workgroup-Manager und Layer 71 Zugriffsrechte auf Layer 68 zuordnen beim Export 105, 106, 107, 108, 109 zuordnen beim Import 96, 98, 99, 100, 101 Zuordnen von Layern beim Export nach MicroStation 111

Zuordnung von Layern zu Makroelementen 27 Zusammenspiel mit Teilbildern 14 Linienstile 58, 60, 61, 62, 64 aktuellen Zeichnungstypen wählen 64, 66 an Layer zuweisen 62 erstellen 60

#### **M**

Makro 29 Formateigenschaft 'von Layer' 32 Geometrie-Elemente in Makrodefinition modifizieren (Ratgeber) 29 Layer 27 Layer modifizieren 28 modifizieren 29 Sichtbarkeit in Abhängigkeit von den Layern 30 Zuordnung von Layern zu Makroelementen 27

#### **N**

Nachteile der Datenorganisation mit Layern 12 Neues Rechteset erzeugen 74 **P**

Plansets 41, 42, 43, 44, 45, 46 bei der Planzusammenstellung verwenden 47 erzeugen 42 Layer festlegen 45 löschen 43 umbenennen 44 verwenden 41 Zugriffsrechte von Benutzern auf Plansets festlegen 46

#### **R**

Rechteset 73, 75, 76, 77, 78 Bearbeitbare und gesperrte Layer eines Rechtesets festlegen 77 Benutzer zuordnen 78 erzeugen 74

löschen 75 umbenennen 76 Ressourcen 22 Layer in NDW-Dateien 22

#### **S**

Sichtbare und unsichtbare Layer eines Plansets festlegen 45 Sichtbarkeit von Layern 36, 38 in Dokumenten 36 in Plandokumenten 38 speichern als Favorit 40 speichern als Planset 40 Stiftdicke automatisch vom Layer übernehmen 54 Symbole und Layer 26

#### **T**

Teilbilder 14 zuordnen beim Export 105, 106, 107, 108, 109 zuordnen beim Import 96, 98, 99, 100, 101 Zusammenspiel mit Layern 14

#### **V**

Verwenden von Linienstilen 58 Verwenden von Zeichnungstypen 63 von Layer (Formateigenschaft) 50 entfernen 56 verwenden 50 zuweisen 55 Vorteile der Datenorganisation mit Layern 11

#### **W**

Workgroupmanager Layer und Workgroup-Manager 71

#### **Z**

Zeichnungstypen 63, 65, 66 erstellen 65 Grundlagen 63 kopieren 66

wählen 64, 66 Zugriffsrechte 46, 68 auf Layer 68 von Benutzern auf Plansets festlegen 46 Zugriffsrechte auf Layer 68 ändern 69, 70 Zuordnungen 96, 98, 99, 100, 101, 105, 106, 107, 108, 109 Layer beim Export 105, 106, 107, 108, 109 Layer beim Import 96, 98, 99, 100, 101 Teilbilder beim Export 105, 106, 107, 108, 109 Teilbilder beim Import 96, 98, 99, 100, 101